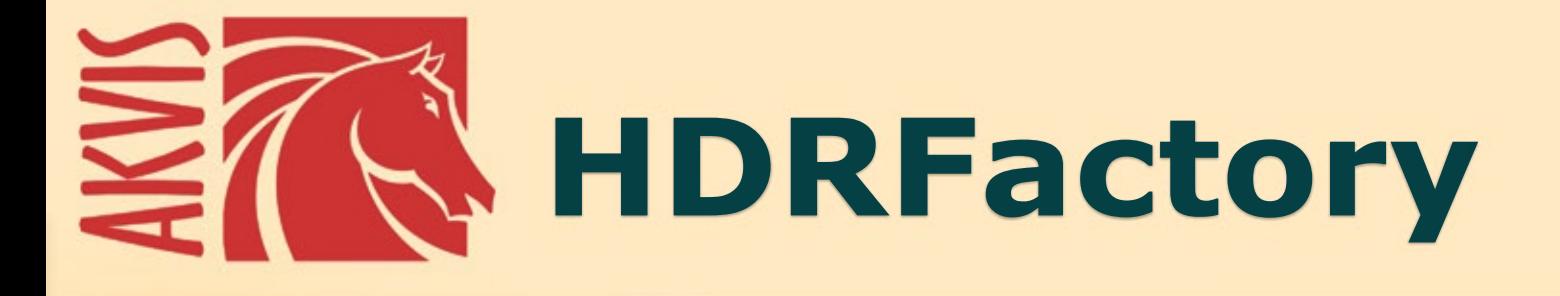

# Más brillante que la realidad

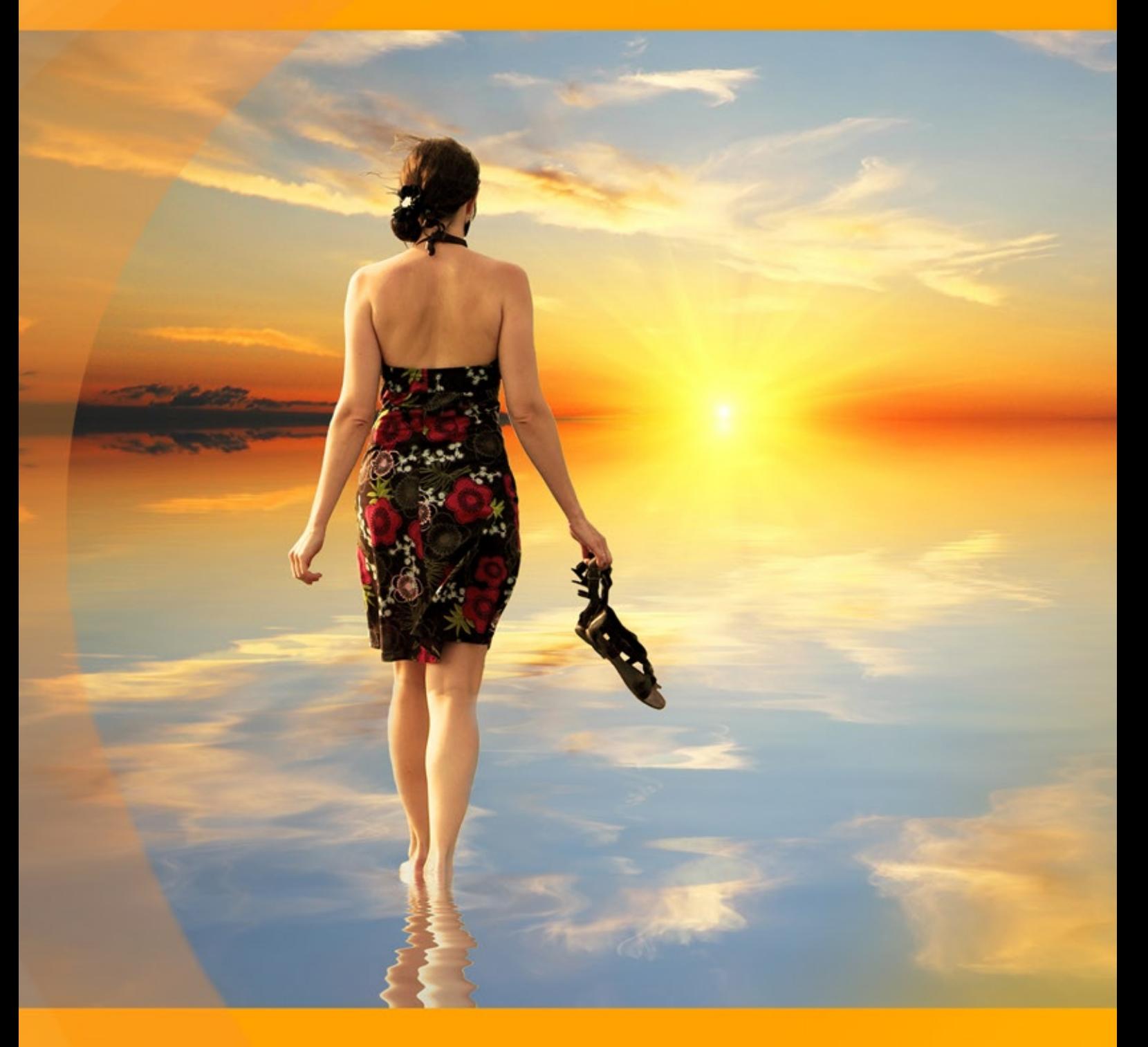

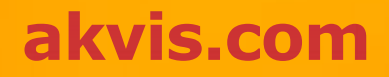

# **ÍNDICE**

- [Aplicación](#page-2-0)
- [Instalación en](#page-7-0) Windows
- [Instalación en Mac](#page-10-0)
- [Instalación en Linux](#page-12-0)
- [Cómo activar el programa](#page-14-0)
- Cómo funciona
	- [Imágenes de alto rango dinámico](#page-17-0)
	- [Serie de fotografías \(bracketing\)](#page-19-0)
	- [Área de trabajo](#page-19-1)
	- [Como utilizar el programa](#page-25-0)
	- [Crear imágenes HDR](#page-28-0)
	- [Eliminación de fantasmas](#page-33-0)
	- [Ajuste](#page-35-0)
	- [Corrección local](#page-40-0)
	- [Efectos](#page-45-0)
	- [Recortar](#page-50-0)
	- [Procesamiento posterior](#page-53-0)
	- **•** [Procesamiento por lotes](#page-55-0) [Opciones](#page-60-0)
	- [Imprimir la imagen](#page-61-0)
- Ejemplos
	- [Playa al atardecer](#page-64-0)
		- [Paisaje de tierras altas](#page-67-0)
- [Programas de AKVIS](#page-70-0)

# <span id="page-2-0"></span>**AKVIS HDRFACTORY 8.0** | IMÁGENES HDR: ¡MÁS BRILLANTE QUE LA REALIDAD!

**AKVIS HDRFactory** está diseñado para crear **imágenes HDR** y para imitar el **efecto HDR** en una sola foto.

[La tecnología HDRI](#page-17-0) amplia el rango dinámico de una imagen destacando los detalles igualmente en las sombras y en las zonas más luminosas; permite obtener una imagen muy cercana a lo que el fotógrafo ve con sus propios ojos combinando varias fotos con exposiciones diferentes en una imagen.

Esta técnica permite combinar imágenes del mismo objeto para obtener una imagen impresionante con detalles en las sombras y luces.

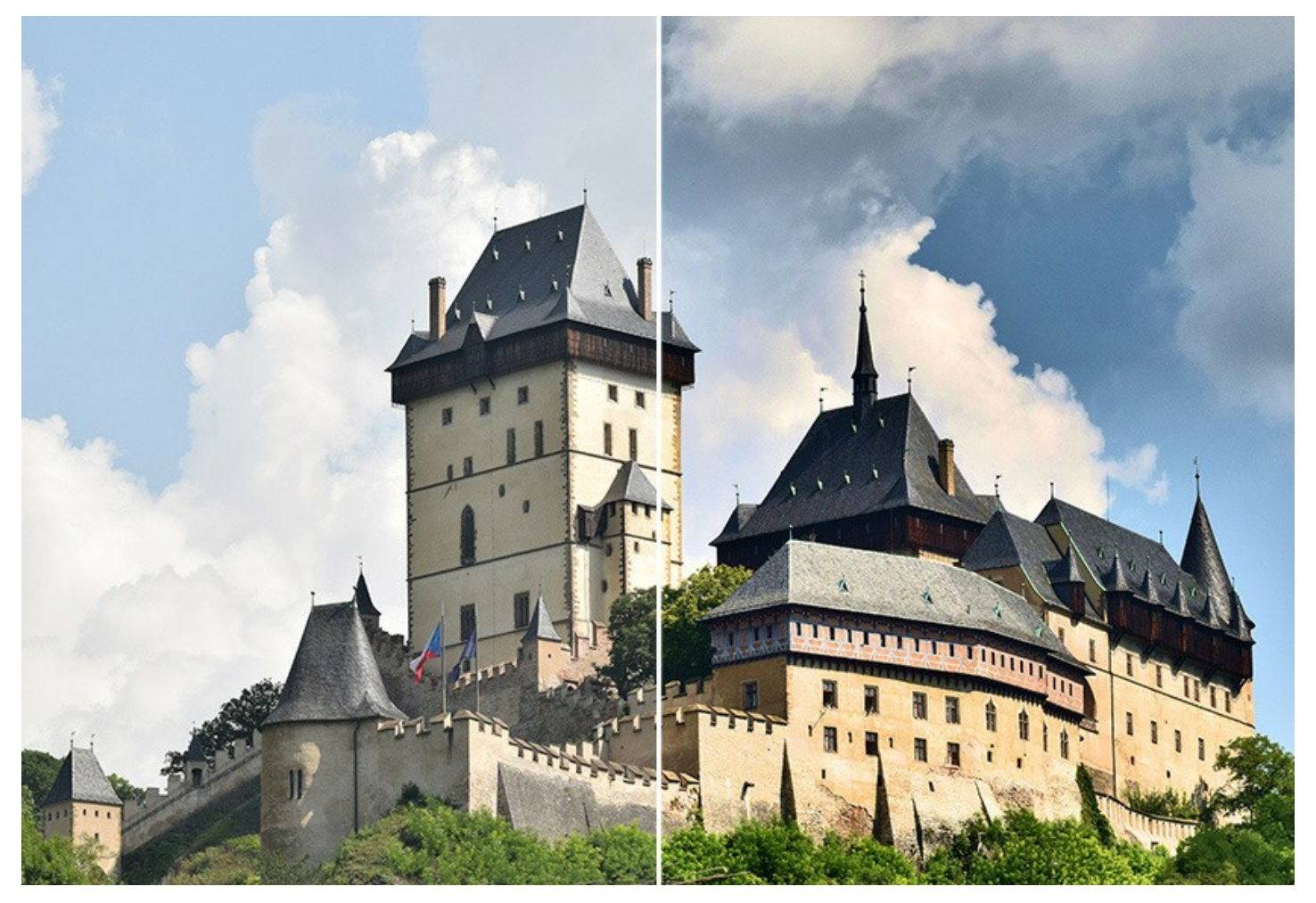

El nombre de este programa se puede interpretar literalmente, ya que HDRFactory constituye una verdadera **factoría** para realizar **imágenes HDR fascinantes**.

Con HDRFactory es posible reproducir muy de cerca (e incluso superar) la realidad a través de la creación de imágenes estilizadas con colores fabulosos y efectos únicos.

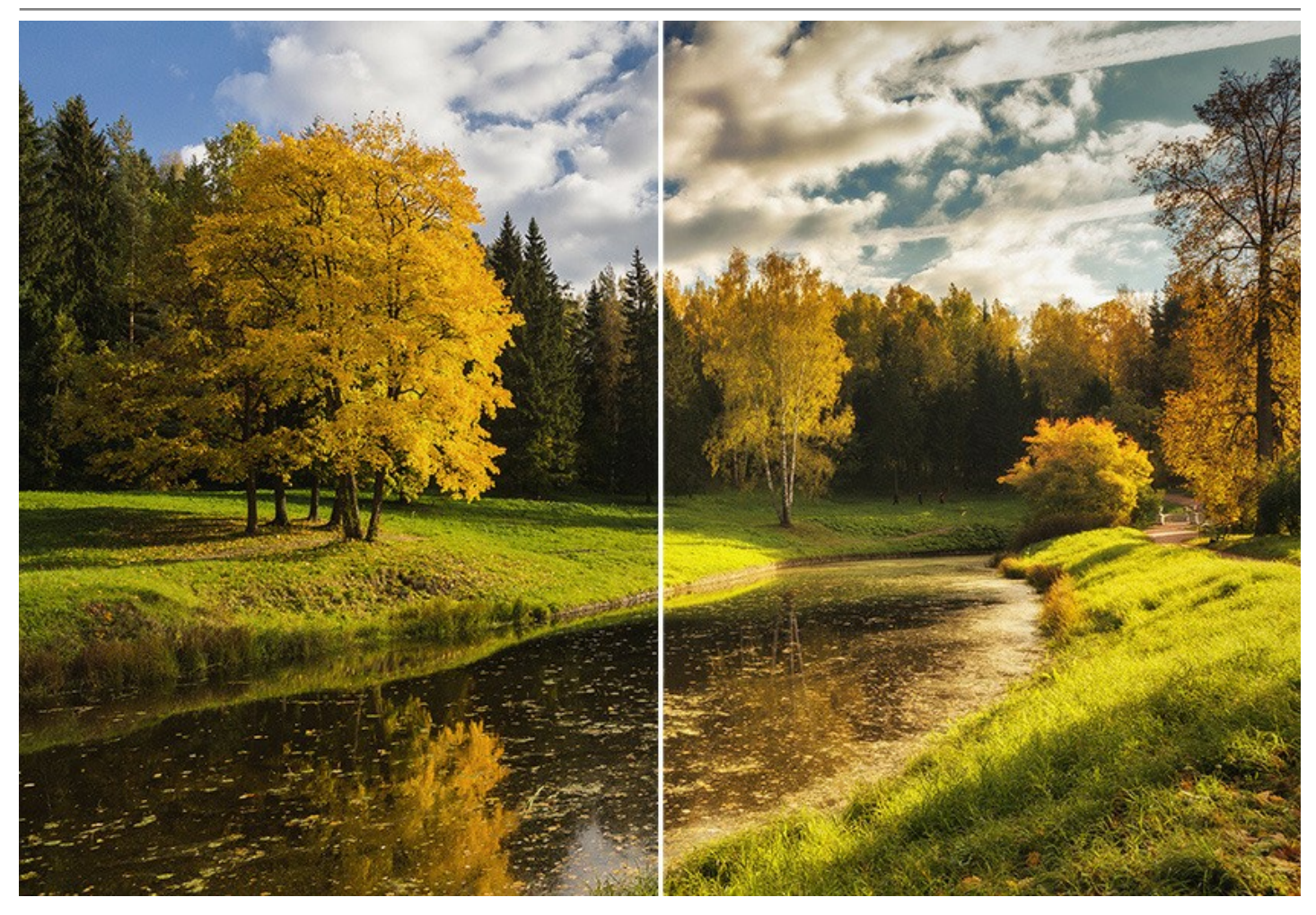

**AKVIS HDRFactory** también puede imitar el **efecto HDR** creando un *seudo HDR* con una **sola imagen**.

Especialmente esta técnica será útil si no se dispone de un conjunto de imágenes con exposiciones diferentes. Es suficiente cargar una única imagen en AKVIS HDRFactory y usted admirará [este efecto](#page-64-0), que va más allá del realismo fotográfico y abre las puertas al mundo fascinante del HDR.

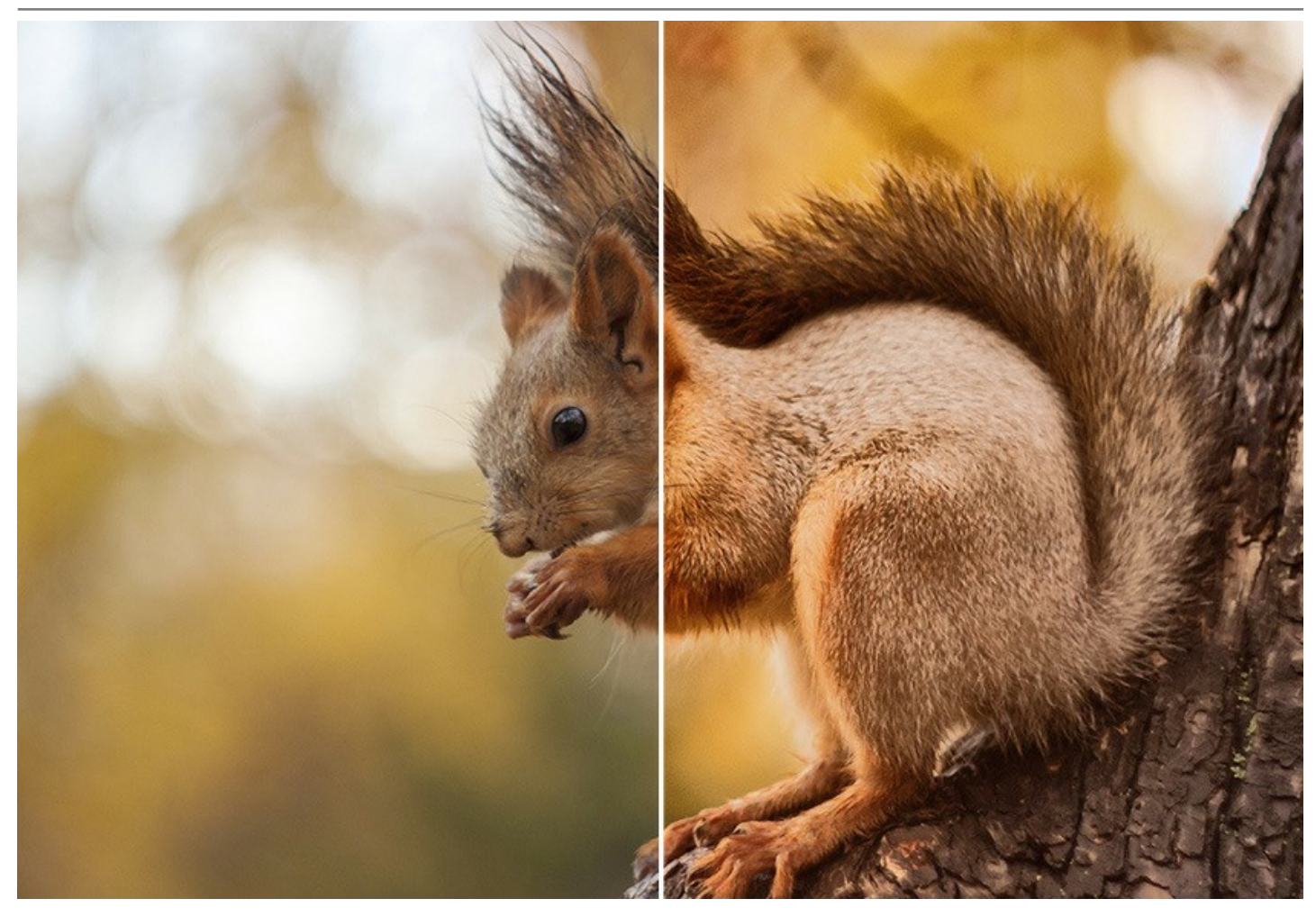

También es posible utilizar el programa para la [corrección de fotografías](https://akvis.com/es/hdrfactory-tutorial/examples/restore-color.php?utm_source=help): se puede ajustar la saturación del color y el brillo, así como hacer resaltar detalles en las zonas oscuras y brillantes.

**¡HDRFactory dará vida y colores a sus fotos!**

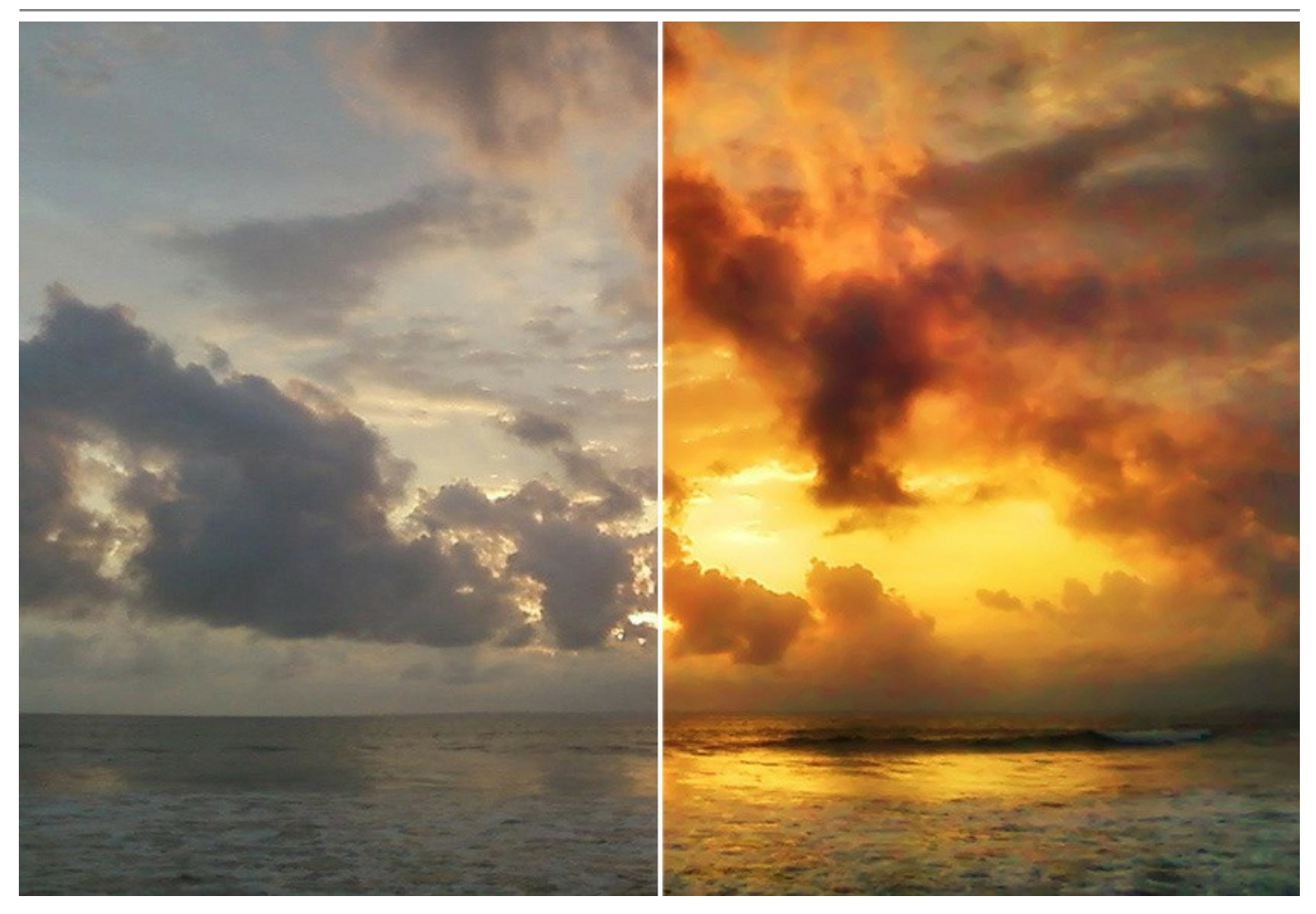

iCompruebe qué fácil y rápido es hacer una imagen perfecta de alto rango dinámico con este programa!

El software incluye ajustes predefinidos AKVIS (*presets*) que están listos para ayudarle a empezar a trabajar. Pueden ser aplicados "tal cual" o modificarse. El programa le permite guardar sus configuraciones favoritas como ajustes predefinidos(presets) y usarlos en el futuro.

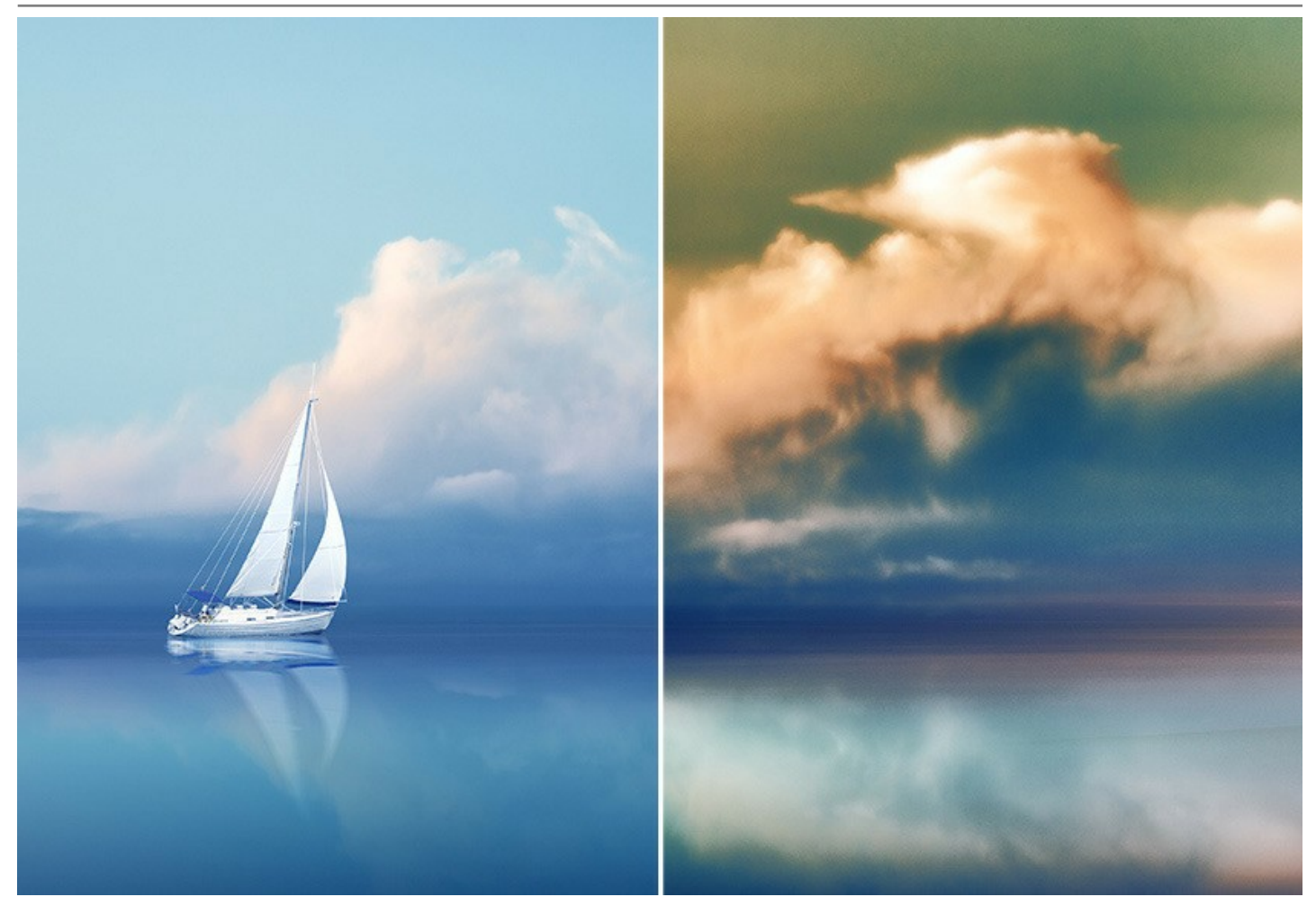

Las licencias avanzadas *Home Deluxe* y *Business* ofrecen funciones adicionales. Incluyen la herramienta de **Eliminación de fantasmas** para reparar los denominados "[fantasmas](#page-33-0)" que, en ocasiones, aparecen en una imagen HDR, y la herramienta de **Corrección local** que ayuda a [refinar el resultado](#page-40-0) en las áreas deseadas.

**AKVIS HDRFactory** está disponible en dos versiones: como un programa independiente (*standalone*) y como un *plugin* para editores de fotos. El plugin es compatible con los programas gráficos populares: [AliveColors](https://alivecolors.com/en/about-alivecolors.php), Adobe Photoshop, Corel PaintShop Pro y otros. [Consulte la página de compatibilidad](https://akvis.com/es/compatibility-software.php?utm_source=help).

## <span id="page-7-0"></span>**INSTALACIÓN EN WINDOWS**

Por favor, siga las instrucciones para instalar el programa en Windows.

**¡Atención**! Hay que tener los derechos de administrador para instalar el programa en su ordenador.

Antes de instalar el plugin de AKVIS, por favor asegúrase de que el editor de fotos en que quiere instalar el plugin esté cerrado. O ejecute el editor de imágenes después de la instalación del plugin.

- 1. Ejecute el archivo de instalación **exe**.
- 2. Seleccione el idioma y apriete el botón **Instalar** para comenzar la instalación.
- 3. Para continuar el proceso de instalación hay que leer el **Acuerdo de Licencia**.

Active la casilla **Acepto los términos del contrato de licencia**, si acepta las condiciones del Acuerdo, y apriete el botón **Siguiente**.

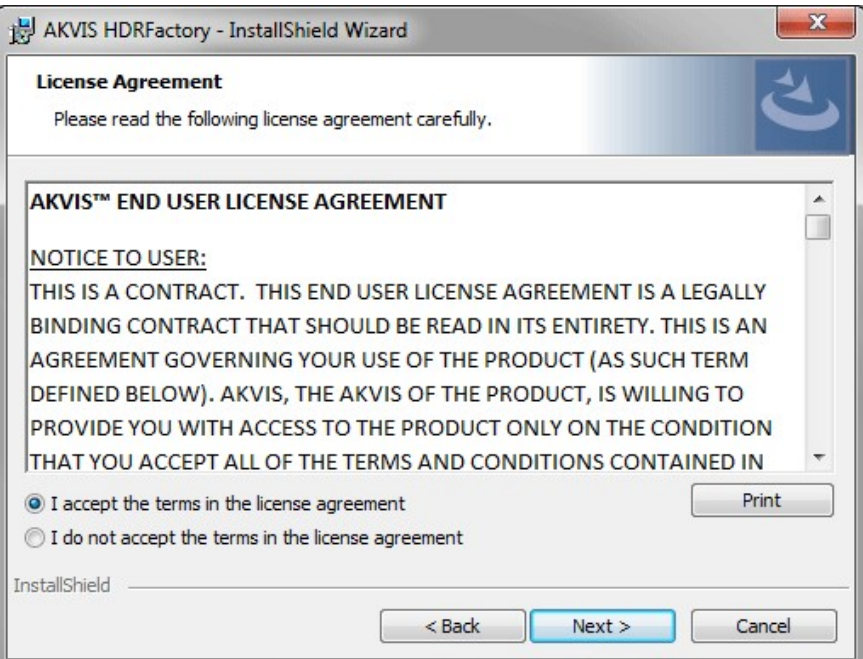

4. Para instalar el **plugin** en su editor de fotos seleccione su programa de la lista.

Para instalar la **versión independiente** active la casilla **Standalone**. Para crear un acceso directo active la casilla **Crear un acceso directo en el Escritorio**.

#### Apriete el botón **Siguiente**.

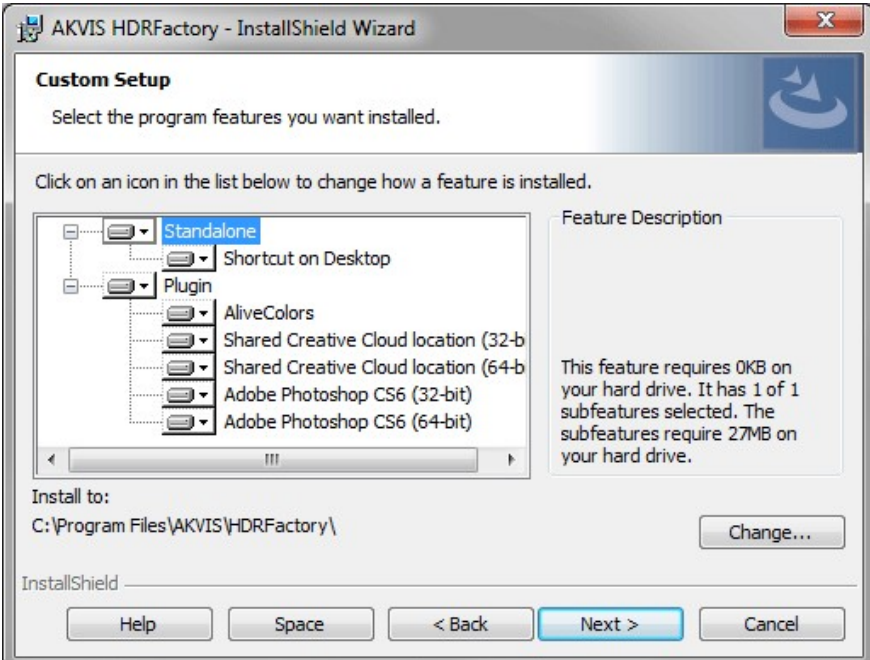

5. Pulse el botón **Instalar**.

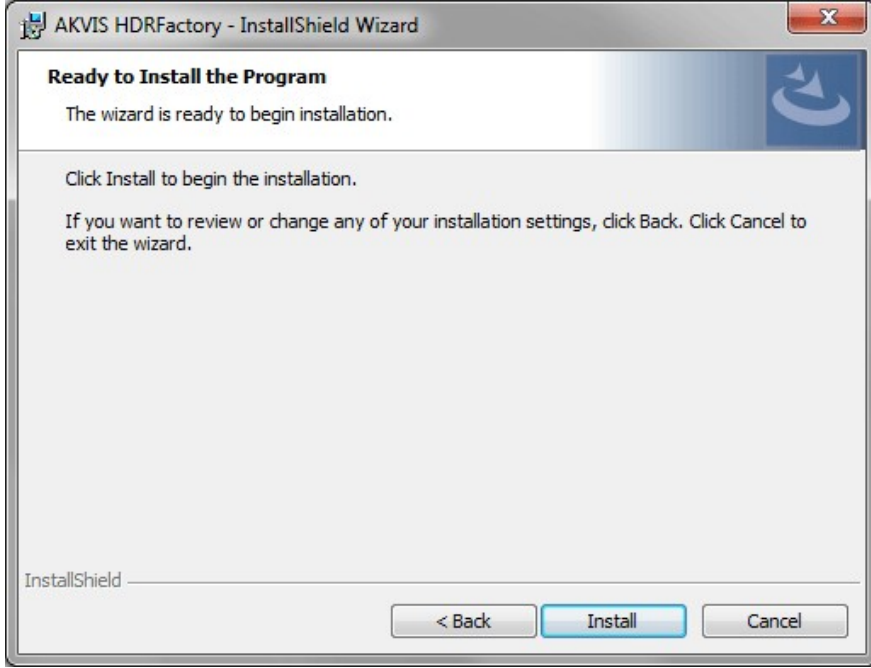

6. La instalación comienza.

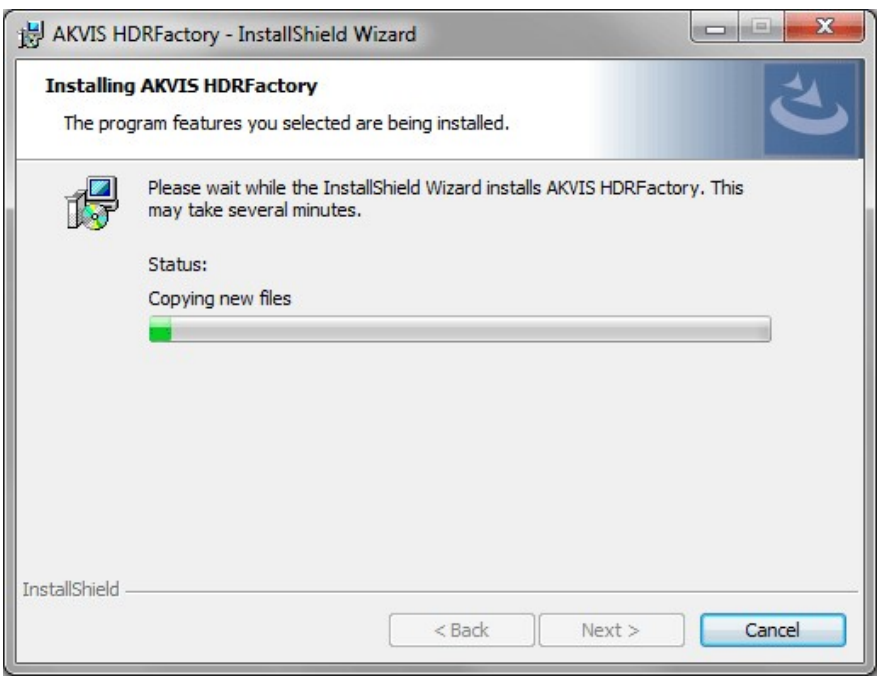

7. La instalación está terminada.

Puede suscribirse a **Boletin de noticias de AKVIS** para recibir información sobre las nuevas versiones, concursos y ofertas especiales. Para eso y confirme que acepta la Política de privacidad y introduzca su dirección de correo electrónico en el campo:

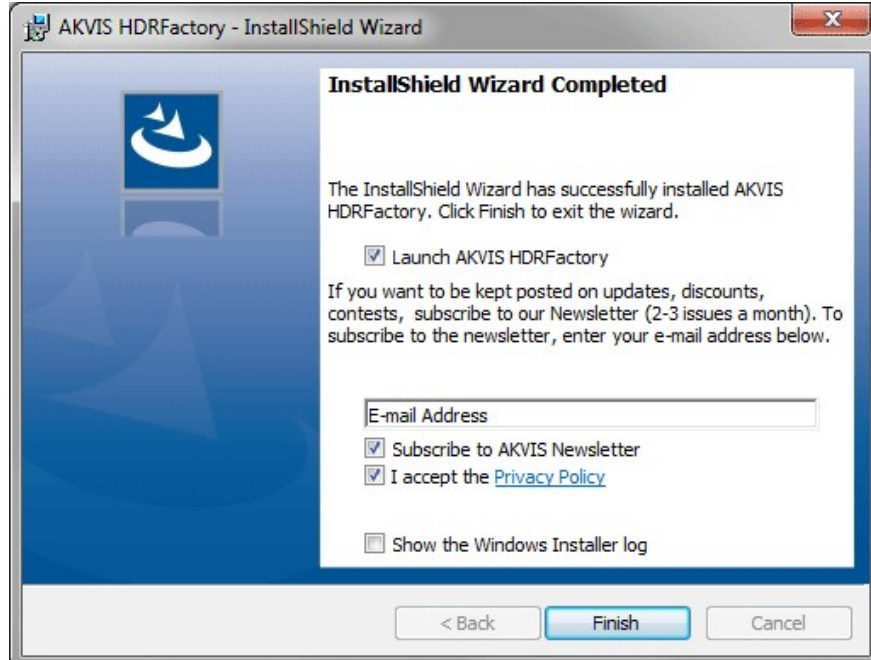

8. Pulse **Finalizar** para cerrar el programa de instalación.

Después de la instalación de la versión **standalone**, verá el nombre del programa en el menú **Inicio** y un acceso directo en el escritorio, si durante la instalación se habilitó la opción correspondiente.

Después de la instalación del **plugin**, verá un punto nuevo en el menú **Filtro**/**Efectos** de su programa de retoque fotográfico. Por ejemplo, en **Photoshop**: **Filtro -> AKVIS –> HDRFactory**, en **AliveColors**: **Efectos -> AKVIS –> HDRFactory**.

#### <span id="page-10-0"></span>**INSTALACIÓN EN MAC**

Por favor, siga las instrucciones para instalar el programa en Mac.

Hay que tener los derechos de administrador para instalar el programa en su ordenador.

- 1. Abra el disco virtual **dmg**:
	- **akvis-hdrfactory-app.dmg** para instalar la versión **Standalone** (independiente)
	- **akvis-hdrfactory-plugin.dmg** para instalar el **Plugin** para editores de imágenes.
- 2. Lea el **Acuerdo de licencia** y apriete el botón **Aceptar**, si acepta las condiciones del Acuerdo.

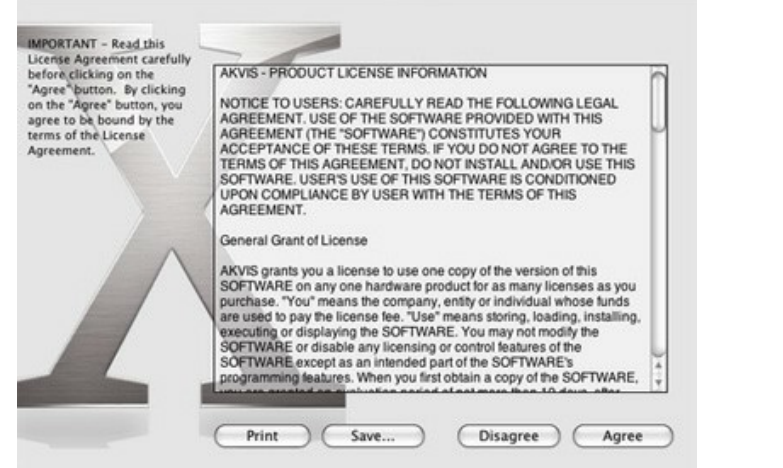

3. Verá el **Finder** con la aplicacíon **AKVIS HDRFactory** o **AKVIS HDRFactory PlugIn**.

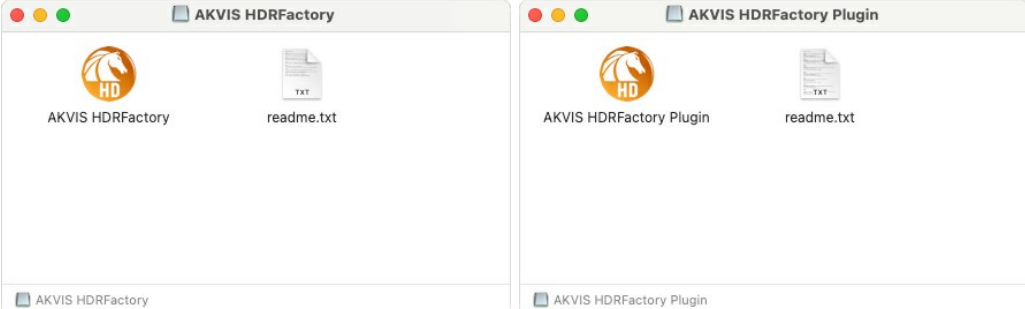

4. Para instalar la versión standalone, ponga la aplicacíon **AKVIS HDRFactory** en la carpeta **Aplicaciones**.

Para instalar la versión plugin ponga la carpeta **AKVIS HDRFactory Plugin** en la carpeta **Plugins** de su editor de fotos.

**AliveColors**: Puede elegir en las **Preferencias** la carpeta de los plugins.

**Photoshop CC 2023, CC 2022, CC 2021, CC 2020, CC 2019, CC 2018, CC 2017, CC 2015.5**: **Librería/Application Support/Adobe/Plug-Ins/CC**;

**Photoshop CC 2015**: **Aplicaciones/Adobe Photoshop CC 2015/Plug-ins**;

**Photoshop CS6**: **Aplicaciones/Adobe Photoshop CS6/Plug-ins**.

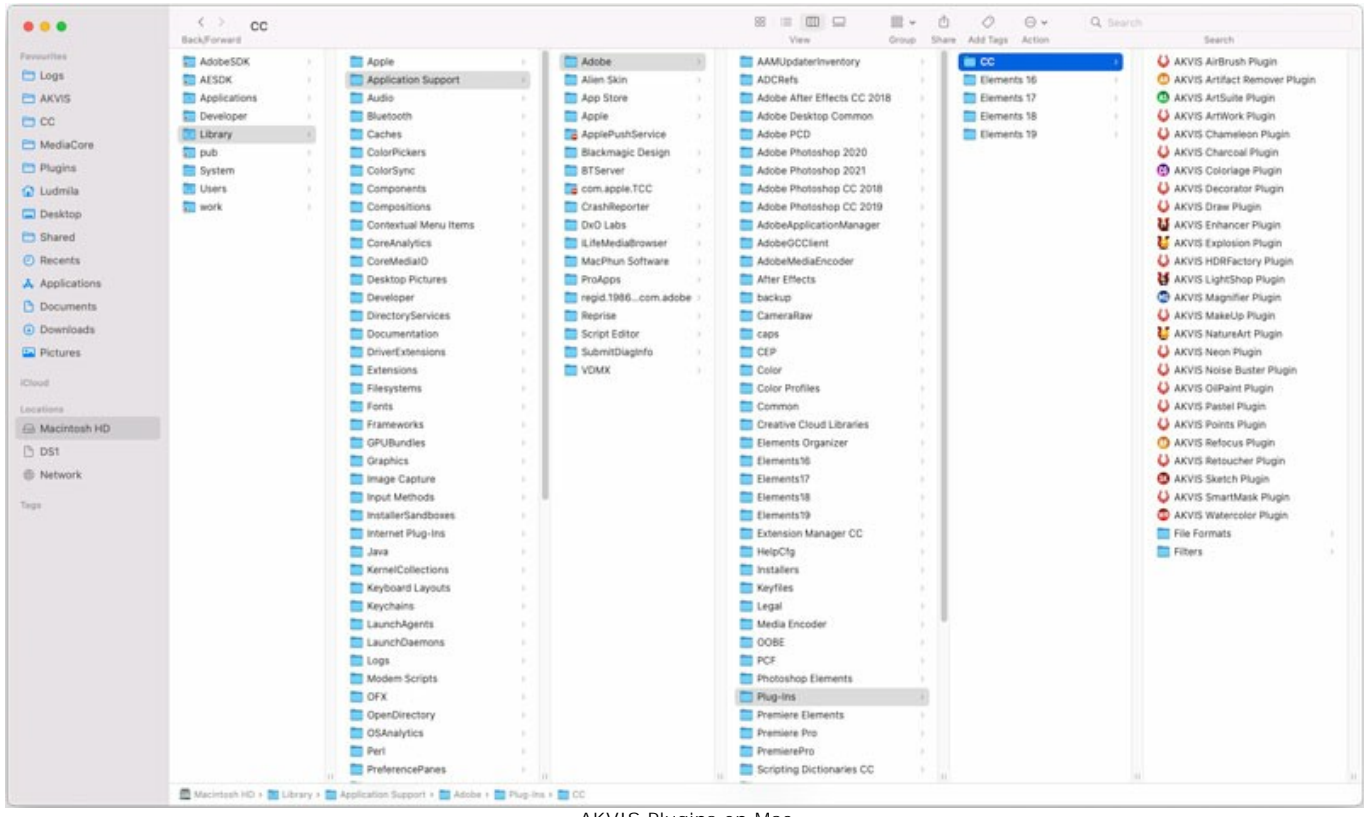

AKVIS Plugins en Mac (haga clic para ampliar)

Después de la instalación de **plugin**, erá un punto nuevo del menú **Filtro**/**Efectos** de su programa de retoque fotográfico. Seleccione en **Photoshop**: **Filtro -> AKVIS -> HDRFactory**, en **AliveColors**: **Efectos -> AKVIS -> HDRFactory**.

Para ejecutar la versión Standalone (independiente) haga doble clic en icono de la aplicación en **Finder**.

También puede ejecutar los programas de AKVIS desde la aplicación **Fotos** eligiendo el comando **Imagen -> Editar con** (en High Sierra y versiones posteriores de macOS).

# <span id="page-12-0"></span>**INSTALACIÓN EN LINUX**

Por favor, siga las instrucciones para instalar el programa en Linux.

**Nota:** ELos programas de AKVIS son compatibles con **Linux kernel 5.0+ 64-bit**. Puede encontrar la versión del kernel usando el comando **uname -srm**.

#### Instalación en sistemas basados en **Debian**:

**Nota:** Se requieren permisos apt-install o apt-get para instalar el programa.

- 1. Ejecute la terminal.
- 2. Cree un directorio para almacenar claves:
- **sudo mkdir -p /usr/share/keyrings**
- 3. Descargue la clave, que firmó el repositorio: **curl -fsSL https://akvis.com/akvis.gpg | sudo tee /usr/share/keyrings/akvis.gpg >/dev/null** or **wget -O - https://akvis.com/akvis.gpg | sudo tee /usr/share/keyrings/akvis.gpg >/dev/null**
- 4. Agregue el repositorio a la lista, donde el sistema busca paquetes para instalar: **echo 'deb [arch-=i386 signed-by=/usr/share/keyrings/akvis.gpg] https://akvisdeb.sfo2.cdn.digitaloceanspaces.com akvis non-free' | sudo tee /etc/apt/sources.list.d/akvis.list**
- 5. Actualice la lista de paquetes conocidos:
- **sudo apt-get update** 6. Instale AKVIS HDRFactory
- **sudo apt-get install akvis-hdrfactory**
- 7. La instalación está completa.

Inicie el programa a través de la terminal o usando el acceso directo del programa.

8. Para actualizaciones automáticas use el comando: **sudo apt-get upgrade**

Para eliminar el programa use el comando: **sudo apt-get remove akvis-hdrfactory --autoremove**

Instalación en sistemas basados en **RPM** (**CentOS**, **RHEL**, **Fedora**):

- 1. Ejecute la terminal.
- 2. Registre la clave que firmó el repositorio: **sudo rpm --import https://akvis.com/akvis.asc**
- 3. Agregue el repositorio al sistema:
- **sudo wget -O /etc/yum.repos.d/akvis.repo https://akvis.com/akvis.repo**
- 4. Actualice la lista de paquetes:

al usar el administrador de paquetes **dnf**: **sudo dnf update**

al usar el administrador de paquetes **yum**: **sudo yum update**

5. Instale AKVIS HDRFactory:

al usar el administrador de paquetes **dnf**: **sudo dnf install akvis-hdrfactory**

al usar el administrador de paquetes **yum**: **sudo yum install akvis-hdrfactory**

6. La instalación está completa.

Inicie el programa a través de la terminal o usando el acceso directo del programa.

7. Para actualizaciones automáticas use el comando:

al usar el administrador de paquetes **dnf**: **sudo dnf upgrade**

al usar el administrador de paquetes **yum**: **sudo yum upgrade**

8. Para eliminar el programa:

al usar el administrador de paquetes **dnf**: **sudo dnf remove akvis-hdrfactory**

al usar el administrador de paquetes **yum**: **sudo yum remove akvis-hdrfactory**

# Instalación en **openSUSE**.

- 1. Ejecute la terminal.
- 2. Inicie sesión como usuario root.
- 3. Agregue la clave, que firmó el repositorio: **rpm --import http://akvis.com/akvis.asc**
- 4. Agregue el repositorio al sistema: **zypper ar -r https://akvis.com/akvis.repo akvis**
- 5. Actualice la lista de paquetes:
- **zypper ref** 6. Instale AKVIS HDRFactory:
- **zypper install akvis-hdrfactory**
- 7. La instalación está completa.

Inicie el programa a través de la terminal o usando el acceso directo del programa.

8. Para actualizaciones automáticas use el comando: **zypper update**

Para eliminar el programa: **zypper remove akvis-hdrfactory**

Para visualizar correctamente la interfaz del programa, se recomienda instalar Compton o Picom composite manager.

#### <span id="page-14-0"></span>**CÓMO ACTIVAR LOS PROGRAMAS DE AKVIS**

**¡Atención!** Durante el proceso de activación su ordenador debe estar conectado a Internet.

Si no es posible, ofrecemos un método alternativo de activación ([lea a continuación sobre activación offline](#no-inet)).

Descargue e instale el programa **[AKVIS HDRFactory](#page-2-0)**. [Instrucciones de instalación](https://akvis.com/es/tutorial/install-akvis/index.php?utm_source=help).

Al ejecutar la versión no registrada, aparece una ventana con la información general acerca de la versión del software y el número de días restantes en su período de prueba.

Además, puede abrir la ventana Sobre el programa pulsando el botón el en el Panel de control del programa.

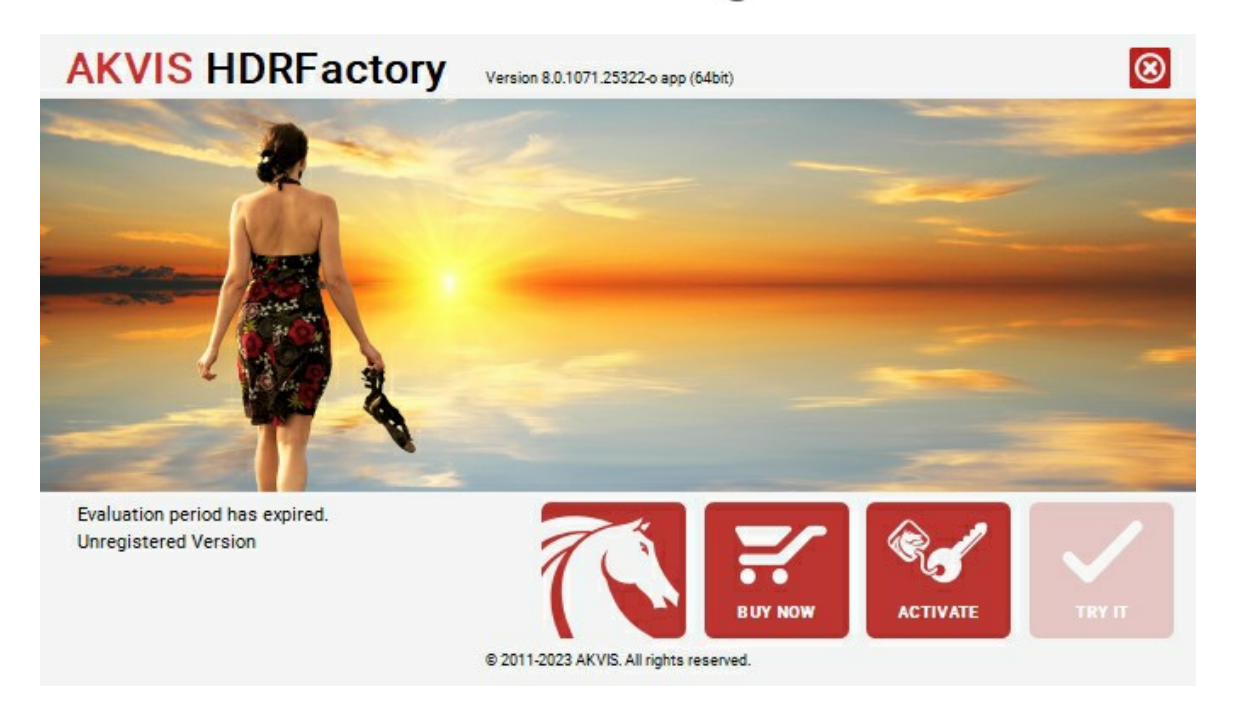

Haga clic en **PROBAR** para utilizar el período de prueba. Se abre una nueva ventana con variantes de licencia. No es necesario registrar el software para probar de forma gratuita toda la funcionalidad para el período de evaluación de 10 días.

Durante el período de evaluación puede probar todas las opciones y elegir la licencia más adecuada. Seleccione uno de los tipos de funcionalidad: **Home** (Plugin o Standalone), **Deluxe** o **Business**. Su elección de la licencia define que características estarán disponibles en el programa. [Consulte la tabla de comparación p](https://akvis.com/es/hdrfactory/comparison.php?utm_source=help)ara obtener más información sobre licencias y versiones del software.

Si el período de prueba ha terminado, el botón **PROBAR** está desactivado.

Haga clic en **COMPRAR** para elegir y encargar la licencia del producto.

Cuando la transacción está acabada, conseguirá el número de serie en su dirección e-mail dentro de algunos minutos.

Haga clic en **ACTIVAR** para comenzar el proceso de la activación.

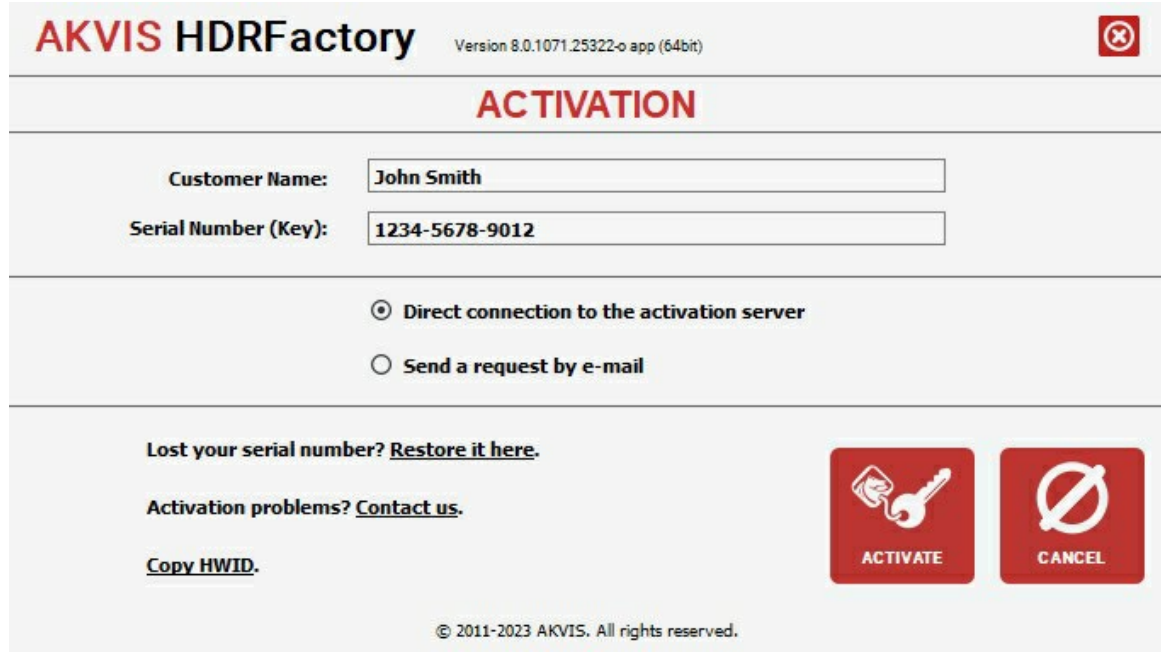

Introduzca su nombre y el número de serie.

Elija el método de activación: a través de la conexión directa o por correo.

#### **Conexión directa**:

Recomendamos activar el programa a través de la conexión directa, porque es lo más fàcil.

En esta etapa de la activación su ordenador debe estar conectado a Internet.

Presione en **ACTIVAR**.

La activación se ha completado.

#### **Activación por correo electrónico**:

En caso de que usted ha elegido la activación por correo electrónico, se crea un mensaje con toda la información necesaria.

**NOTA**: También puede utilizar este método para **Activación offline**:

Si su ordenador no está conectado a Internet, transfiera el mensaje de activación a otro ordenador con una conexión a Internet, utilizando USB, y envìalo a: [activate@akvis.com](mailto:activate@akvis.com).

Por favor, no envie la captura de pantalla! Copie y guarde el texto.

Necesitamos su número de serie del software, su nombre y el número de HardwareID de su ordenador (HWID).

Crearemos el archivo de licencia (**HDRFactory.lic**) utilizando esta información y enviaremos a su correo electrónico.

Guarde el archivo .**lic** (¡No lo abra!) en la carpeta **AKVIS** en archivos comunes:

En **Windows**:

# **C:\Users\Public\Documents\AKVIS**

En **Mac**:

**/Users/Shared/AKVIS**

**Linux**:

**/var/lib/AKVIS**

La activación está completado.

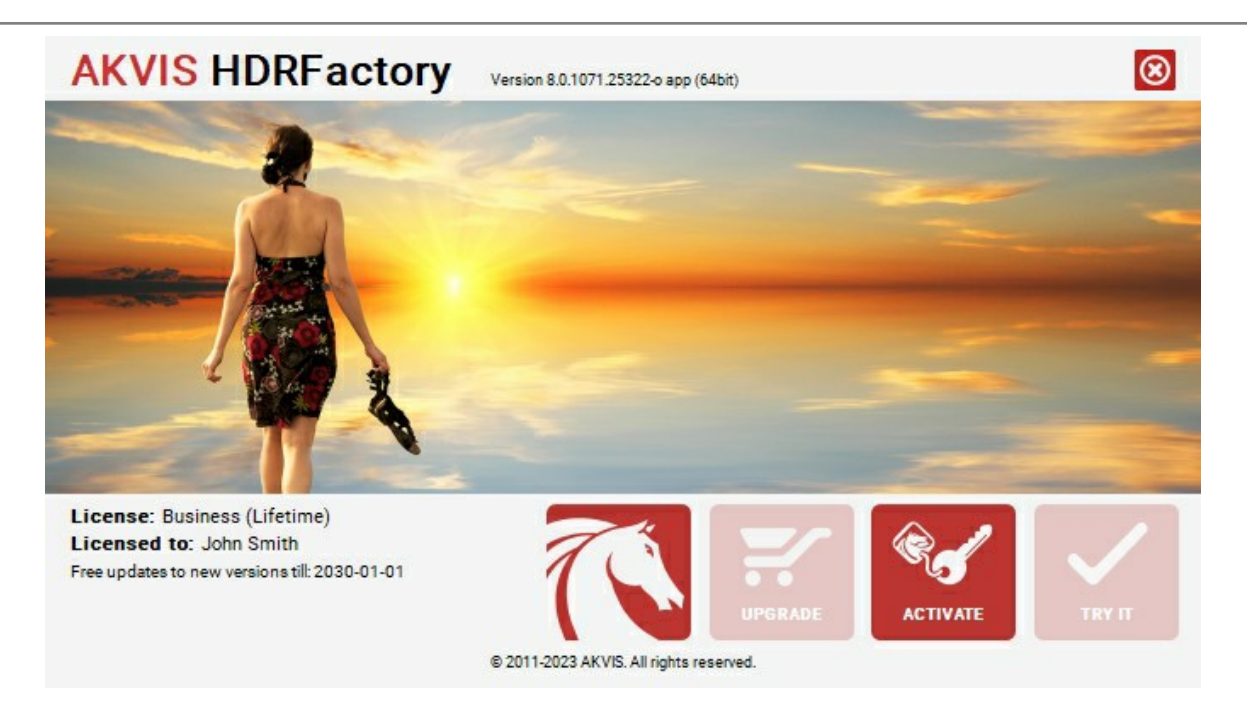

En la versión registrada el botón **COMPRAR** se transforma a **ACTUALIZAR** que permite mejorar su licencia (por ejemplo, cambiar la licencia **Home** a **Home Deluxe** o **Business**).

# <span id="page-17-0"></span>**IMÁGENES DE ALTO RANGO DINÁMICO (HDR)**

Cuando se capta una escena que contiene zonas con iluminación diversa (una fuente de luz potente y al mismo tiempo sombras profundas), se puede notar que se pierden detalles tanto en las zonas más luminosas como en las sombras. Supónga que está en la habitación oscura e intenta captar el paisaje exterior a través de la ventana - en la foto usted verá sólo una cosa en detalle: la vista exterior o el interior de la habitación. La cámara digital puede capturar sólo un rango dinámico fijo, por eso no consigue guardar detalles de cada parte de la imagen. Sin embargo, hay un método que permite conservar los detalles de todas y cada una de esas partes.

La tecnología **HDR** (o *ARD - alto rango dinámico*) amplia el rango dinámico de una imagen, destacando los detalles igualmente tanto en las sombras como en las zonas más luminosas.

El **rango dinámico** es una gama de valores de brillo que se puede grabar en los medios audiovisuales (película, papel de fotografía, etc) o en el sensor electrónico de una cámara digital.

Frente a las cámaras modernas que tienen un bajo rango dinámico, el ojo humano es capaz de discernir mucho más valores tonales y percibir los detalles de cualquier objeto en cualquier iluminación.

La tecnología HDRI permite obtener una imagen muy cercana a lo que el fotógrafo ve con sus propios ojos combinando varias aspectos de la misma imagen en diferentes posiciones.

Sin embargo los monitores, al igual que las cámaras fotográficas, tienen un rango dinámico menor y no pueden reproducir una imagen HDR de la mejor manera. Motivo por el cual una tecnología llamada **Tone Mapping** (**Mapa de tonos**) es aplicada para comprimir el rango dinámico de una imagen HDR sin disminuir la calidad de la imagen. La imagen en resultado se llama imagen LDR (de bajo rango dinámico), pero tiene un aspecto mejor que las imágenes originales.

La diferencia es evidente si ponemos juntas fotografías de alto contraste.

Compare las fotos originales:

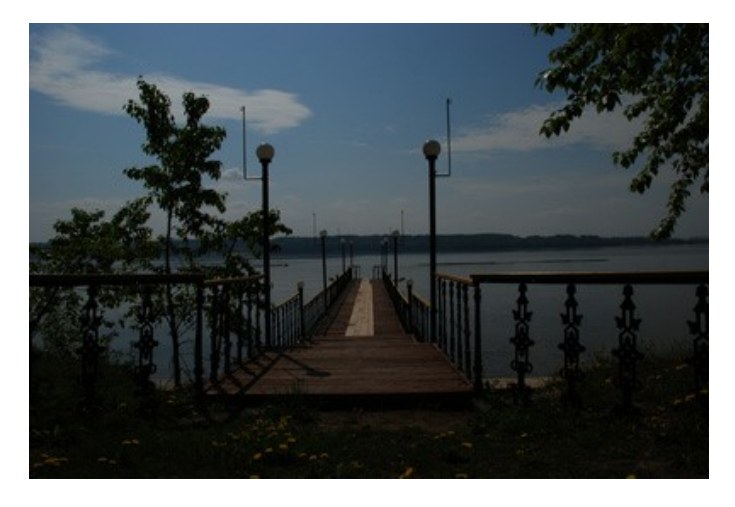

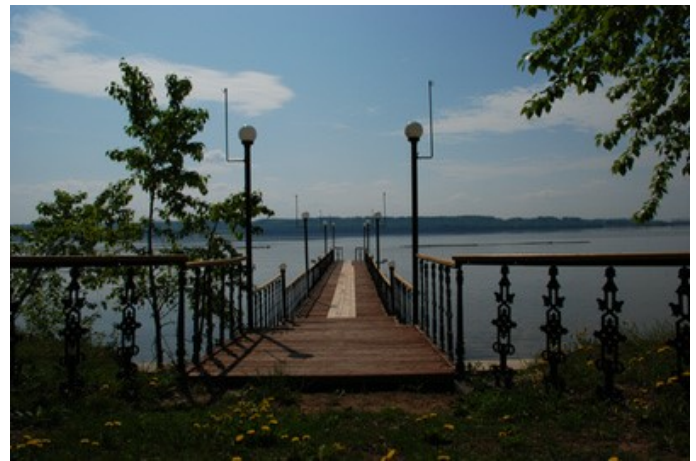

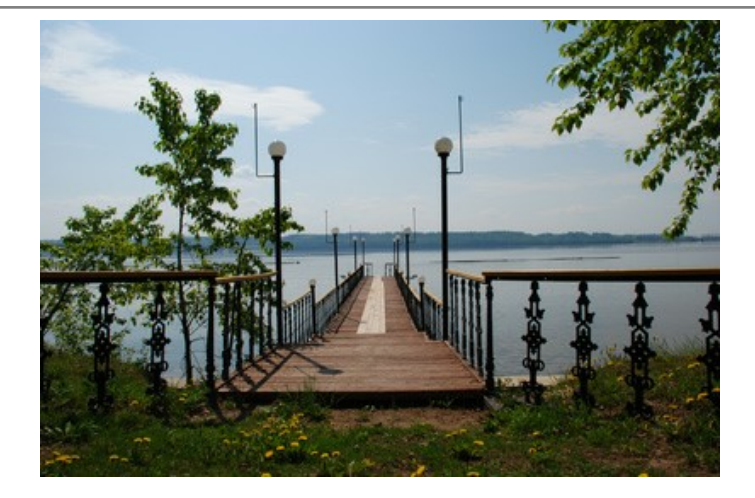

# El resultado de la transformación HDRI:

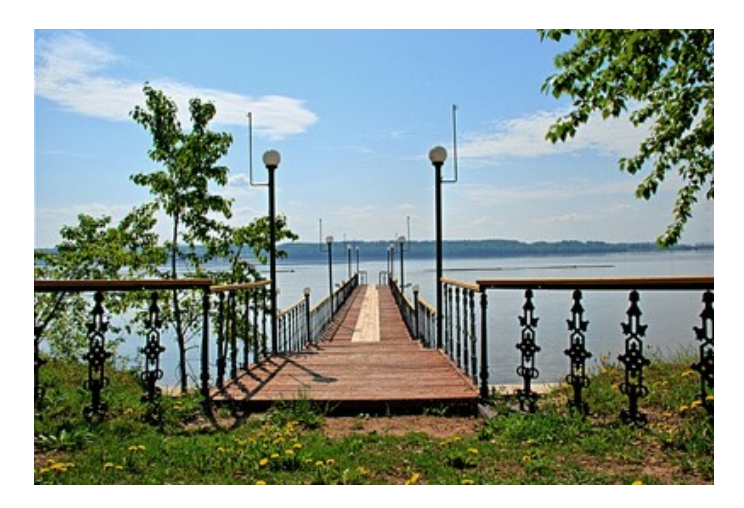

Antes había que usar filtros de gradiente durante la toma de las fotografías, o varias herramientas de Adobe PhotoShop (máscaras, capas) para obtener una imagen parecida.

[Con la llegada de la tecnología HDRI el proceso ha sido simplificado. Para crear una imagen HDRI sólo hay que](#page-19-0) tomar una serie de fotos del mismo objeto con diferentes ajustes de exposición, cargar las imágenes en **AKVIS HDRFactory** y combinarlos en una imagen.

#### <span id="page-19-0"></span>**TOMAR FOTOS CON DISTINTOS PARÁMETROS DE EXPOSICIÓN**

Para generar una imagen HDR hay que tener una serie de fotografías de la misma escena tomadas con distintos ajustes de exposición. Es posible utilizar el modo manual o el modo de **Bracketing automático**.

Vamos a ver la segunda opción en detalles. Siga las instrucciones para tomar una serie de fotografías con distintos parámetros de exposición utilizando el bracketing automático:

- 1. Elija en su cámara digital el modo de bracketing automático (**AEB**). En general, este modo le permite tomar tres fotografías consecutivamente: normal, subexpuesta y sobreexpuesta. Algunas cámaras digitales permiten tomar cinco o más fotografías.
- 2. Fije los rangos de exposición para el bracketing automático. Le recomendamos los siguientes valores: **-2, 0,+2**.
- 3. Fije el parámetro ISO a un valor no mayor de **100**. De lo contrario, las fotos pueden tener demasiado ruido.
- 4. Elija la calidad y tamaño máxima de imagen.
- 5. Elija el sujeto para su fotografía. Cuando las fotos son tomadas en exteriores es posible que haya los objetos que se mueven. Si hay personas y automóviles en movimiento, espere hasta que abandonen la escena en la toma de fotografías. En lo que se refiere a las hojas que tiemblan con el viento, no hay forma de cambiarlo, pero no es crítico no tendrá un impacto considerable en el resultado. Si los árboles son los que se sacuden o menean, es mejor retrasar la toma de la fotografías, porque las ramas de los árboles pueden duplicarse en la imagen final.
- 6. Coloque la cámara en un trípode o una superficie estable. Si fija la cámara el efecto borroso en la fotografía provocado por el movimiento involuntario de las manos será minimizado.
- 7. Tome una serie de fotografías.
- 8. Transfiera las fotografías al ordenador sin modificarlas o alterarlas.

<span id="page-19-1"></span>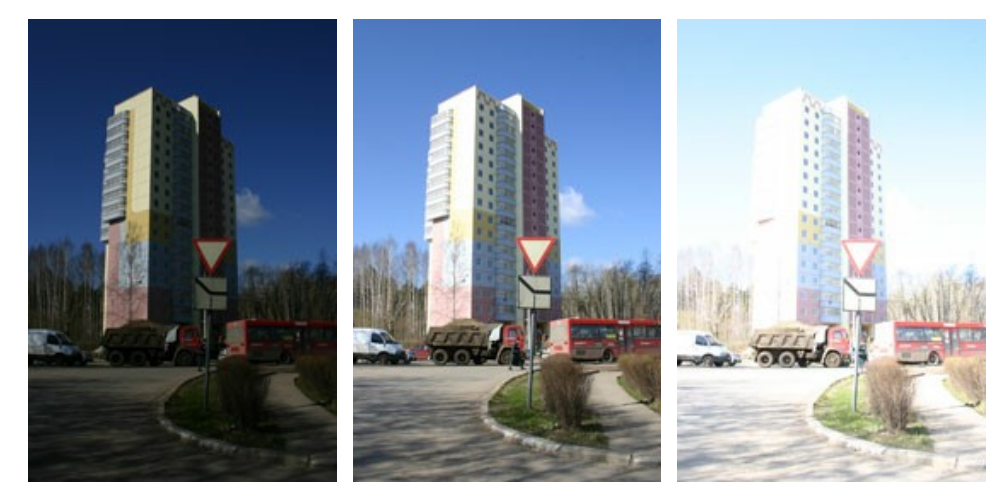

Fotos de los parámetros de exposición -2, 0 y 2

# **ÁREA DE TRABAJO**

**[AKVIS HDRFactory](#page-2-0)** puede funcionar independientemente, como un **programa autónomo** (standalone), y como **plugin** en su editor de imágenes preferido.

*Standalone* es un programa independiente. Puede ejecutarlo de la manera habitual.

*Plugin* [es un complemento para editores gráficos, por ejemplo, para Photoshop, AliveColors e outros](https://akvis.com/es/compatibility-software.php?utm_source=help)  programas compatibles. Para llamar al plugin, [selecciónelo en la lista de filtros d](#page-25-0)e su programa de edición de fotos.

El área de trabajo de **AKVIS HDRFactory** tiene el aspecto siguiente:

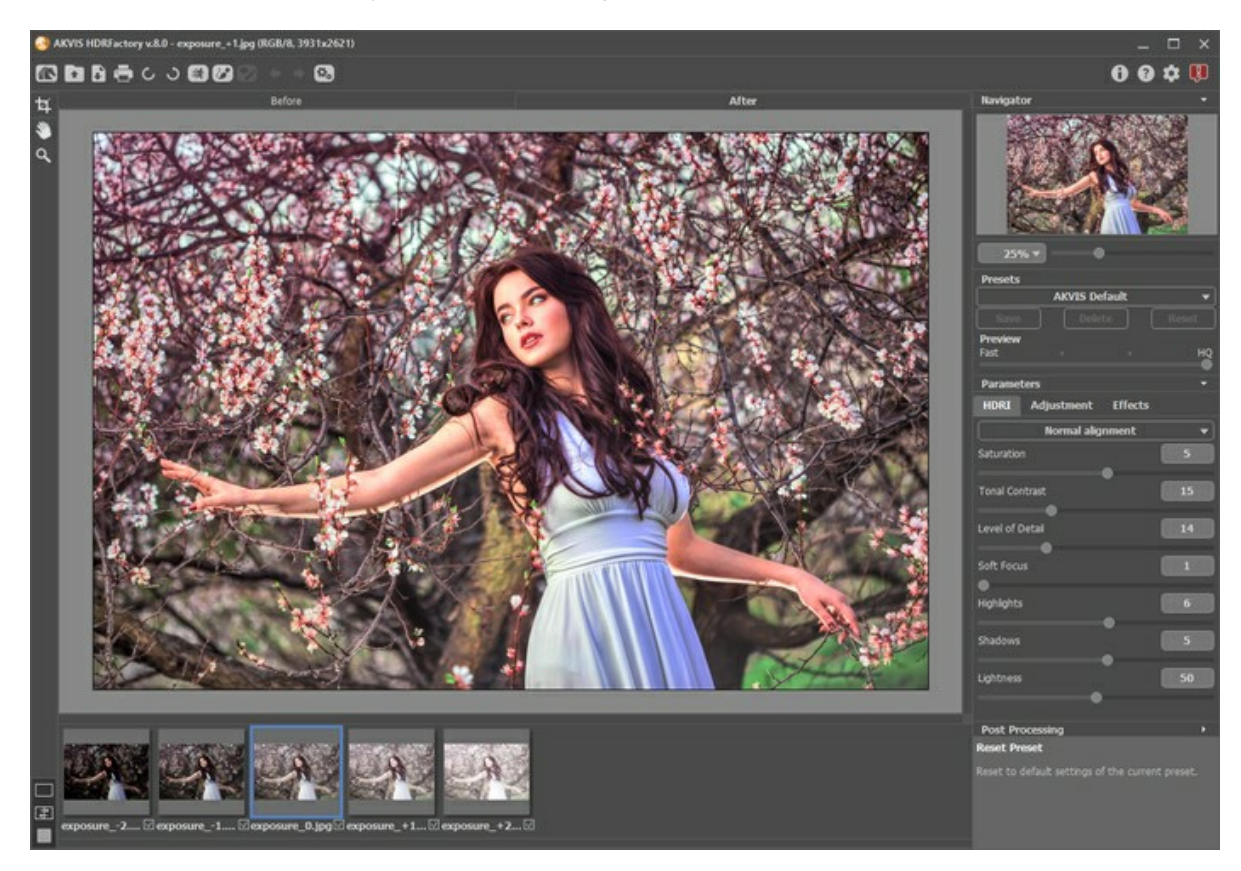

El área de la imagen con las pestañas **Antes** y **Después** ocupa la mayor parte de la ventana del **AKVIS HDRFactory**. La imagen original se ve en la ventana **Antes**, la ventana **Después** muestra la foto procesada. Para conmutar entre imágenes hay que presionar las señales **Antes** y **Después** en la parte superior de la imagen.

Es posible elegir el **[Modo de visualización](#page-23-0)** de la **Ventana de imagen** y las pestaña **Antes**/**Después** en la parte inferior de la **Barra de herramientas**.

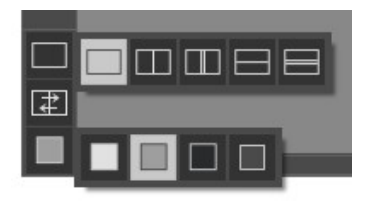

En la parte superior de la ventana del programa se ve el **Panel de control**:

El botón **a abre la página web de AKVIS HDRFactory** en Internet.

El botón **ata** abre una imagen para procesar. Las teclas de atajo son  $|Ctr1|+|O|$  en Windows,  $|C|+|O|$  en Mac. Es posible también arrastrar la imagen requerida en el área de trabajo del programa.

Hay que hacer el clic izquierdo en este botón para ver la lista de archivos recientes. Puede cambiar el número de documentos recientes en la ventana de diálogo [Opciones.](#page-60-0)

El botón (sólo presente en la versión independiente) guarda la imagen procesada en un archivo. Las teclas de atajo son  $ctr1$ +S en Windows,  $\frac{1}{15}$ +S en Mac.

El botón  **(sólo presente en la versión independiente) permite** [imprimir la imagen](#page-61-0). Las teclas de atajo son  $ctr1+P$ en Windows,  $\mathbb{E}$  +P en Mac.

Los botones و y و (sólo presente en la versión independiente) le permiten rotar una imagen 90<sup>o</sup> a la izquierda o la

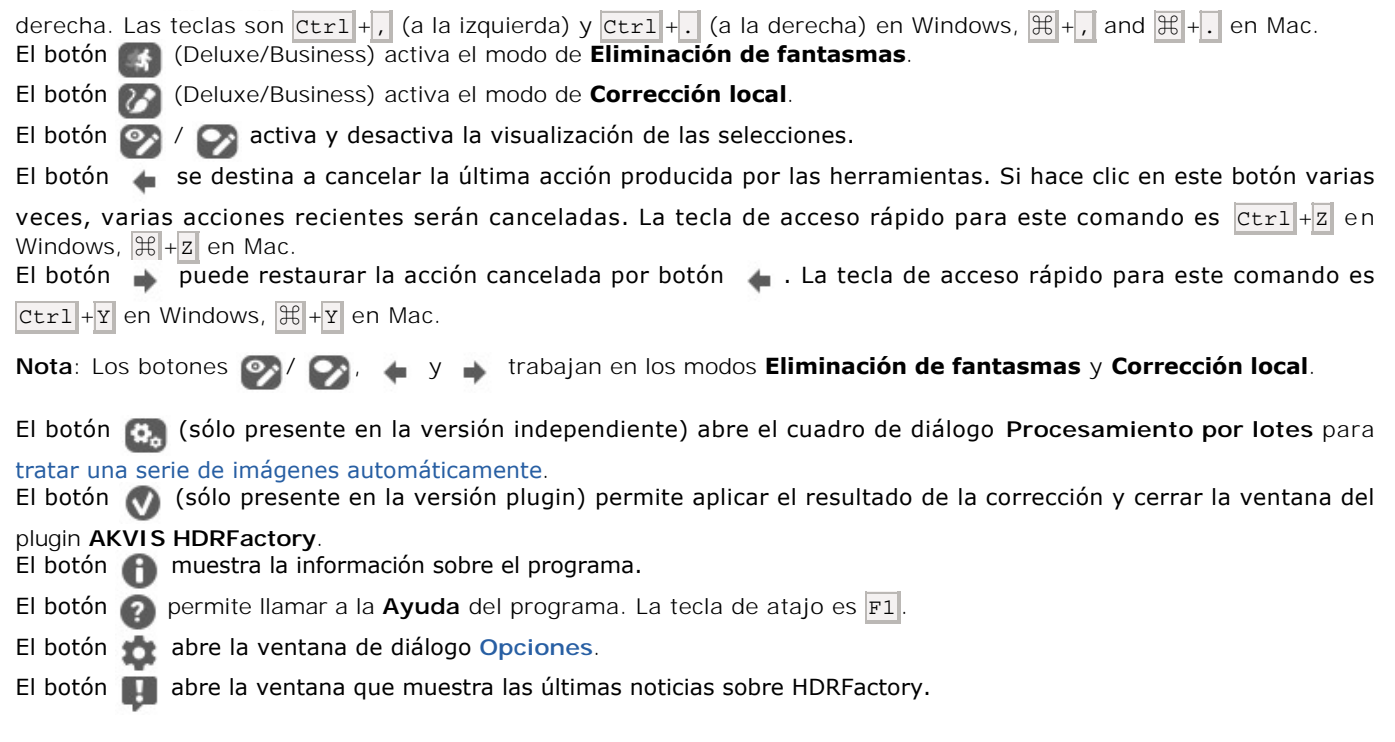

Si abra una serie de imágenes, sus miniaturas se muestran debajo de la **Ventana de imagen**.

La pestaña **Antes** muestra la imagen elegida (su miniatura está en marco azul). Para ver otra imagen, haga clic en su miniatura.

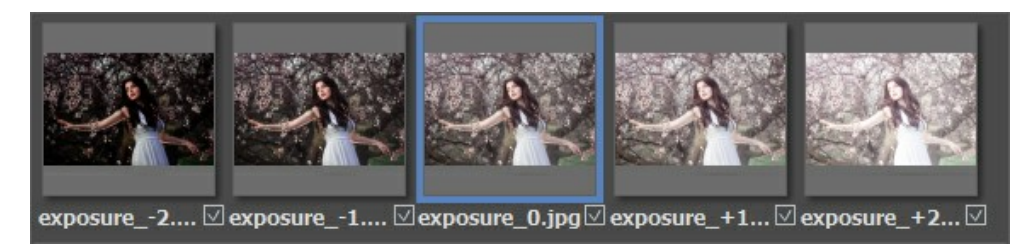

La casilla cerca de la miniatura indica si esta imagen se usa en la creación de la imagen HDR o no. Se puede desactivar la casilla cerca de la imagen con clic en el botón izquierdo, si no desea utilizarla en la creación de la imagen HDR.

En la parte izquierda de la **Ventana de imagen** usted puede ver una **Barra de herramientas**.

*Las herramientas de Corrección local* (disponible solo para las licencias [Home Deluxe y Business](https://akvis.com/es/hdrfactory/comparison.php?utm_source=help) en el modo *Corrección local* ):

El botón activa la **herramienta Pin** que le permite procesar ciertas áreas de imagen por añadir los pines alrededor de los cuales el área de corrección con su [parámetros](#page-40-1) es creada. La tecla de atajo es  $\overline{P}$ 

El botón **ativa la herramienta** Área de corrección que le permite marcar las áreas de imagen de forma libre que requieren un procesamiento adicional. Para ajustar los [parámetros de procesamiento,](#page-40-2) haga clic en la selección con el botón derecho del ratón. La tecla de atajo es  $B$ .

El botón  **activa la herramienta Borrador** que ayuda a corregir o eliminar las zonas elegidas por **. La tecla de** atajo es  $\overline{\mathbb{E}}$ 

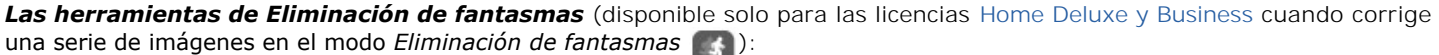

El botón **ada la factiva la herramienta Eliminación de fantasmas** que ayuda a [eliminar los defectos](#page-33-0) que a veces aparecen en las imágenes HDR. Ajuste las opciones de la herramienta en una ventana emergente que se puede ver después de clic derecho en la imagen. La tecla de atajo es G.

El botón **a** activa la herramienta **Borrador** que ayuda a corregir o eliminar las zonas elegidas por **...** La tecla de atajo es $|E|$ 

#### *Herramientas adicionales*:

El botón **11 (sólo en la versión independiente) activa la herramienta Recortar** que permite [cortar áreas no deseadas](#page-50-0)

en la imagen y disminuir el tamaño. Las teclas de atajo son  $\overline{Alt} + \overline{C}$ . El botón activa la herramienta **Mano** que mueve la imagen en la ventana cuando la imagen no cabe en la ventana en la escala usada. Para mover la imagen, hay que presionar este botón, colocar el cursor en la imagen, pulsar el botón izquierdo y, manteniéndolo pulsado, mover la imagen en la ventana. La tecla de atajo es  $\mathbb{H}$ .

Clic doble en el icono **M** hace la imagen adaptarse al tamaño de la ventana.

El botón **a** activa la herramienta **Zoom** que cambia la escala de imagen. Para aumentar la escala, haga clic sobre la imagen. Para reducir la escala, haga clic con la tecla Alt presionada. La tecla de atajo para la herramienta es  $\overline{z}$ .

Después de doble clic en  $\boxed{\bigcirc}$  la escala de la imagen se pone 100% (tamaño real).

Se puede navegar y modificar la escala de la imagen por medio de la ventana del **Navegador**. El recuadro muestra la parte de la imagen que es visible en esos momentos en la **Ventana de imagen**; las áreas fuera de este recuadro no son visibles. Arrastre el recuadro clickando en él con el botón izquierdo del ratón y manteniéndolo presionado para hacer visibles otras partes de la imagen. Para mover el recuadro, ponga el cursor dentro de este recuadro, presione el botón izquierdo del ratón y, manteniéndolo presionado, muévalo.

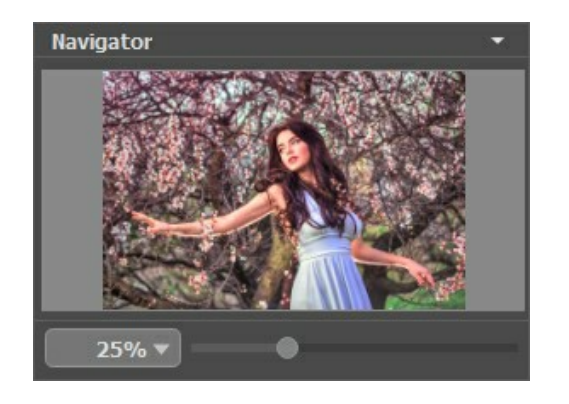

Para desplazar la imagen en la **Ventana de imagen** puede presionar la barra espaciadora en el teclado y arrastrar la imagen manteniendo presionando el botón izquierdo del ratón y moviendo el cursor. Use el botón de rueda del ratón para mover la imagen arriba/abajo: o manteniendo la tecla Ctrl en Windows, <sub>8</sub> en Mac presionada, mueva la imagen a la izquierda/a la derecha: o, manteniendo la tecla Alt en Windows, option en Mac presionada, cambie la escala de la imagen. Haga un clic derecho en la barra de desplazamiento para activar el menú rápido de navegación.

Use el control deslizante para modificar la escala de la imagen en la **Ventana de imagen**. Cuando mueve el control deslizante a la derecha, la escala de la imagen se aumenta. Cuando mueve el control deslizante a la izquierda, la escala de imagen se disminuye.

También se puede cambiar la escala de la imagen poniendo el porcentaje nuevo en el campo de escala y presionando la tecla Enter en Windows, Return en Mac. El menú emergente muestra algunos porcentajes usados frecuentemente.

Puede usar teclas de acceso rápido para cambiar la escala de la imagen,  $+\frac{1}{2}$  Ctrl  $+\frac{1}{2}$  en Windows,  $\frac{1}{100}$  ++ en Mac para aumentar la escala de la imagen,  $y - y$  Ctrl +- en Windows,  $\mathbb{H}$  +- en Mac para disminuir la escala.

Debajo del **Navegador** está el **Panel de ajustes** donde se puede elegir un modo y ajustar sus parámetros.

En el campo de **Presets** usted puede guardar los ajustes usados en este momento como ajustes predefinidos, para utilizarlos en el futuro. Se puede guardar, cambiar o borrar los ajustes presentes.

Debajo del **Panel de ajustes** se puede ver la descripción del parámetro y del botón sobre el cual pasa usted con el cursor (si quiere puede ocultar este campo en el cuadro de diálogo **[Opciones](#page-60-0)**).

# <span id="page-23-0"></span>**MODOS DE VISUALIZACIÓN DE LA IMAGEN: ANTES Y DESPUÉS**

Hay tres botones en la parte inferior de la Barra de herramientas de **AKVIS HDRFactory**, que ayudan a controlar como se ve la **Ventana de imagen** y organizar las pestañas **Antes** y **Después**.

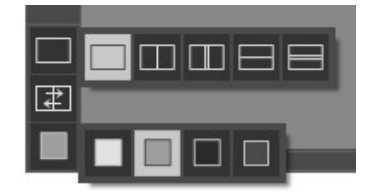

Haciendo clic en el primer botón abre un submenú que contiene varias opciones para ver las imagenes originales y procesadas:

- El botón da la ventana estándar con las pestañas de **Antes** y **Después**.

- Los botones  $\Box$  y  $\Box$  dividen la ventana principal en dos ventanas, verticalmente u horizontalmente. Las imagenes original y procesada están parcialmente visibles y las pestañas están combinadas para formar la imagen entera.

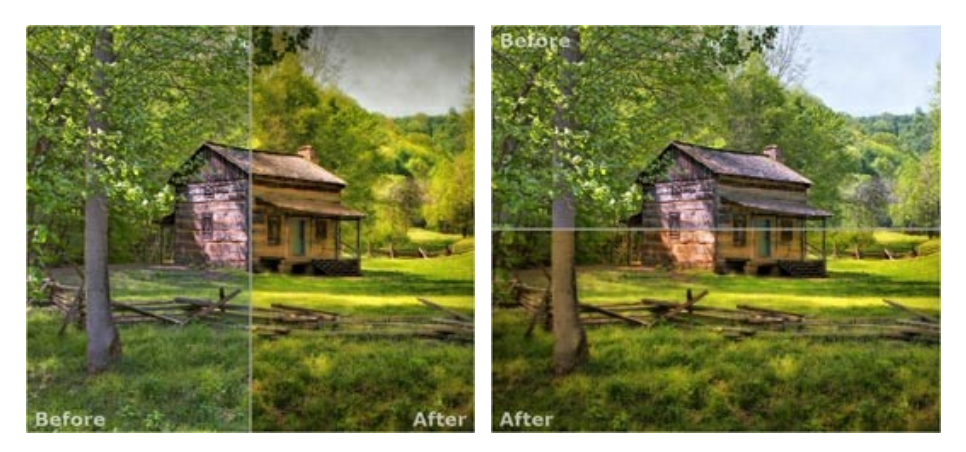

Con estas disposiciones es posible arrastrar el divisor para cambiar la proporción entre las ventanas **Antes** y **Después**.

- Los botones  $\Box$  y  $\Box$  también dividen la ventana principal en dos ventanas, verticalmente u horizontalmente. Sin embargo, a diferencia de la primera opción, las ventanas muestran el mismo fragmento de la imagen antes y después de procesamiento.

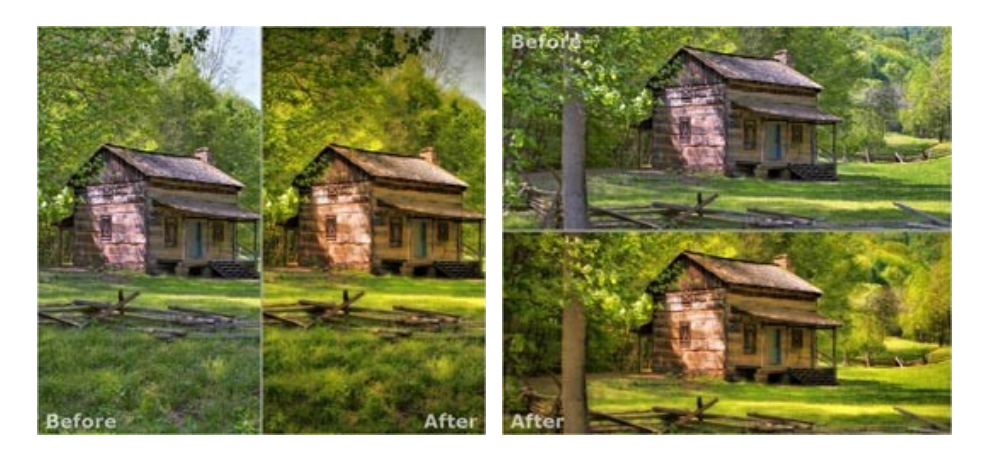

**Nota**: Use dos ventanas lado a lado cuando quiera ver y comparar la versión original y procesada de un fragmento de la imagen en una sola pantalla. Si prefiere ver la imagen final entera, puede elegir el modo estándar de visualización de la imagen.

Cuando esté usando dos ventanas, el botón  $\mathbb{F}$  intercambia las posiciones de la imagen original y la resultante.

El tercer botón le permite seleccionar el color de fondo de la Ventana de imagen. Haga clic en  $\Box$ ,  $\Box$  o **para** cambiar el color de fondo a blanco, gris o negro. Haciendo clic en **a abre el diálogo Seleccionar color**, donde puede escoger el color de su preferencia.

#### <span id="page-25-0"></span>**COMO UTILIZAR EL PROGRAMA**

Para crear una **[imagen HDR](#page-17-0)** de una serie de imágenes con diferentes exposiciones o *pseudo-HDR* de una sola foto utilizando **AKVIS HDRFactory** hay que hacer lo siguiente:

Paso 1. Abra una imagen o una serie de fotos tomadas con exposiciones diferentes.

- Si trabaja con la versión independiente (standalone):

El cuadro de diálogo **Seleccione uno o màs archivos para cargar** aparece si hace doble clic en el àrea de trabajo vacío del programa o si hace clic en el botón **del Panel de control** o si use la combinación de teclas  $[Ctr1] + [O]$  en Windows,  $\frac{1}{10} + \frac{1}{10}$  en Mac.

También puede arrastrar la imagen al área de trabajo del programa con el ratón. El programa soporta los formatos de archivo **TIFF**, **BMP**, **JPEG**, **PNG**, **WEBP** y **RAW**.

- Si trabaja con el plugin:

Abra una imagen en su [editor de fotos](https://akvis.com/es/compatibility-software.php?utm_source=help) usando el comando **Archivo -> Abrir**.

Para llamar al plugin, elija:

- en **AliveColors**: Effects -> AKVIS -> HDRFactory;
- en **Adobe Photoshop** y **Photoshop Elements**: Filter –> AKVIS –> HDRFactory;
- en **Corel Paint Shop Pro**: Effects –> Plugins -> AKVIS –> HDRFactory;
- en **Corel Photo-Paint**: Effects -> AKVIS –> HDRFactory.

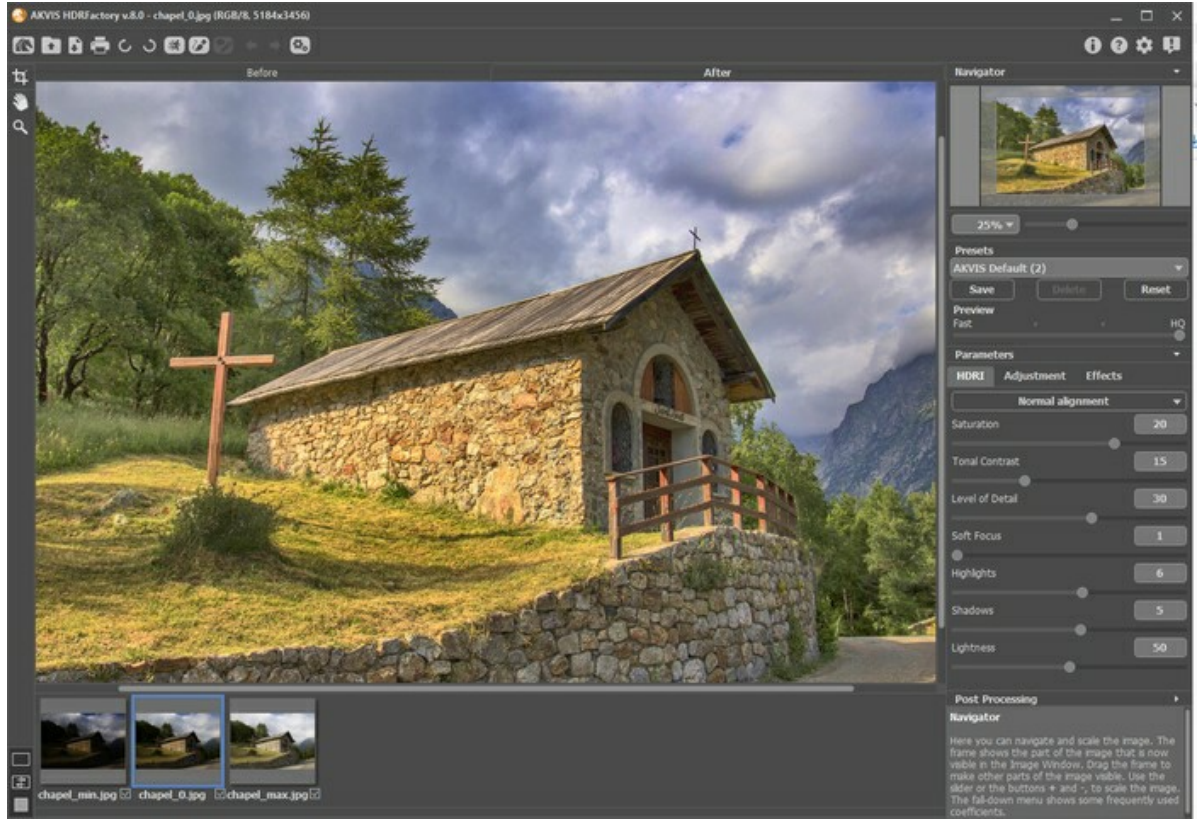

**Paso 2.** Seleccione el valor del parámetro de **Previsualización**.

<span id="page-25-1"></span>El parámetro de **Previsualización** define el tamaño de la imagen en la etapa preliminar del procesamiento. Este parámetro es auxiliar y no influye al tamaño real de la imagen. El tamaño de la imagen original (altura y anchura) se queda sin cambios. Este parámetro agiliza la etapa de procesamiento previo cuando se prueban diferentes ajustes para obtener el mejor resultado.

Cuando la opción **Alta calidad** está seleccionada, los parámetros de procesamiento se aplican a la imagen en su tamaño original. El tiempo de procesamiento aumentará, pero la calidad de la vista previa será lo mejor posible. Si la opción **Rápido** está seleccionada, el tamaño de vista previa es 8 veces menor que el tamaño de la imagen original. El tiempo de procesamiento disminuirá en consecuencia, pero el resultado será aproximado. Para valores intermedios, el tamaño de vista previa es 2 y 4 veces menor que la imagen original.

**¡Atención!** Una vez que los parámetros son ajustados, se recomienda probar el procesamiento **Alta calidad** para asegurarse de que se elijan los ajustes mejores.

**Paso 3.** Cuando se carga una serie de imágenes tomadas con diferentes exposiciones, la imagen se abrirá para procesar en la pestaña **[HDRI](#page-28-0)**.

**Paso 4.** Cuando se carga una sola imagen se abrirá en la pestaña **[Ajuste](#page-35-0)**. Aquí puede hacer alguna corrección de la foto o crear una imagen con un aspecto de HDR utilizando una sola foto.

Además, aquí se puede seguir trabajando con la serie de disparos y aplicar el procesamiento adicional a la imagen de alto rango dinámico creada en la primera pestaña.

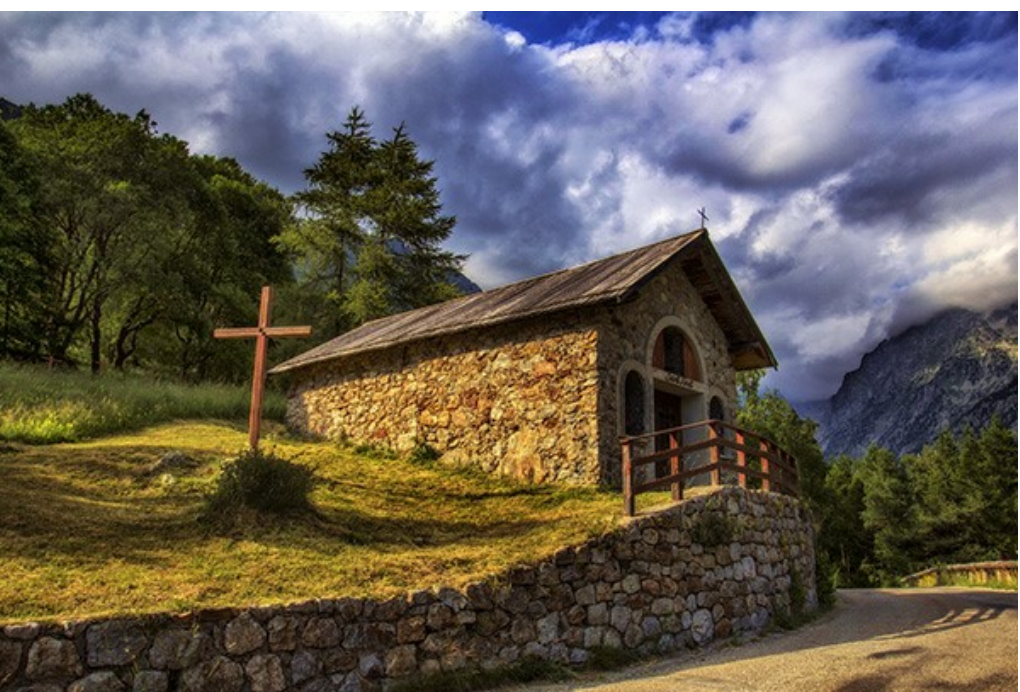

**Paso 5.** Con la licencia de [Home Deluxe o Business](https://akvis.com/es/hdrfactory/comparison.php?utm_source=help) también se puede utilizar los modos **[Eliminación de fantasmas](#page-33-0) 4 y [Corrección local](#page-40-0)** 2

<span id="page-26-0"></span>**Paso 6.** Use la pestaña **[Efectos](#page-45-0)** para ajustar los tonos de la imagen, añadir colores cálidos o fríos, aplicar un efecto suave de brillo, oscurecer o aclarar los bordes de la imagen o poner los objetos principales en foco. **Paso 7.** Es posible guardar los parámetros corrientes como *preset* para usarlo más tarde. Para eso introduce el nombre del nuevo preset en el campo **Presets** y haga clic en **Guardar**.

**Nota**: las pestañas **[HDRI](#page-28-0)**, **[Ajuste](#page-35-0)** y **[Efectos](#page-45-0)** tienen una lista de presets. Cuando se crea un nuevo preset, estará disponible en todas las pestañas y tendrá todos sus ajustes.

Cuando se mueva el cursor sobre un preset en la lista del menú desplegable, el resultado rápido aparece en la ventana de **Previsualización de preset**.

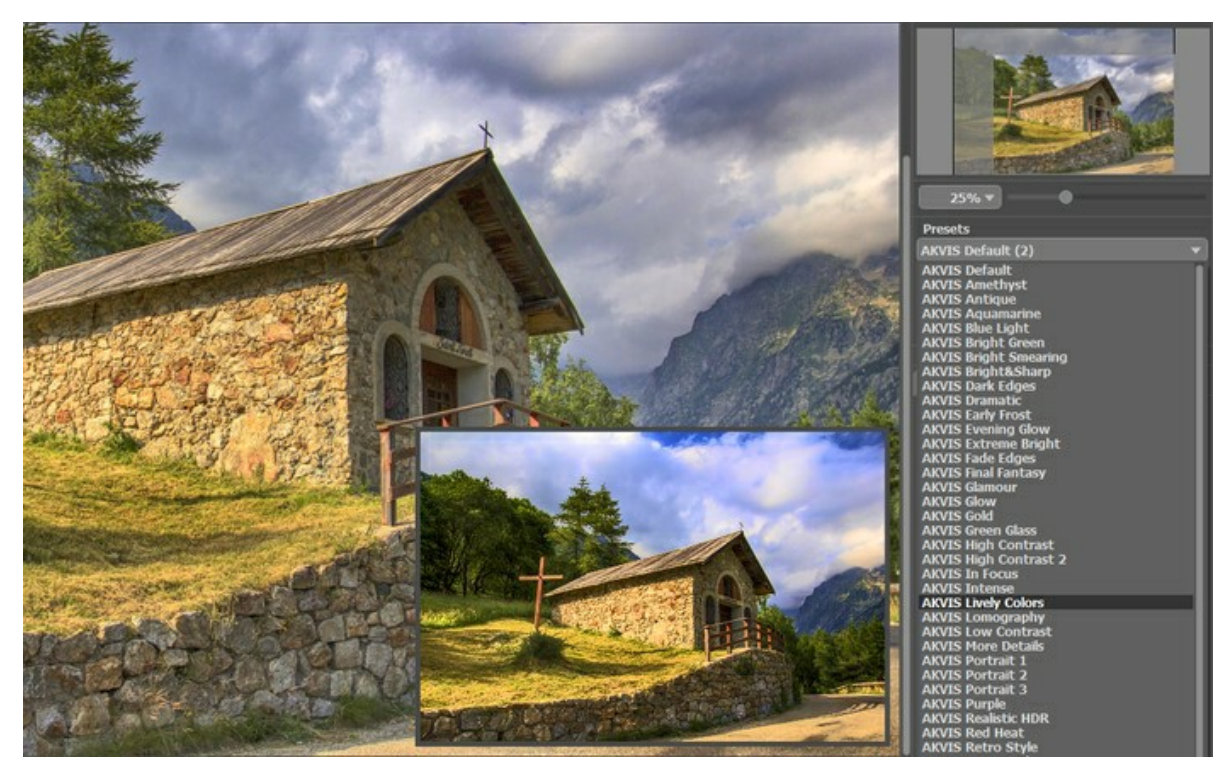

Para procesar una imagen con los valores de un preset, elija este preset de la lista.

Ahora, cuando abre el programa, los parámetros van a tener los valores del preset guardado. Si ha cambiado los valores y quiere reestablecer los valores por defecto del preset, haga clic en **Reiniciar**. Para borrar un preset, seleccionelo en la lista de presets y haga clic en **Borrar**.

**Paso 8.** Para más correcciones de la imagen es posible usar los parámetros de **[Procesamiento posterior](#page-53-0)** (sólo en la versión independiente).

Paso 9. En la versión independiente puede [imprimir](#page-61-0) la imagen con el botón **.** 

**Paso 10.** Guarde la imagen procesada.

- Si trabaja con la edición independiente (standalone):

Haga clic en el botón **industa abrir el cuadro de diálogo Guardar como**. Introduzca un nombre para el archivo, elija el formato (**JPEG**, **TIFF**, **BMP**, **WEBP** o **PNG**) e indique la carpeta de destino.

- Si trabaja con el plugin:

Haga clic en **para aplicar el resultado. El plugin AKVIS HDRFactory se cierra y la imagen aparece en el área** de trabajo de su editor de imágenes.

Llame al cuadro de diálogo **Guardar como** utilizando el comando **Archivo -> Guardar como**, introduzca un nombre para el archivo, elija el formato e indique la carpeta de destino.

#### <span id="page-28-0"></span>**CREACIÓN DE IMÁGENES HDR**

Las instrucciones siguientes le explican a usted cómo utilizar **AKVIS HDRFactory** para obtener una **[imagen HDR](#page-17-0)** de una serie de fotos tomadas con diferentes ajustes de exposición.

**Paso 1.** Lance el programa **AKVIS HDRFactory** o abra su editor de fotos (si trabaja con la versión plugin de **AKVIS HDRFactory**).

Para eso haga clic en **y y elija los archivos necesarios desde el cuadro de diálogo Abrir imágenes**. Debajo de la

**Ventana de imagen** puede ver las miniaturas de los archivos abiertos, y en la **Ventana de imagen** (la pestaña **Antes**) está mostrada una de las imágenes.

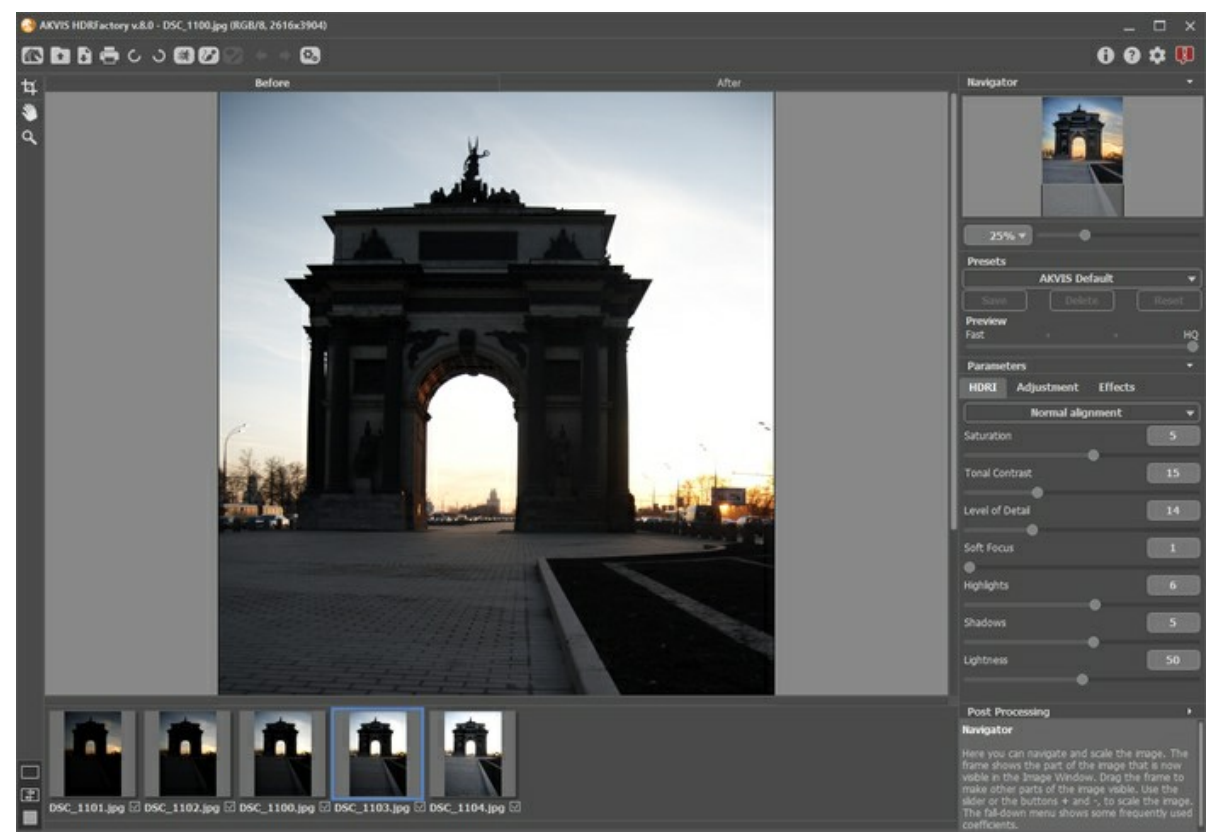

Abrir una serie de fotos

**Sugerencia**: **[Consulte esta instrucción](#page-19-0)** para aprender cómo obtener una serie de fotos con diferentes ajustes de exposición usando una cámara digital.

**¡Atención!** Si las fotos no contienen información sobre la exposición, verá el cuadro de diálogo **Especificar valores de exposición** (las teclas de atajo son Ctrl +E) que permite introducir los valores manualmente.

Inicialmente el programa calcula la exposición automáticamente para cada foto, después puede cambiar los valores: se puede elegir el paso de exposición del menú desplegable o introducir valores arbitrarios.

El botón **Reiniciar** retorna a los valores de exposición calculados automáticamente.

El botón **Aplicar** abre las imágenes según los valores de exposición seleccionados.

El botón **Anular** cierra el cuadro de diálogo.

**Paso 2.** La imagen será automáticamente procesada con los valores utilizados por última vez (la primera vez - con los valores por defecto). El resultado se muestra en la pestaña **Después**.

**Paso 3.** Seleccione el valor del parámetro **[Previsualización](#page-25-1)**. El parámetro **Previsualización** es una herramienta auxiliar; no influye en el tamaño real de la imagen. La imagen original se queda sin cambios y todos los detalles de la imagen original se conservan.

**Paso 4.** Ajuste la *calidad de alineación* de las imágenes usando una de las siguientes opciones: **Alineación rápida**, **Alineación normal**, **Alineación de alta calidad**. La velocidad depende de la calidad: si la calidad es alta, la velocidad será más lenta. Por eso se recomienda la alineación normal. Si está seguro de que no hay desplazamiento de imágenes, puede elegir la opción **Sin alineación**.

**Paso 5.** Elija uno de los presets de AKVIS o ajuste los parámetros a su gusto:

**Saturación** (-50..50). El parámetro cambia la intensidad de los colores de la imagen.

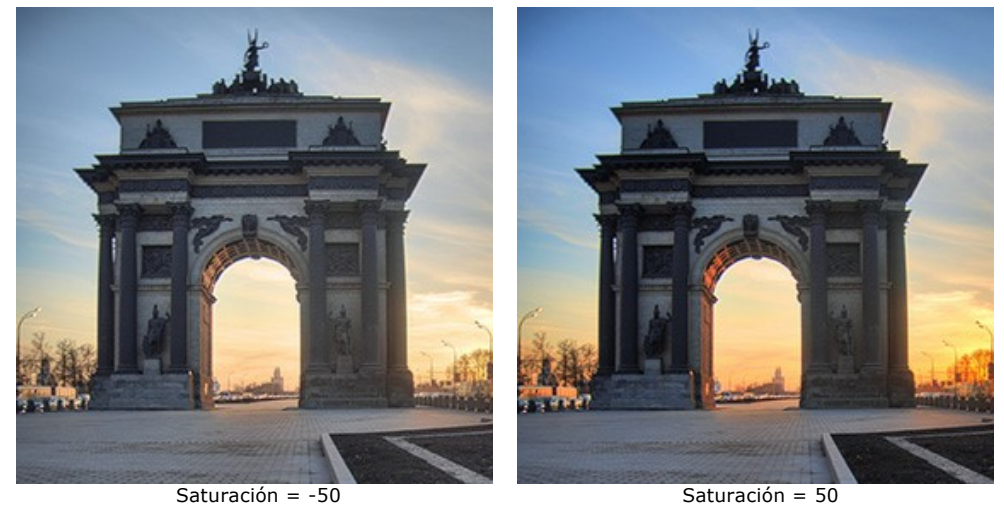

**Contraste tonal** (0-50). El parámetro cambia la luminosidad en zonas de gradiente.

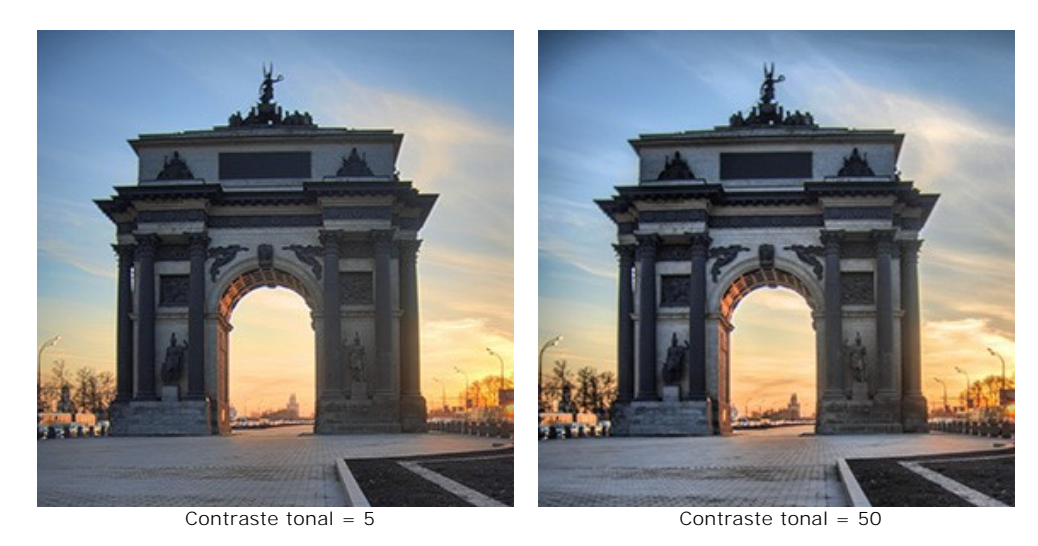

30

**Nivel de detalle** (0-50). El parámetro determine la cantidad de detalles. Los valores altos pueden causar ruido.

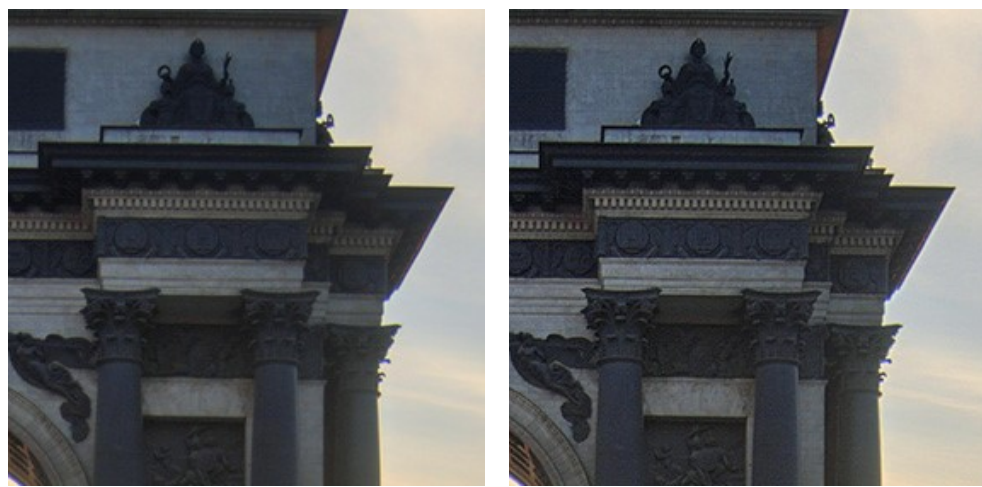

Nivel de detalle = 10 Nivel de detalle = 40

**Enfoque suave** (1-15). El parámetro alinea el color y el brillo de la imagen. Reduce el efecto de otros parámetros.

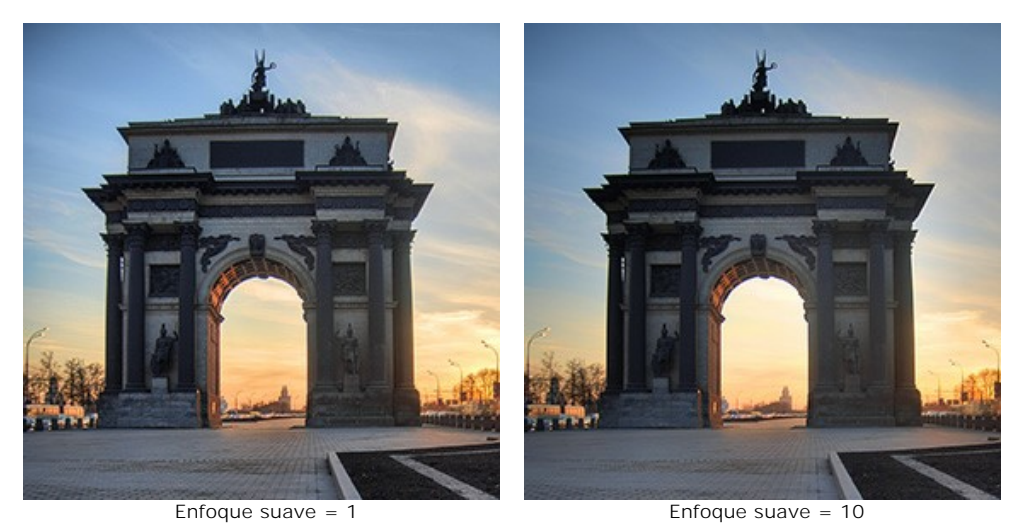

**Luces** (-50..50). El parámetro ajusta la luminosidad de las áreas claras de la imagen. Reduzca el valor para oscurecer las áreas de luz, aumente para hacerlas más claras.

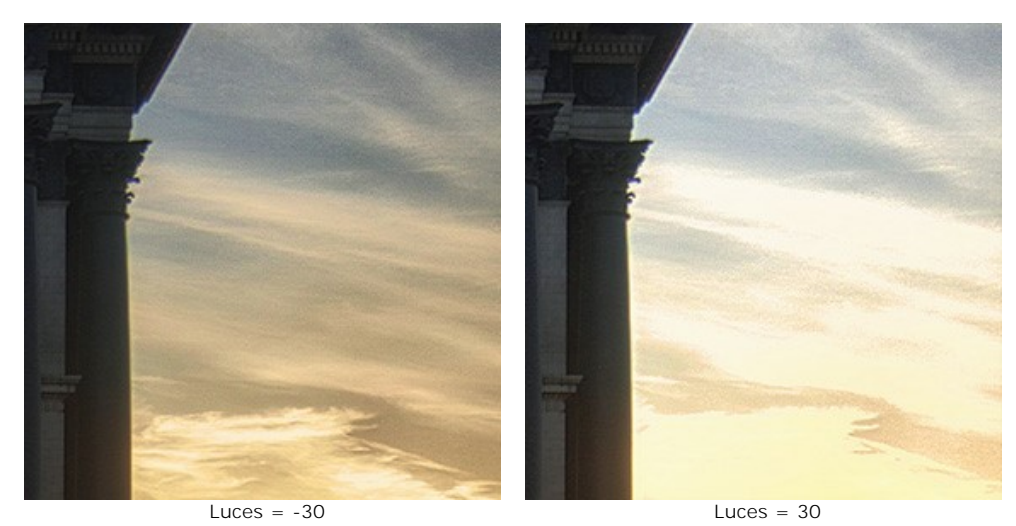

**Sombras** (-50..50). El parámetro ajusta la luminosidad de las áreas oscuras de la imagen. Reduzca el valor para hacer las sombras más oscuras, aumente para hacerlas más claras.

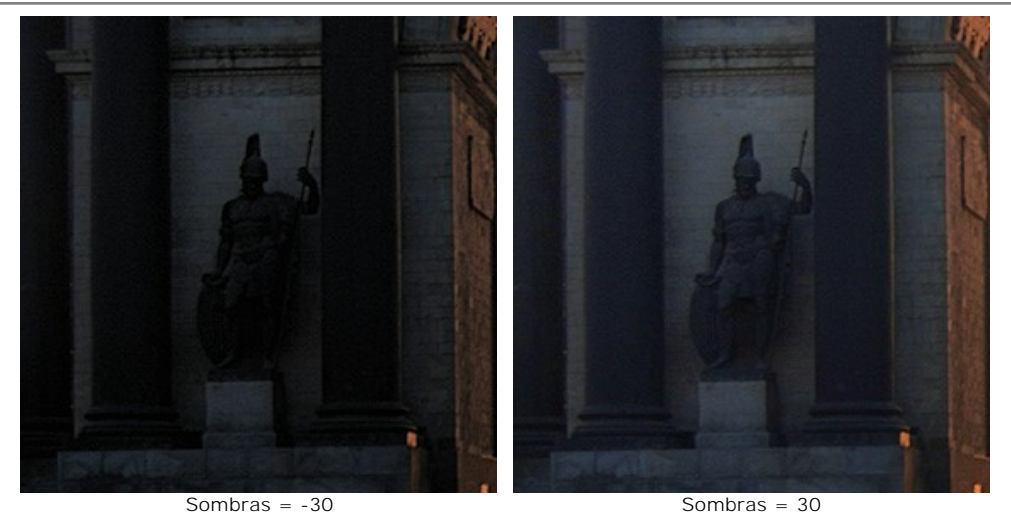

**Luminosidad** (0-100). El parámetro cambia la luminosidad global de la imagen y ayuda a iluminarla.

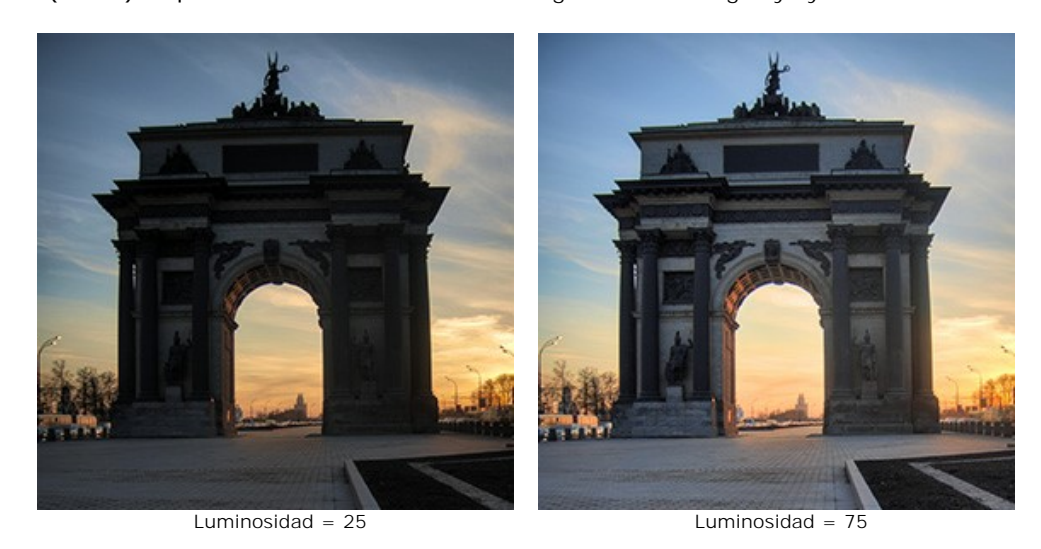

El procesamiento de la imagen se inicia automáticamente y los cambios se muestran en tiempo real, en la pestaña **Después**.

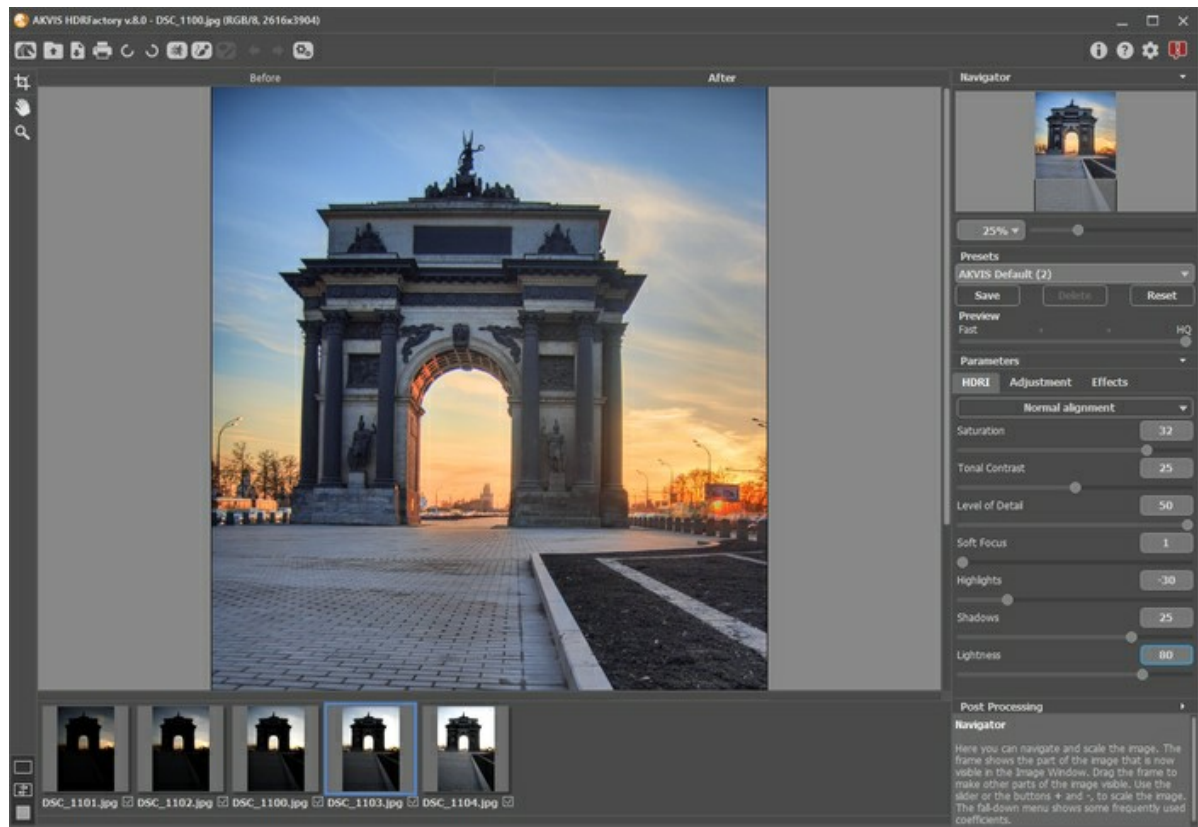

Resultado de el Mapa de tonos

**Nota:** puede aplicar efectos adicionales a la **imagen HDR** en las pestañas **[Ajuste](#page-35-0)** y **[Efectos](#page-45-0)**.

Con la licencia de [Home Deluxe o Business](https://akvis.com/es/hdrfactory/comparison.php?utm_source=help) también puede utilizar los modos **[Eliminación de fantasmas](#page-33-0)** (  $\uparrow$  y

# **[Corrección local](#page-40-0)** ...

**Paso 6.** Es posible guardar los parámetros actuales como **[preset](#page-26-0)** para usarlos más tarde. Para eso introduce el nombre del nuevo preset en el campo **Presets** y haga clic en **Guardar**.

#### <span id="page-33-0"></span>**ELIMINACIÓN DE FANTASMAS EN LAS IMÁGENES HDR**

Para crear una **imagen HDR**, hay que tomar [una serie de fotos con diferentes exposiciones](#page-19-0). Sin embargo, mientras toma de fotografìas, especialmente en una calle con mucha actividad, objetos casuales (coches, personas o animales) pueden aparecer en el encuadre. Sus posiciones en cada foto serán un poco diferentes. Después de que las fotos se combinan, estos objetos aparecerán en varios lugares, y por la naturaleza transparente de estos "fantasmas", el fondo se verá a través de ellos.

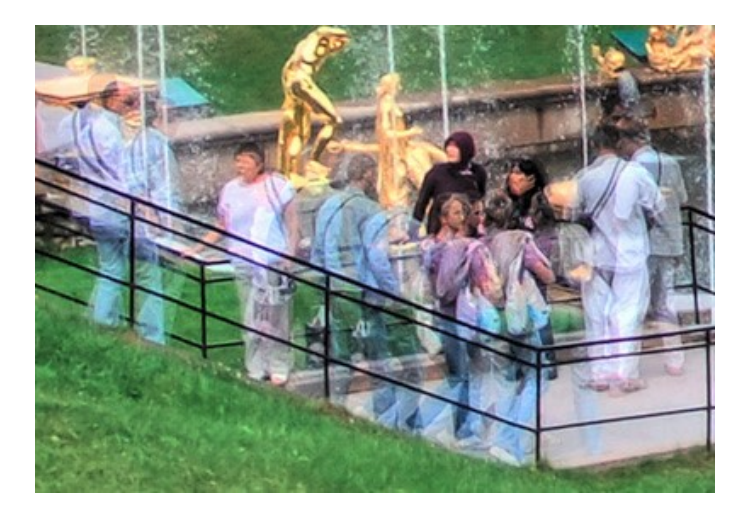

Hace no mucho tiempo, quitar estos artefactos era un proceso que requería mucho tiempo. Requería de un editor de gráficos y mucho tiempo. Ahora se puede luchar con los "fantasmas" de manera mucho más fácil con la ayuda de **AKVIS HDRFactory**.

*iAtención! Esta opción está disponible solamente para las licencias [Home Deluxe y Business.](https://akvis.com/es/hdrfactory/comparison.php?utm_source=help)* 

Para eliminar los fantasmas de la imagen HDR, siga estos pasos:

Paso 1. Active el modo *Eliminación de fantasmas*  $\rightarrow$  y elija la herramienta  $\rightarrow$ 

**Paso 2.** Haga clic derecho en la imagen para abrir el menú de la herramienta donde se puede cambiar su tamaño y seleccionar una de las imágenes originales que va a ser una base para las áreas problemáticas ("fantasmas").

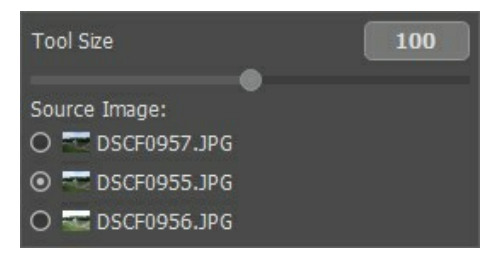

Se recomienda elegir la imagen que tenga mejor exposición, donde el objeto esté bien visible.

Paso 3. Dibuje en los "fantasmas" con **. Es mejor seleccionar un área un poco más grande que ocupada por los** fantasmas.

Se puede utilizar la herramienta sólo en la pestaña **Después**.

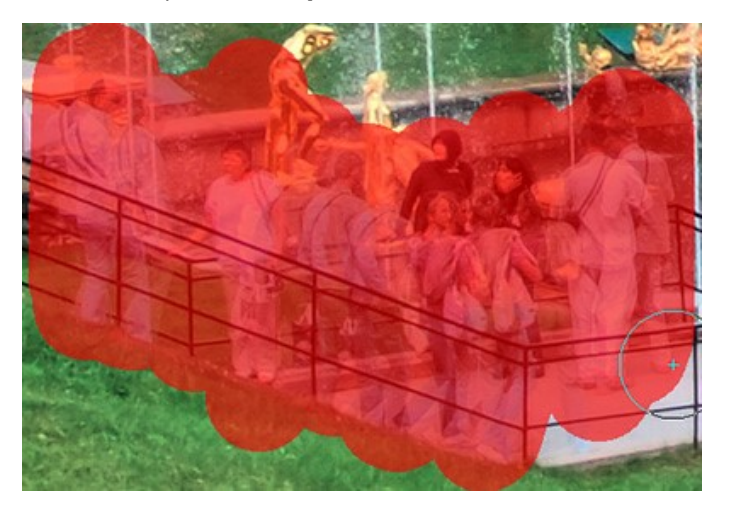

El proceso empieza automaticamente después de uso de la herramienta **Eliminación de fantasmas**  $\gg$ , pero cuando el área está seleccionada es difícil ver los cambios.

Para ver el resultado, esconda la selección por presión a  $\bullet$ 

34

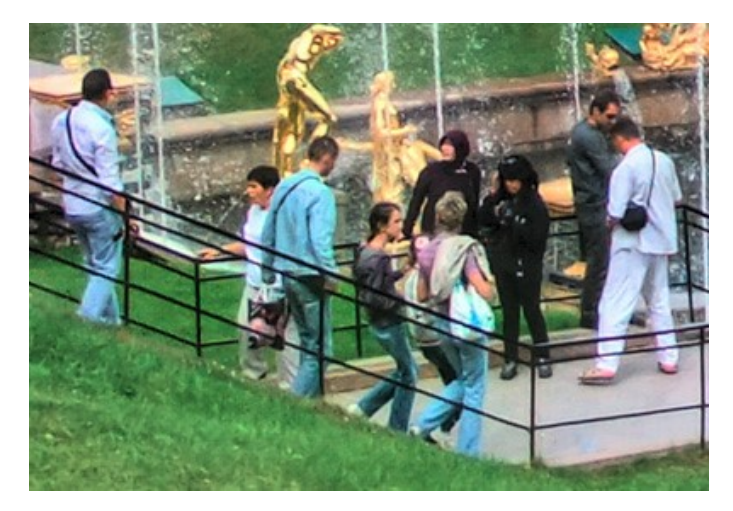

Si no está satisfecho con el resultado, puede corregir la selección con la herramienta **Borrador** o usar como base otra imagen en la lista.

## <span id="page-35-0"></span>**AJUSTE Y EFECTO HDR A PARTIR DE UNA SOLA FOTO**

En la pestaña de **Ajuste** se puede crear una imagen HDR de una sola foto o aplicar la corrección adicional a la imagen con alto rango dinámico hecho de una serie de fotos. Para creación de imagen HDR necesitamos varias fotos de una imagen tomadas con ajustes de exposición diferentes. Pero a veces es imposible (por ejemplo la cámara no tiene el modo de Bracketing o no es posible fijar la cámara). En todo caso frecuentamente hay sólo una foto, los detalles de la cual son escondidos en las área claras y oscuras. Por ejemplo la imagen puede tener al mismo tiempo el paisaje muy detallado y el cielo blanco y claro. Use los parámetros de esta pestaña para revelar detalles en las zonas más oscuras y más brillantes, para dar profundidad a la imagen y aumentar la saturación de los colores.

**Nota**: Al crear una imagen HDR real de un conjunto de fotografías en la pestaña **HDRI**, puede utilizar la pestaña **Ajuste** como segundo paso, para hacer correcciones adicionales.

**Paso 1.** La foto será automáticamente procesada con los valores utilizados por última vez (la primera vez - con los valores por defecto). El resultado se muestra en la pestaña **Después**.

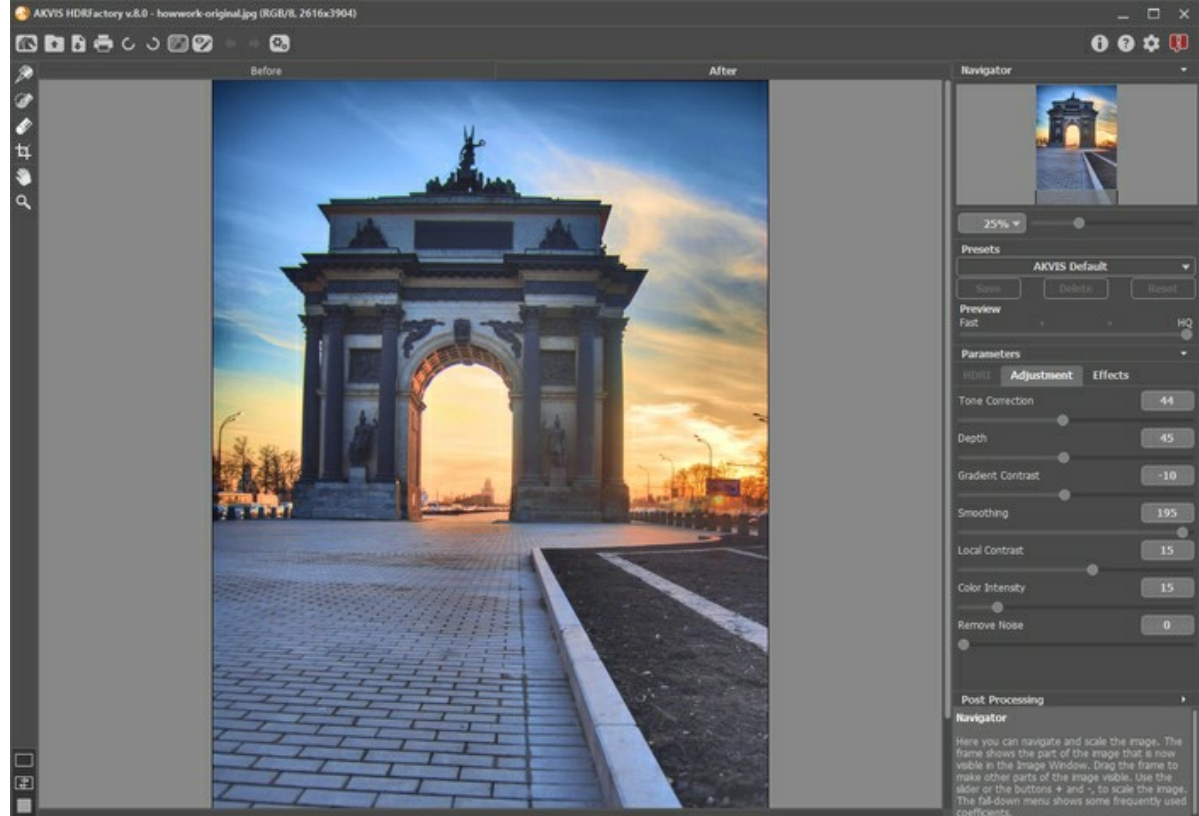

La imagen procesada con los valores por defecto

**Paso 2.** Elija el valor del parámetro **[Previsualización](#page-25-1)**. Es una herramienta auxiliar y no influye en el tamaño real de la imagen. La imagen original se queda igual y todos los detalles se conservan.
**Paso 3.** Elija uno de los presets o ajuste los valores de los parámetros:

**Corrección de tonos** (0-100). Este parámetro determina el grado de cambio de la brillantez de una imagen según su entorno. Arrastre el control deslizante hacia la derecha para aumentar el impacto de este parámetro. Puede revelar detalles en áreas sobreexpuestas o desteñidas.

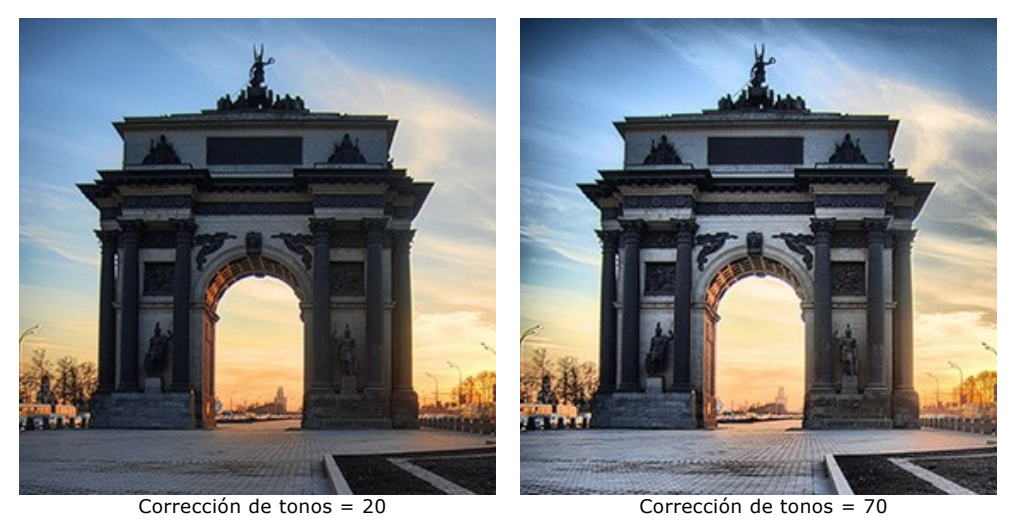

**Profundidad** (1-100). Este parámetro afecta a la profundidad de la imagen. Cuando se aumenta, la foto se pone más voluminosa.

**¡Atención!** Si **Corrección de tonos** se encuentra en 0, después de los cambios en parámetro de **Profundidad** no habrá ningún efecto en la imagen.

Al principio recomendamos ajustar **Correción de tonos** y después, poco a poco, cambiar Profundidad para obtener detalles en las áreas claras y oscuras. Si no está satisfecho con el resultado, cambie el primer parámetro y después el segundo.

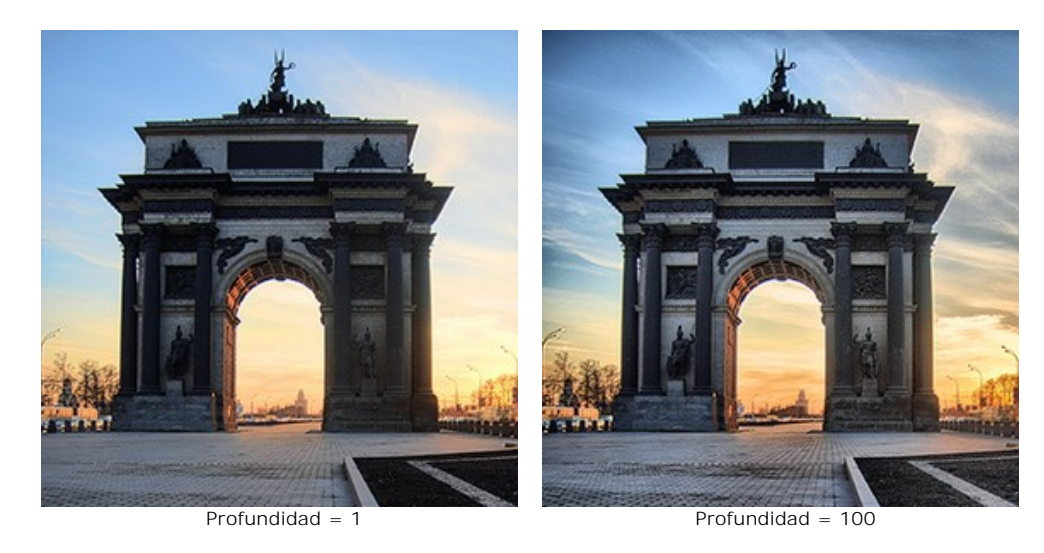

**Contraste de degradado** (-100..100). Este parámetro afecta al contraste en áreas de degradado. Cuando mueve el cursor hacia la derecha de 0, el contraste aumenta, y cuando lo mueve a la izquierda, el contraste disminuye.

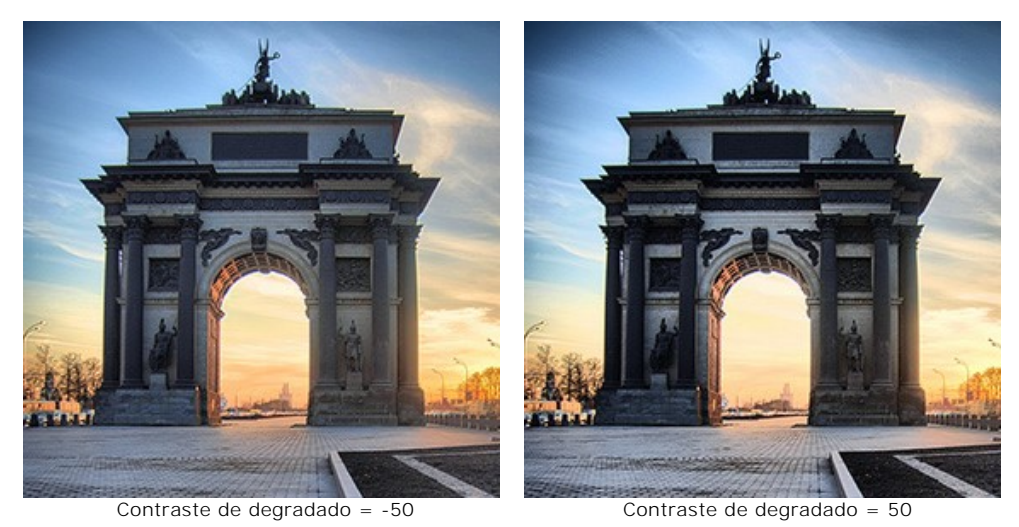

**Suavizado** (0-200). Valores altos para los primeros dos parametros pueden revelar ruido. Este parámetro ayuda a reducir el ruido sin afectar mucho a la claridad de los bordes. Si este parámetro se pone en el valor alto, el volúmen de la imagen disminuirá.

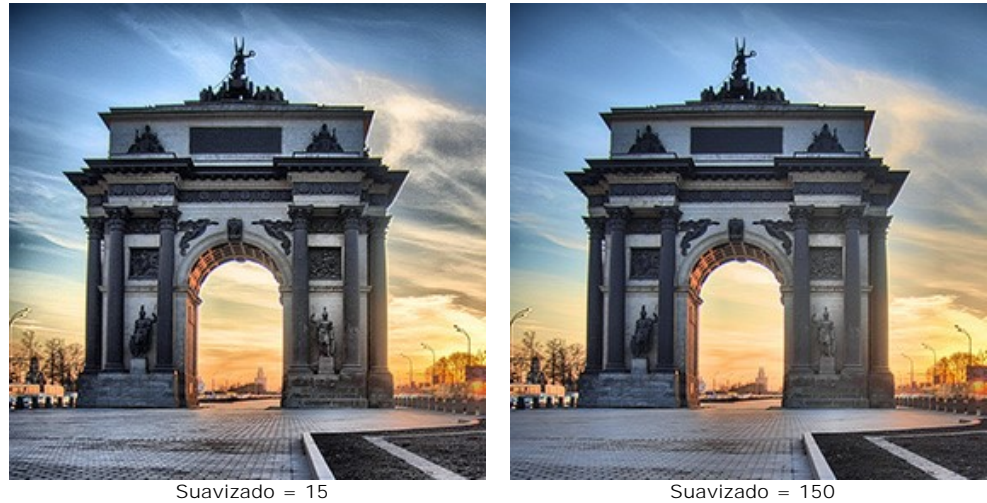

**Contraste local** (-100..100). Este parámetro aumenta la diferencia entre pixeles en los bordes de áreas claras y oscuras, eso da el volúmen a los detalles, los intensifica. Este cambio local en contraste afecta más que nada a las áreas con tonos medios. Mientras se aumenta este parámetro, la imagen se pone más enfocada.

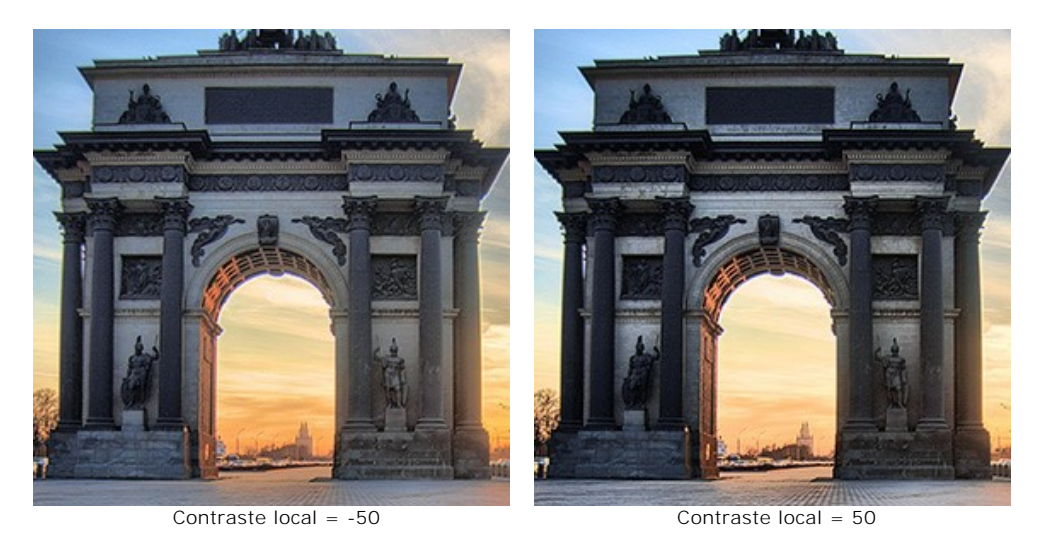

**Intensidad de color** (0-100). Este parámetro aumenta la intensidad de todos los colores en la imagen. En valores más altos puede causar ruido. Si la foto fue procesada antes en otros programas, y la información original de color fue perdida, el uso de este parámetro podría causar un resultado inesperado. Por ejemplo, podría llevar a una disminución en la intensidad del color en ciertas partes de la fotografía.

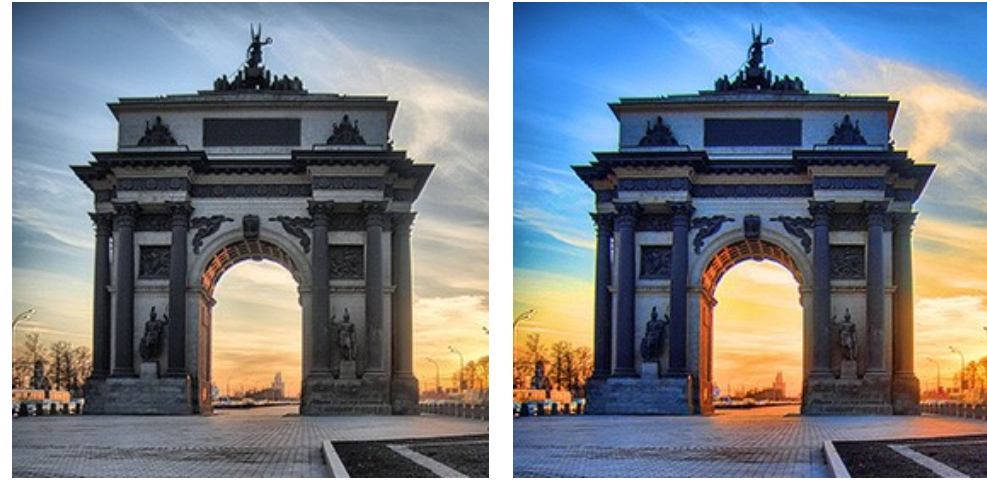

Intensidad de color = 10 Intensidad de color = 60

**Eliminar ruido** (0-25). El parámetro permite quitar ruidos y defectos de una foto: lo puede hacer al aumentar el nivel de suavidad. Si pone el valor más alto de este parámetro, recibe el resultado más suave.

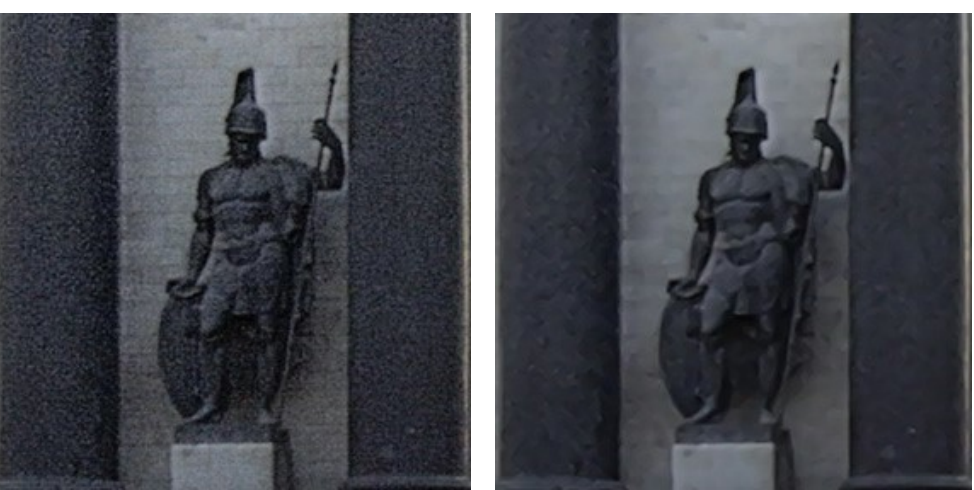

Eliminar ruido = 0 Eliminar ruido = 10

Cualquier cambio en los ajustes ejecutará el inicio automático del procesamiento de la imagen. El resultado se muestra en la pestaña **Después**.

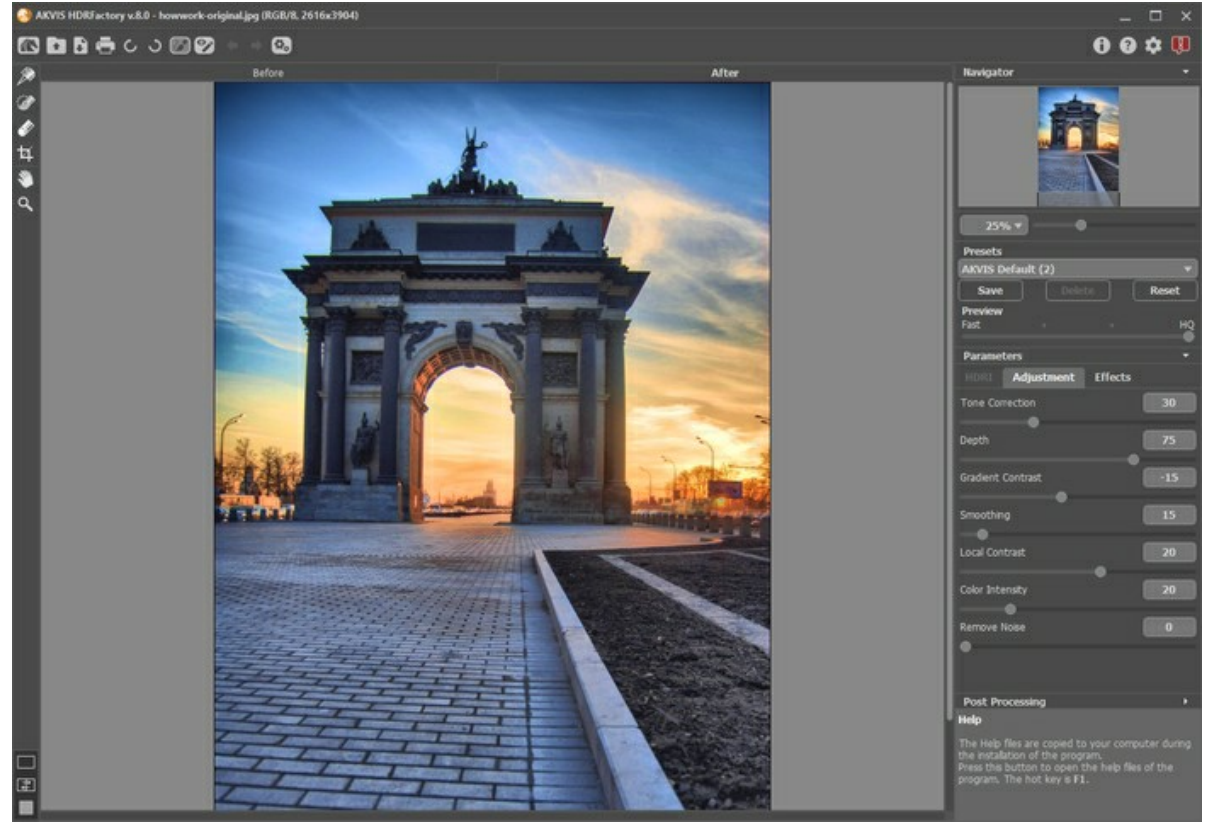

Resultado

**Nota:** puede aplicar los efectos adicionales a la imagen en la pestaña **[Efectos](#page-45-0)**.

Con la licencia de [Home Deluxe/Business](https://akvis.com/es/hdrfactory/comparison.php?utm_source=help) puede utilizar el modo **[Corrección local](#page-40-0)** para refinar el resultado en ciertas areas.

**Paso 4.** Es posible guardar los parámetros actuales como **[preset](#page-26-0)** para usarlo más tarde. Para eso introduce el nombre del nuevo preset en el campo **Presets** y haga clic en **Guardar**.

# <span id="page-40-0"></span>**CORRECCIÓN LOCAL**

Con la licencia de [Home Deluxe/Business](https://akvis.com/es/hdrfactory/comparison.php?utm_source=help) puede utilizar el modo **Corrección local** para refinar el resultado en ciertas areas.

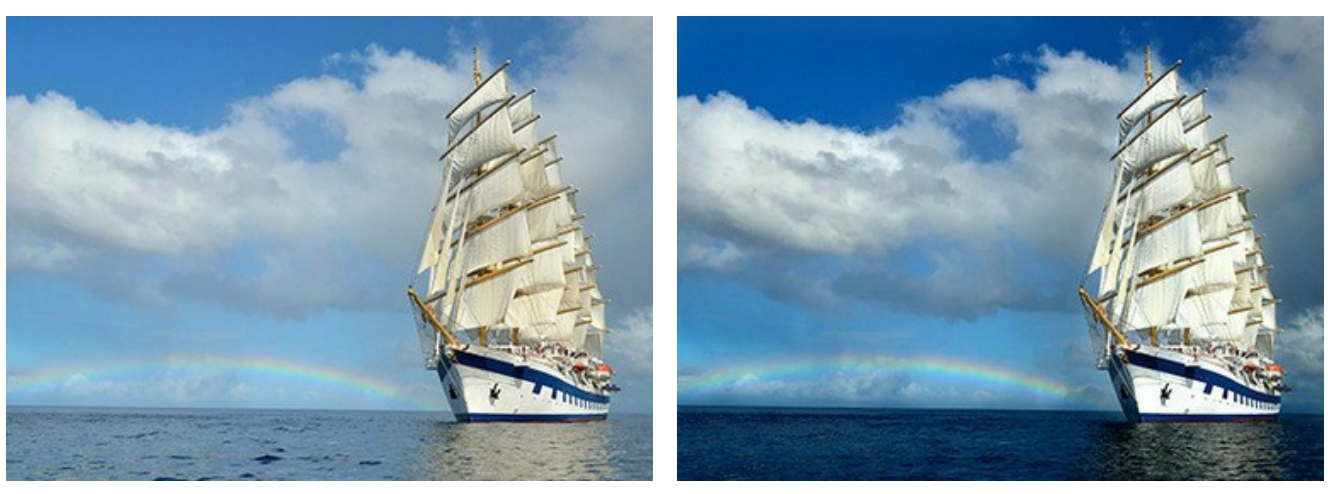

Imagen original and the contract of the contract of the contract of the contract of the contract of the contract of the contract of the contract of the contract of the contract of the contract of the contract of the contra

Marque las áreas que requieren procesamiento adicional utilizando las herramientas en la **Barra de herramientas**. Puede elegir entre dos herramientas de corrección local:

Pin **Allah La herramienta permite realizar la corrección local dentro de un área radial. Agregue pines por hacer clic en la** imagen con el botón izquierdo del ratón. Ajuste el tamaño y la forma del área de corrección usando los siguientes

marcadores:

- la **línea externa** ayuda a limitar el área de corrección del pin seleccionado;
- la **línea interna** determina la suavidad de la transición entre el área de corrección y el área sin corrección;
- los **puntos** se utilizan para rotar, estirar o comprimir el área de corrección.

Para mover cualquier pin, coloque el cursor sobre este pin (se convertirá en flechas cruzadas (+)) y arrastre manteniendo presionado el botón izquierdo del ratón. Para cambiar el tamaño de cualquier sección, coloque el cursor en la línea que delimita esta área (tiene el aspecto de una flecha doble +) y arrastre con el botón izquierdo del ratón. Haga clic derecho en el pin para ajustar la configuración de corrección. Para deletar el pin, presione la tecla **Delete** 

**Área de corrección**  $\gg$ . Usando esta herramienta, puede marcar las áreas grandes de forma y tamaño arbitrarios. Se puede procesar cada área con su propia configuración. Puede editar o eliminar fácilmente la selección con el **Borrador** . Haga clic con el botón derecho en la **Ventana de imagen** para ajustar el tamaño de la herramienta. Haga clic

derecho en el área de corrección para abrir un cuadro emergente con parámetros de procesamiento.

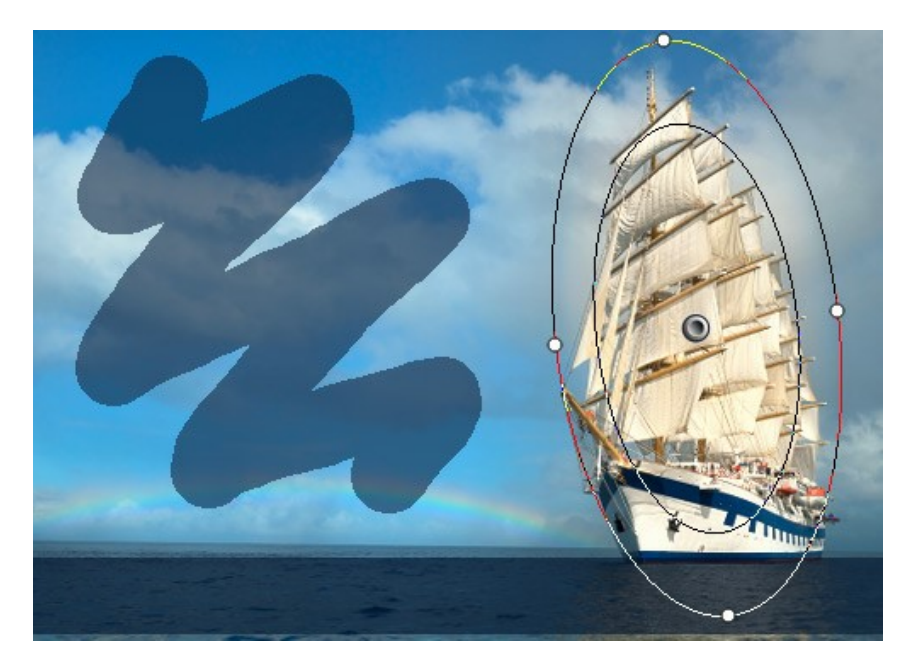

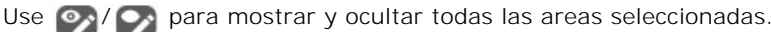

Haga clic derecho dentro de la selección para abrir los parámetros para esta área. Diferentes áreas pueden procesarse con diferentes parámetros.

**Mostrar selección**. Desactivar la casilla de verificación para ocultar la selección y ver la imagen.

**Exposición** (-100..100). Si la exposición es demasiado baja, la imagen se pone oscura con la falta de detalles en las sombras; si es demasiado alta, la imagen se aclara con la perdida de detalle en las áreas claras.

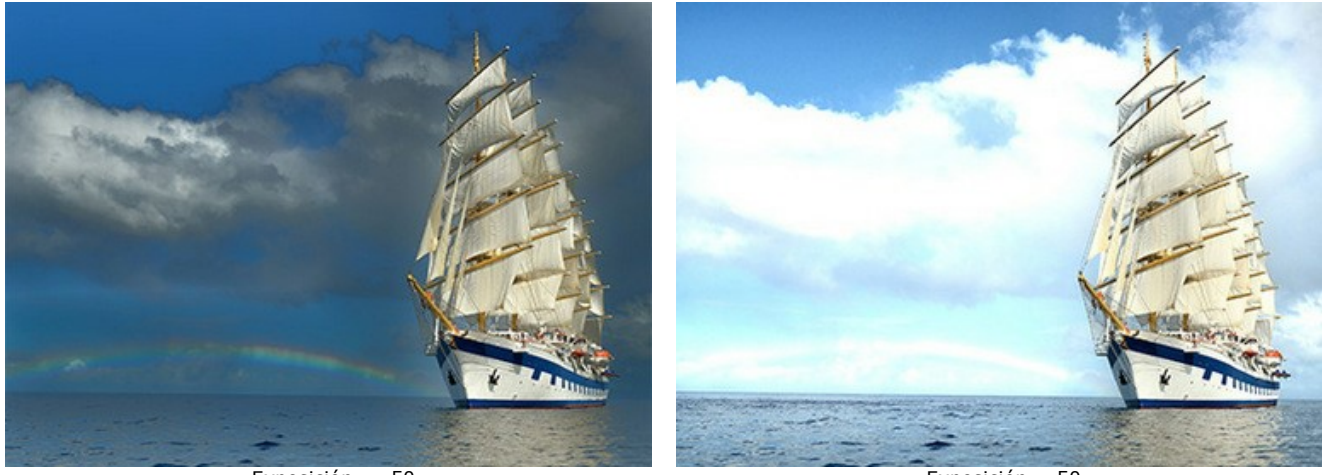

Exposición = -50 Exposición = 50 **Saturación** (-100..100). El parámetro cambia la intensidad del color.

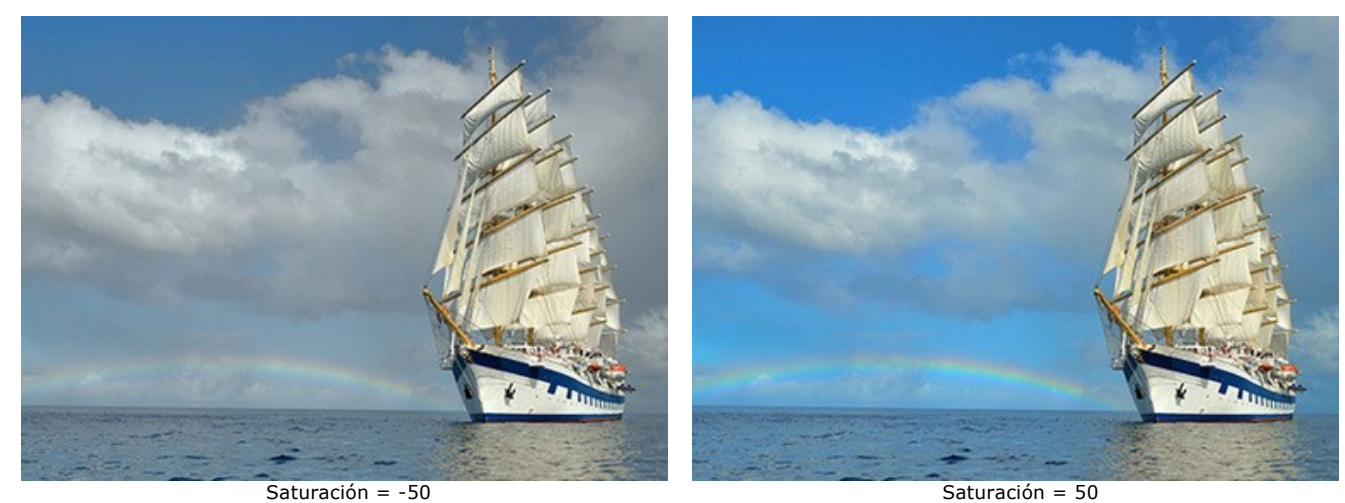

**Contraste de sombras** (0-200). El parámetro hace las áreas no claras más oscuras.

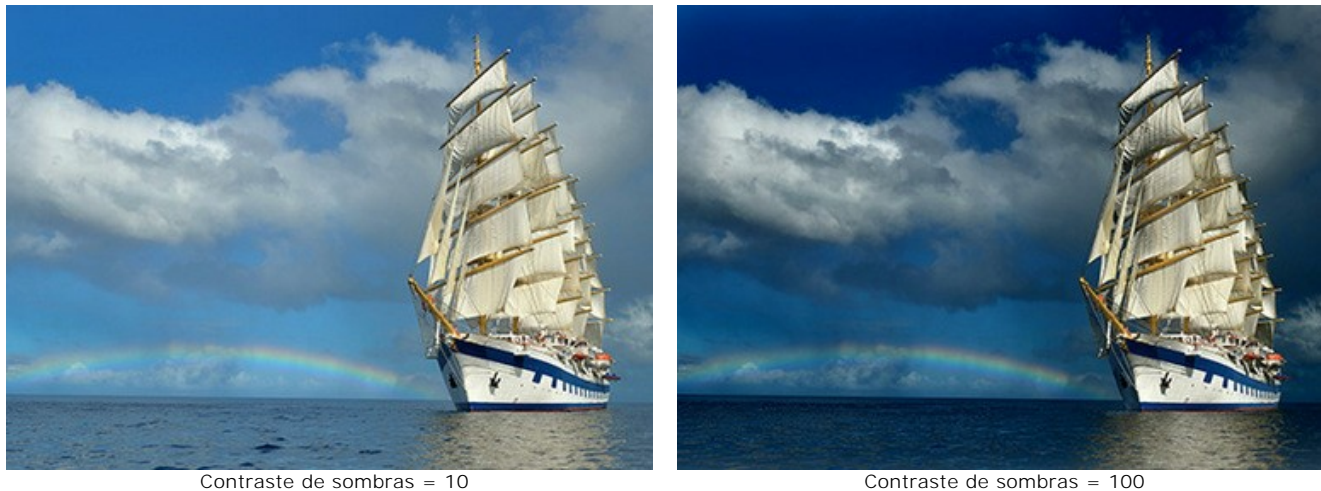

**Contraste de luces** (0-200). El parámetro aclara las zonas claras.

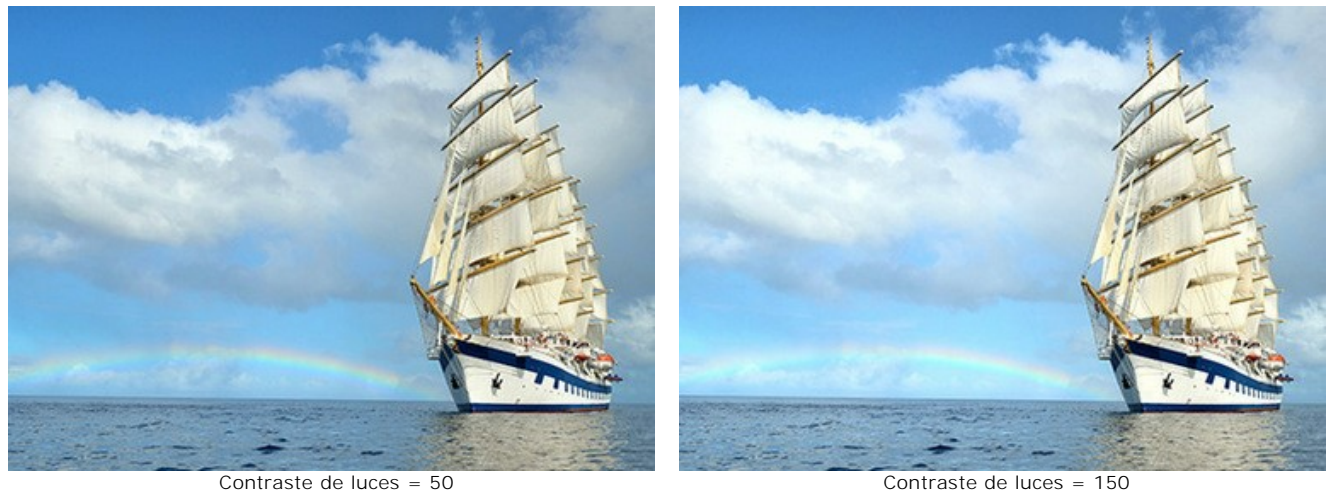

**Temperatura** (-100..100). El parámetro da a la imagen el aspecto más frío o más cálido. Al mover el cursor a la izquierda de 0 aumenta el número de tonos fríos (azules), mientras que si mueve hacia la derecha de 0 aumenta el número de tonos cálidos (amarillos).

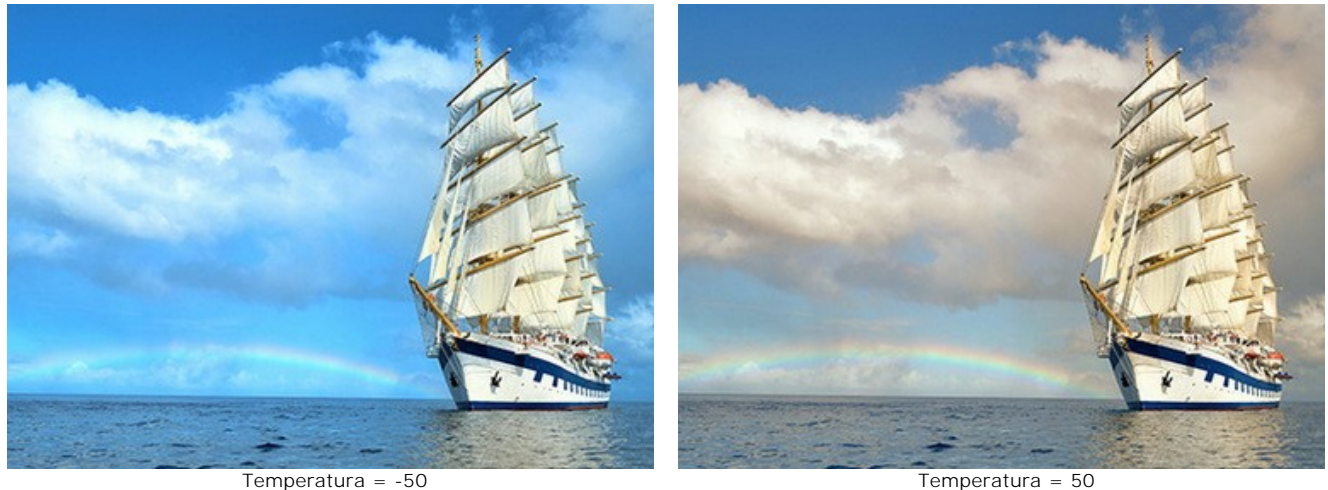

**Detalles** (-100..500). El aumento de este parámetro hace una imagen más nítida. Si el valor es menor que 0, la imagen se pone borrosa.

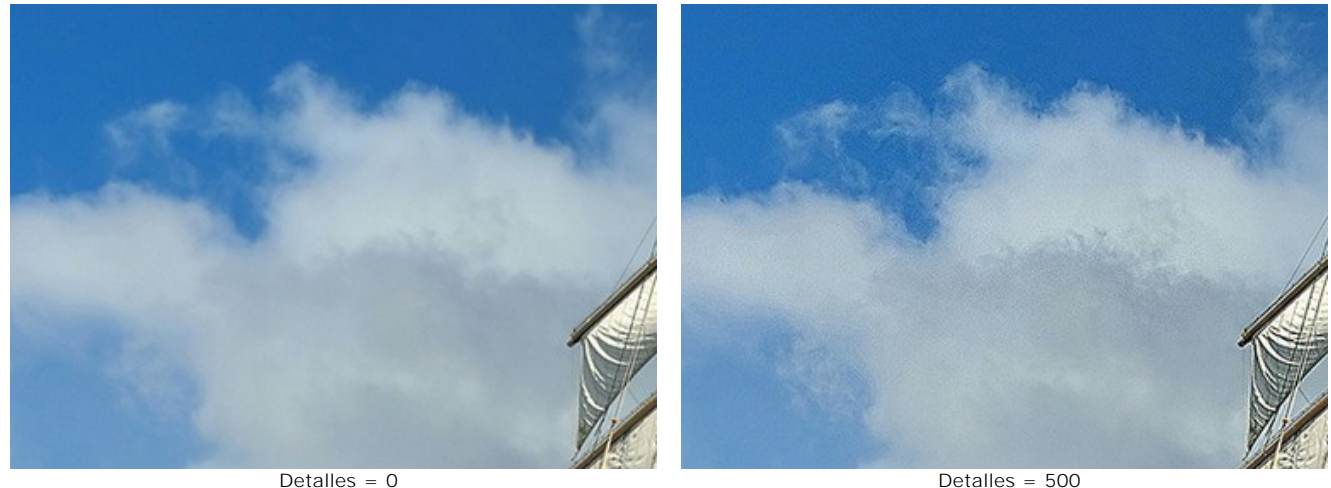

**Umbral** (0-100). El parámetro determina los píxeles para procesarlos.

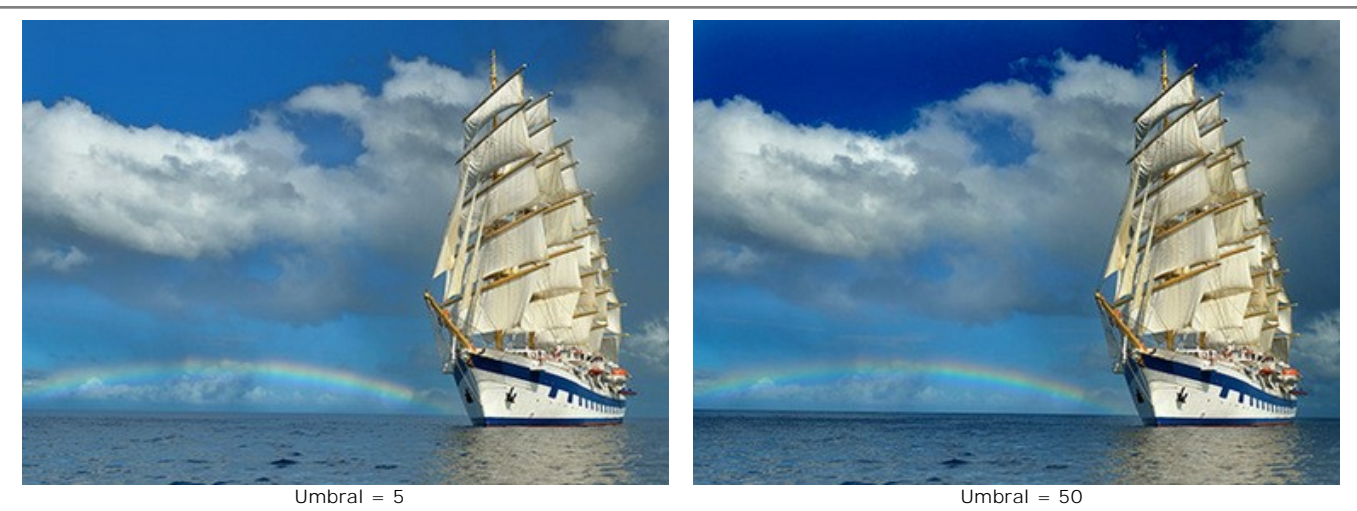

**Transición** (0-100). El parámetro crea una transición suave entre los píxeles adyacentes.

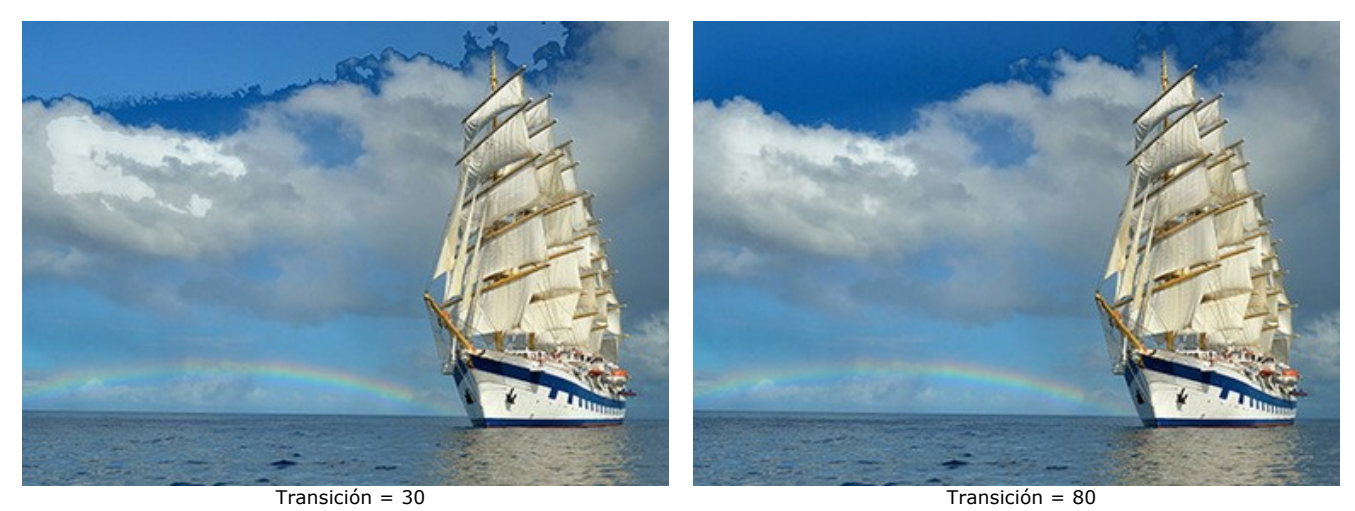

**Radio** (0-5000). El parámetro le permite aumentar el área de procesamiento difundiendo el efecto más allá de la selección.

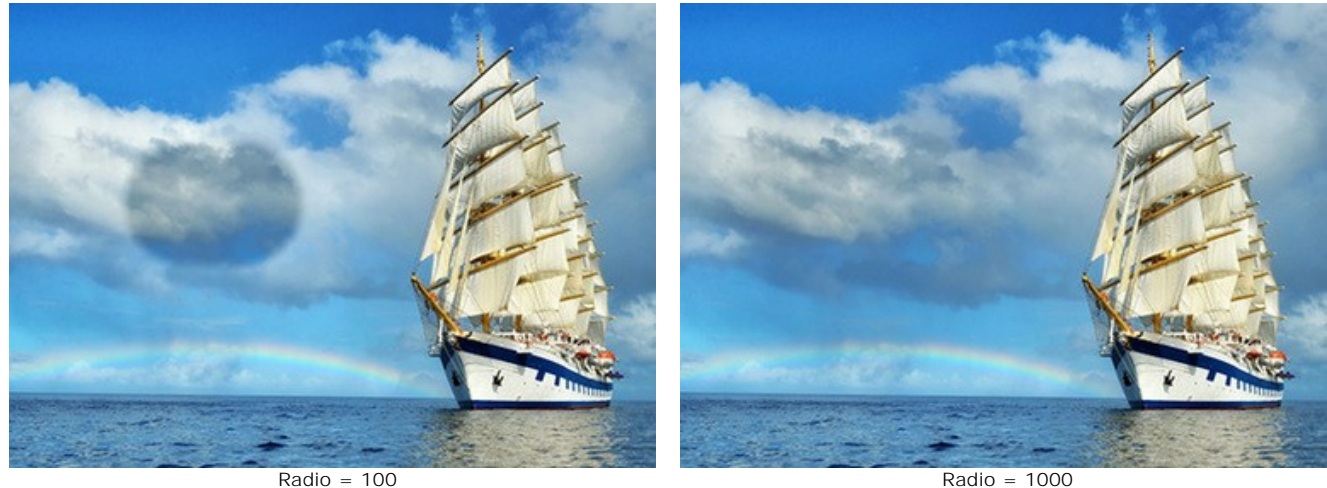

Los cambios de los parámetros se aplican automáticamente. Haga clic en el botón **Por defecto** para regresar todas las configuraciones a sus valores predeterminados.

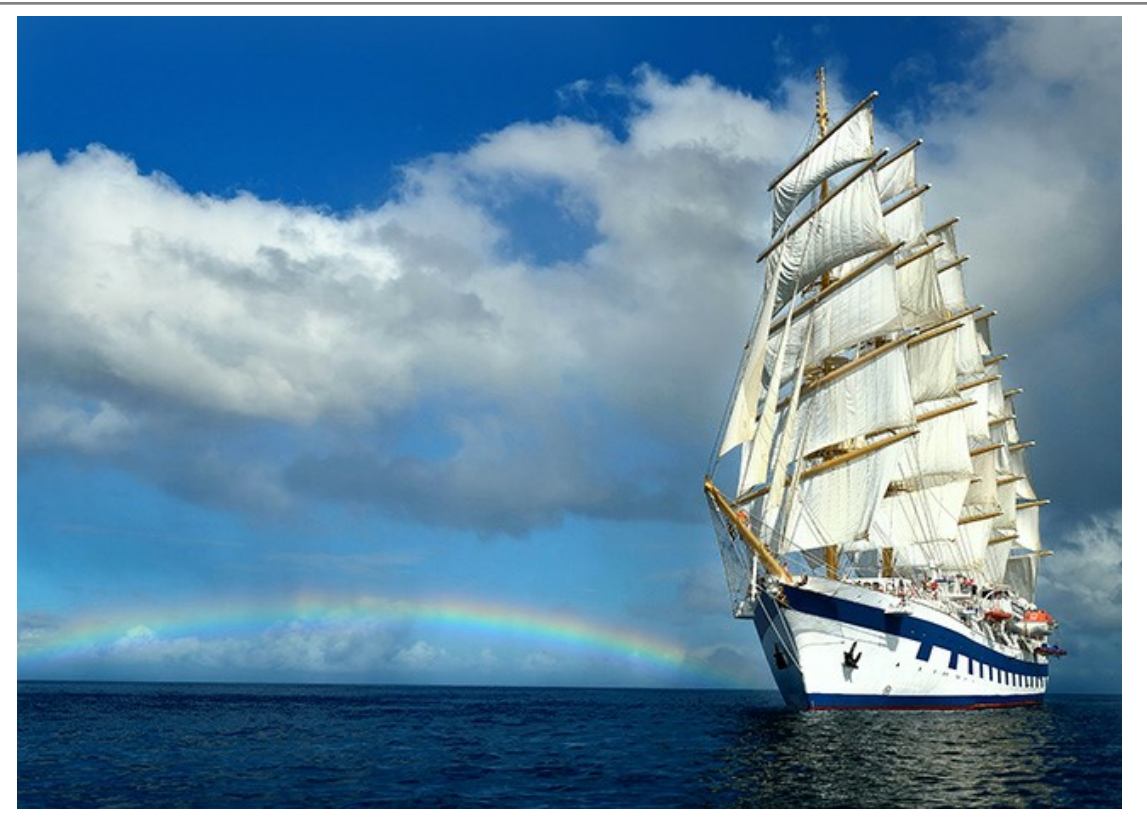

Resultado

## <span id="page-45-0"></span>**EFECTOS**

Use la pestaña **Efectos** para ajustar los tonos de la imagen, añadir colores cálidos o fríos, aplicar un efecto suave de brillo, oscurecer o aclarar los bordes de la imagen y poner los objetos principales en foco.

**Paso 1.** La foto será automáticamente procesada con los valores utilizados por última vez (la primera vez - con los valores por defecto). El resultado se muestra en la pestaña **Después**.

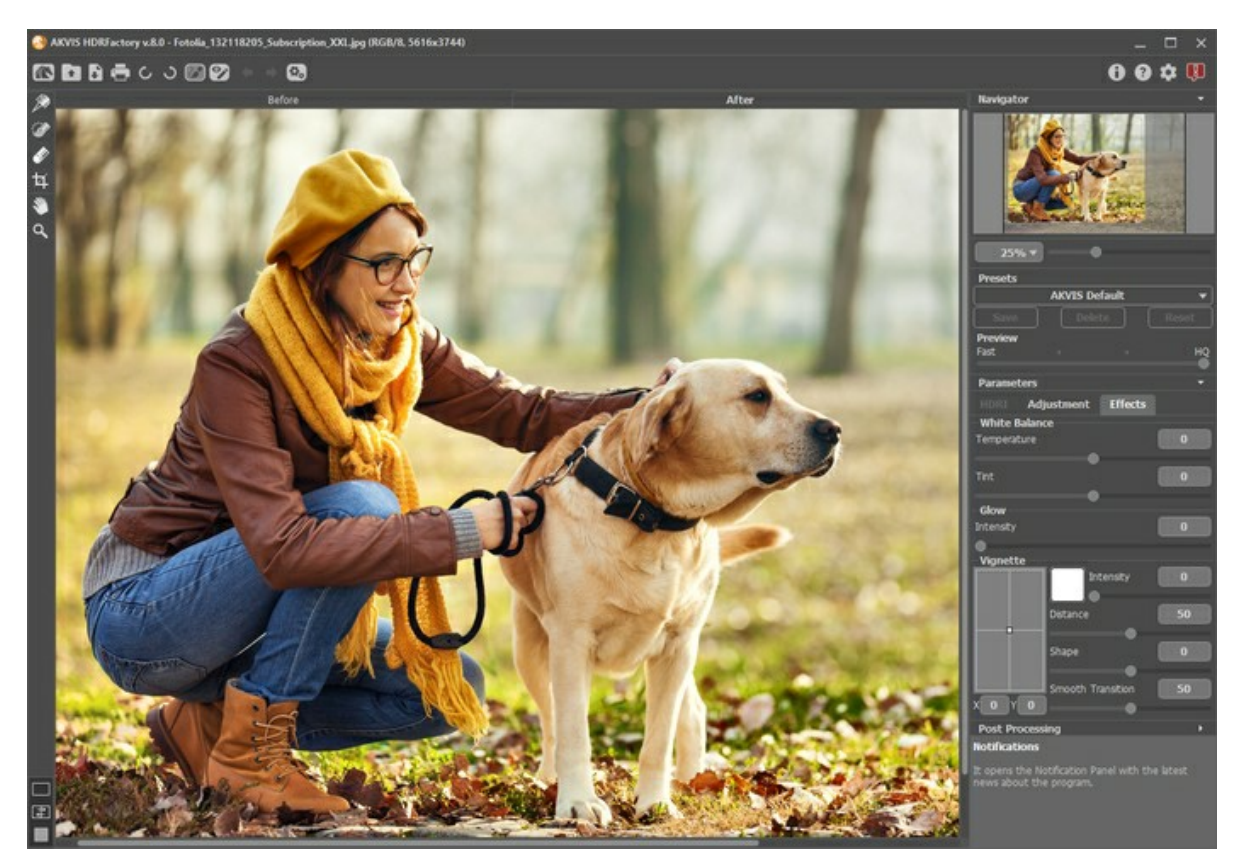

La imagen procesadá con los valores por defecto

**Paso 2.** Elija el valor del parámetro **[Previsualización](#page-25-0)**. Es auxiliar y no influye en el tamaño real de la imagen.

**Paso 3.** Elija uno de los presets o ajuste los valores de los parámetros:

Los parámetros en **Balance de blancos** ayudan a corregir los tonos de colores y cambian el humor de la foto ajustando los tonos fríos y cálidos.

**Temperatura** (-100 a 100) hace la imagen más fría o más cálida. Moviendo el cursor a la izquierda de 0 aumenta los tonos fríos (azules), mientras que moviendo a la derecha de 0 aumenta la cantidad de tonos cálidos (amarillos).

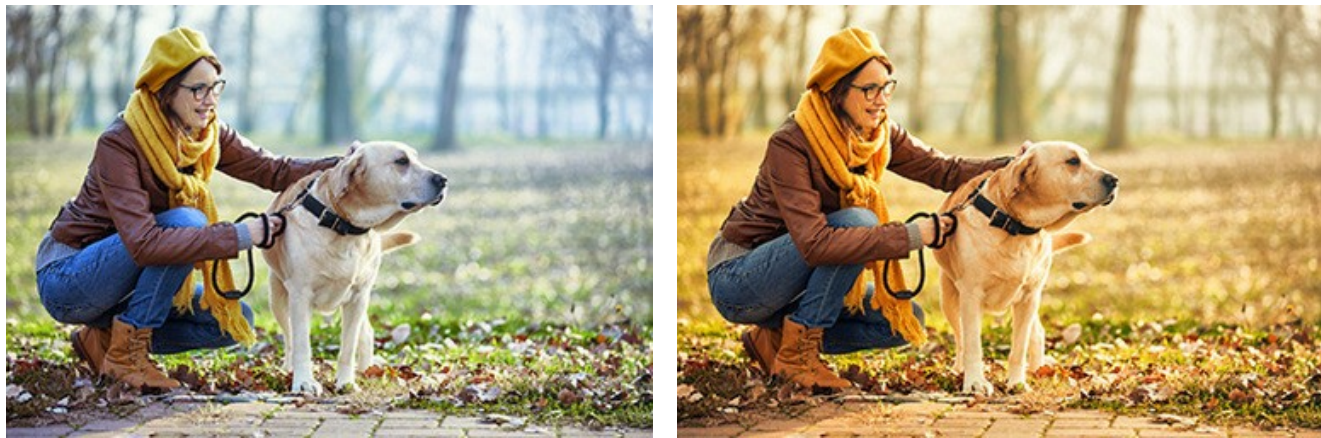

Temperatura = -50 Temperatura = 50

**Tinte** (-100 a 100) ajusta el tinte de la imagen. El valor por defecto es 0. Valores negativos en este parámetro le dan a la imagen un tono verdoso mientras que valores positivos hacen la imagen más magenta.

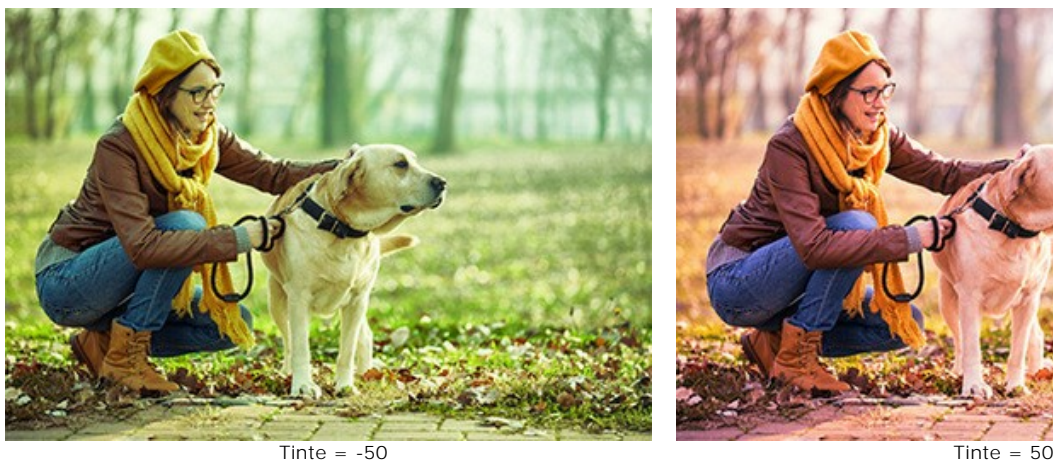

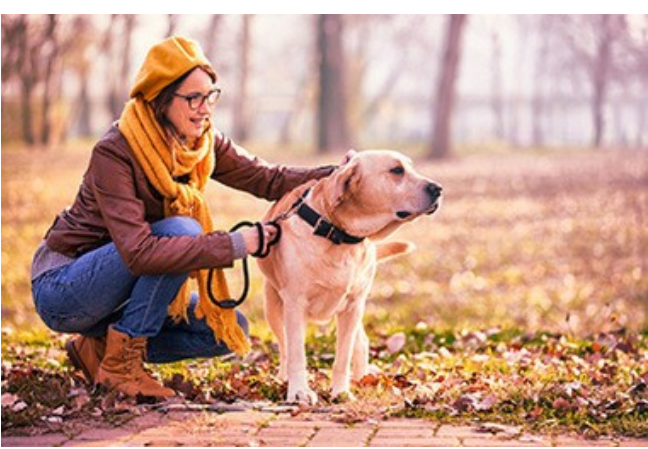

**Brillo** añade un efecto de brillo suave para crear una capa borrosa arriba de la imagen original. Cuando se mezclan ambas capas, da como resultado una imagen surrealista.

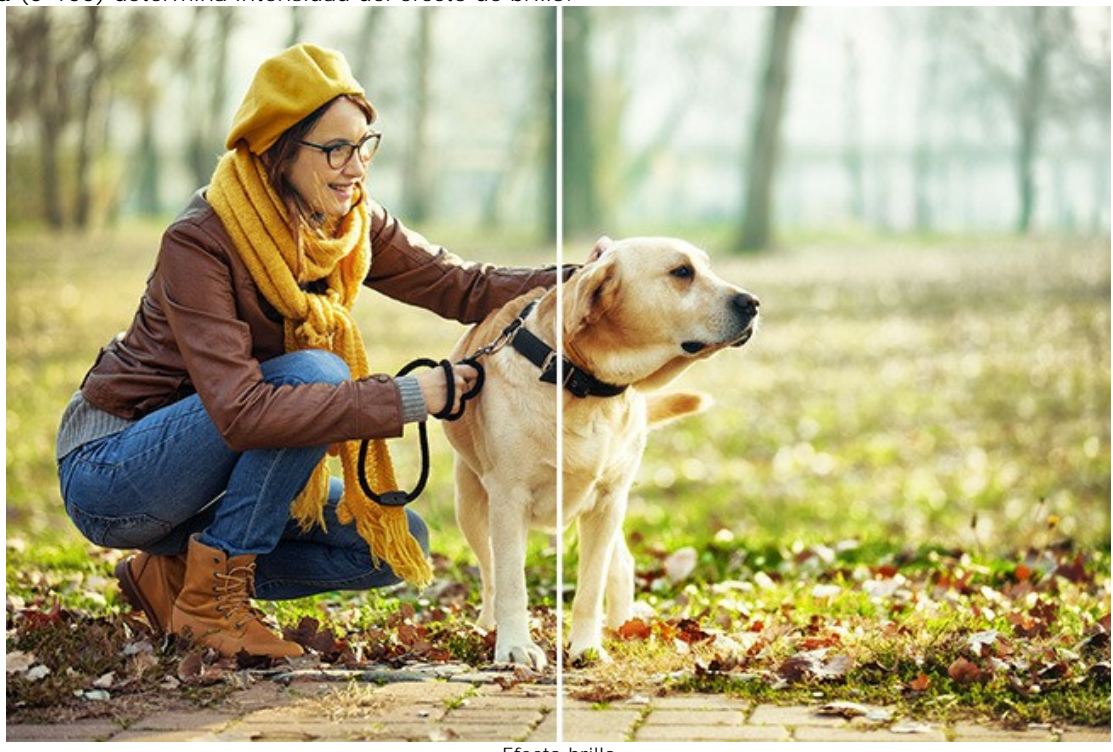

**Intensidad** (0-100) determina intensidad del efecto de brillo.

Efecto brillo

El efecto **Viñeteado** añade un halo oscuro o claro a la foto. Este efecto concentra la atención en objetos que están en el centro de la foto.

**Color**. Elija el color de la viñeteado. Ajuste la cantidad de color con el parámetro **Intensidad** (0-100).

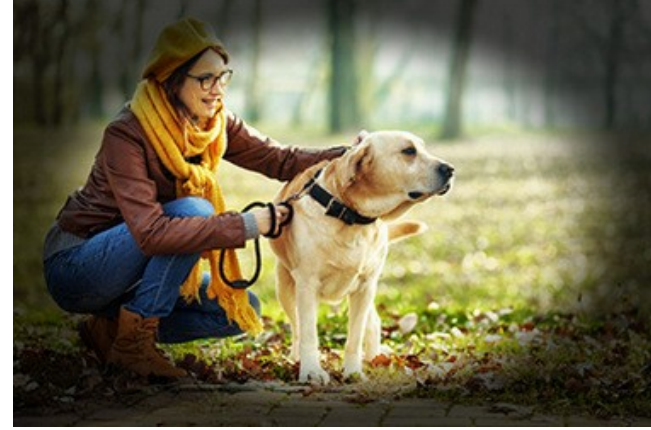

Bordes oscuros **Bordes** claros **Bordes** claros

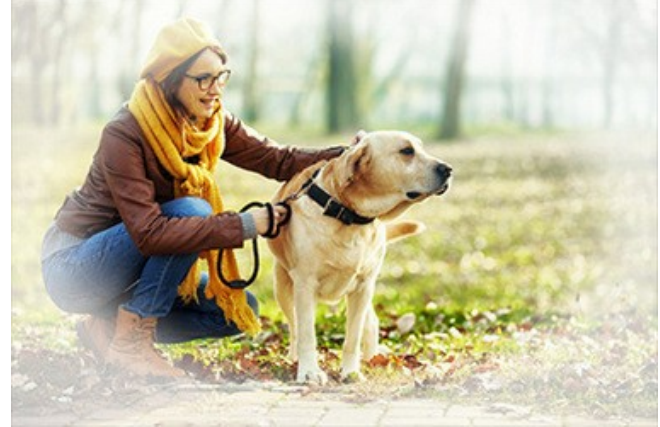

**Distancia** (0-100) establece en que distancia del centro va a empezar la zona oscura o clara.

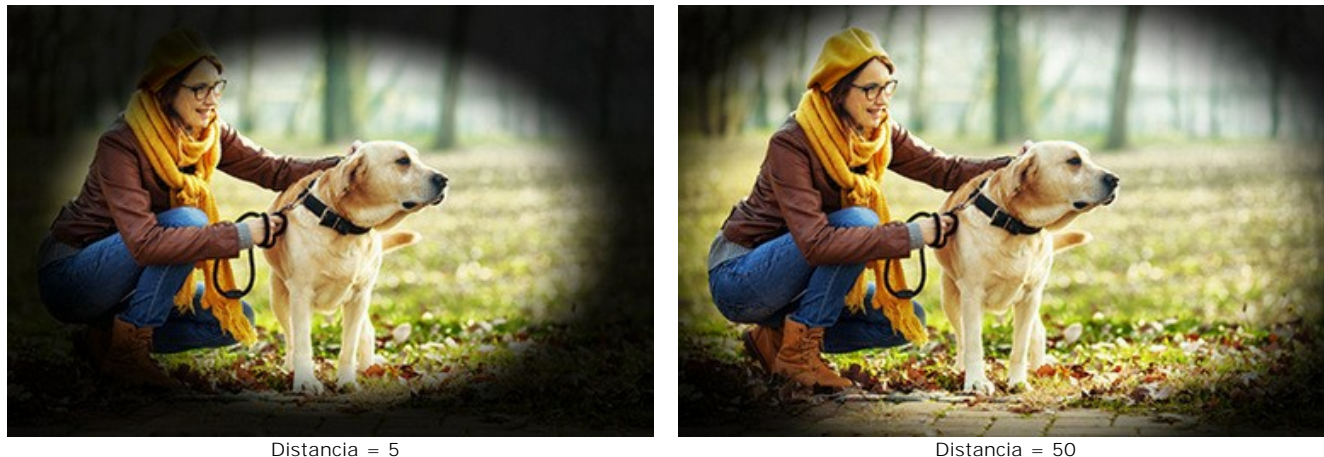

**Forma** (-100 a 100) afecta a la forma de las partes no sombreadas de la imagen. En valores negativos, tiene la forma de un rectángulo con bordes redondeados, mientras que en valores positivos, tiene la forma de un círculo.

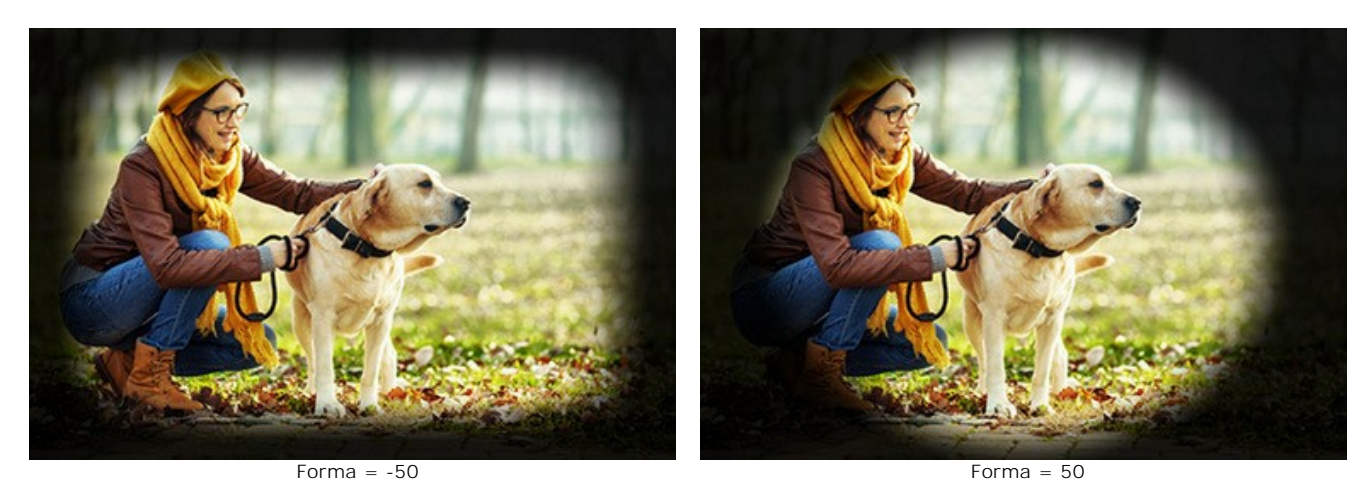

**Transición suave** (0-100) ajuste la suavidad de la línea entre la área sombreada y la parte central. Con aumenta del valor aumenta el efecto de desvanecimiento.

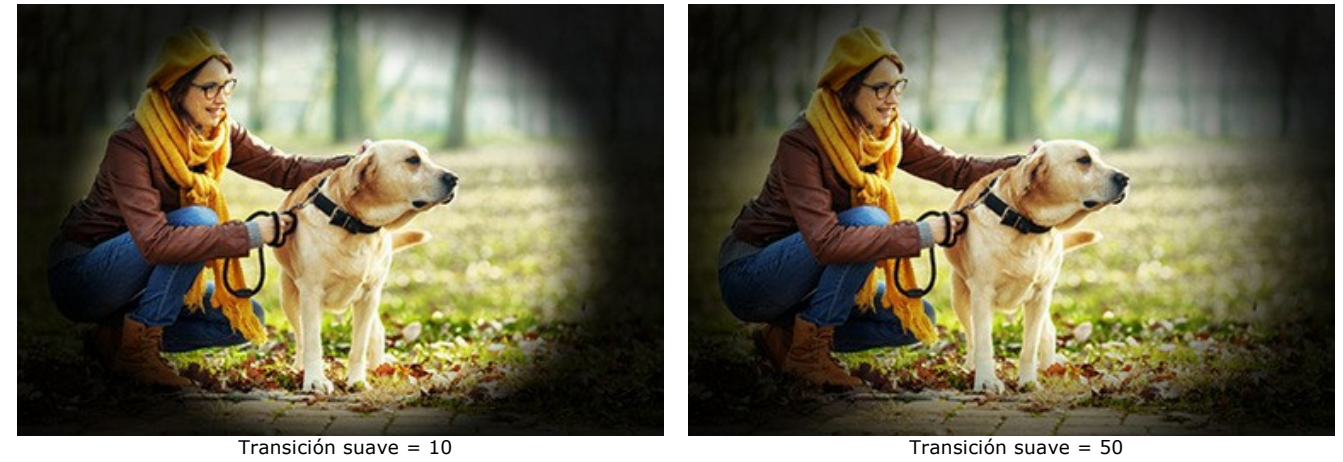

**Posición**. Mueva el marcador blanco para cambiar posición de la viñeta. Se puede ver las coordenadas actuales del centro en los campos X e Y.

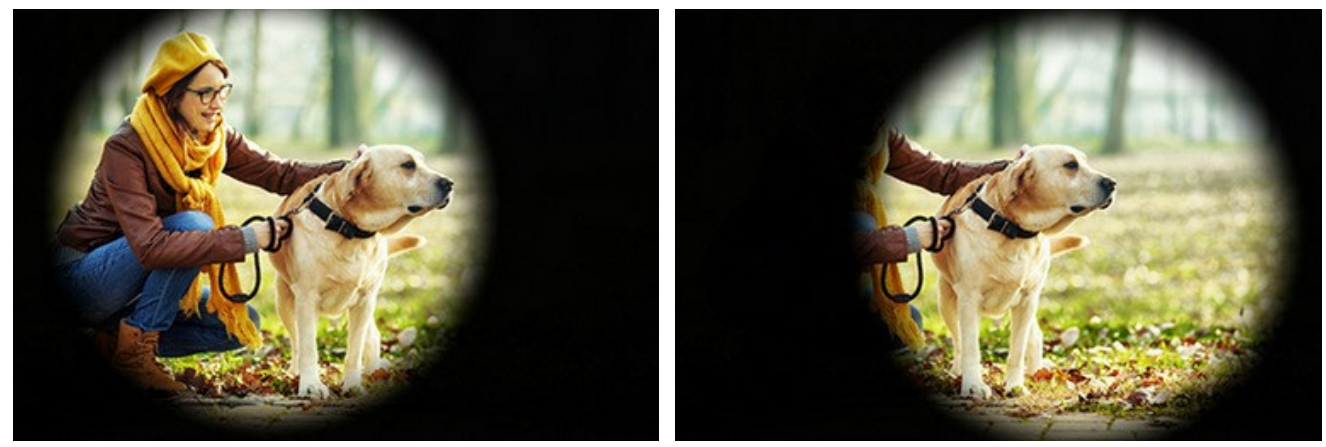

Mover Viñeteado

Cualquier cambio en los ajustes ejecutará el inicio automático del procesamiento de la imagen. El resultado se muestra en la pestaña **Después**.

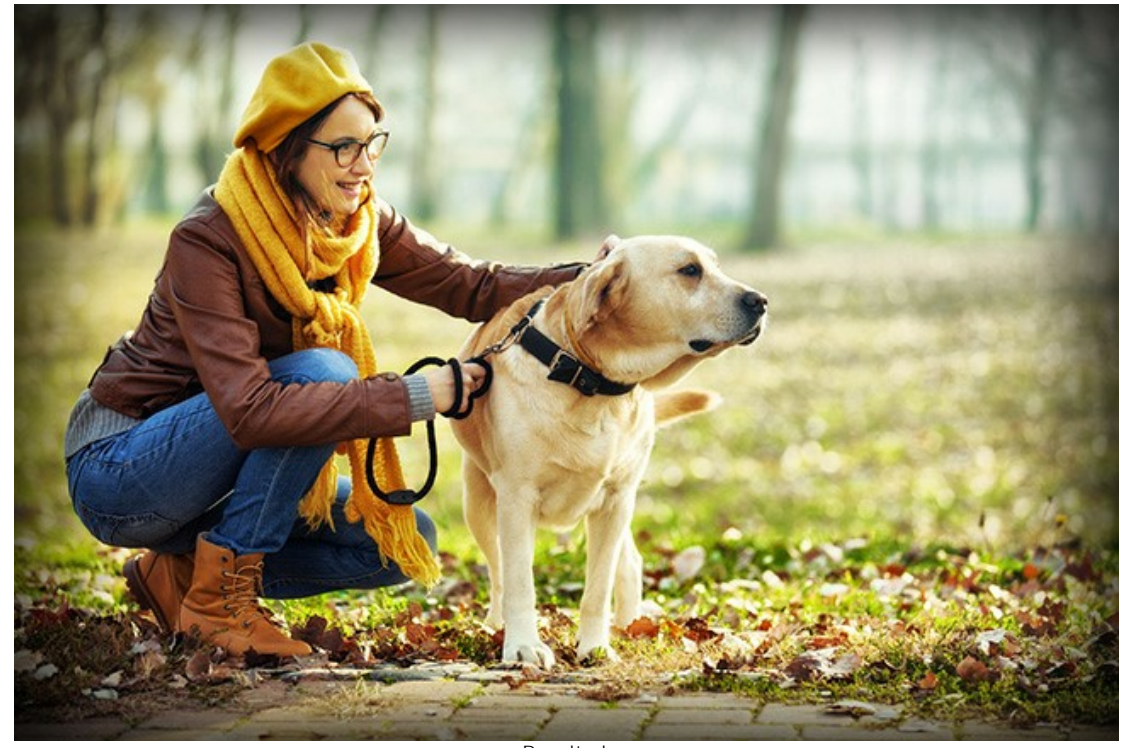

Resultado

**Paso 4.** Es posible guardar los parámetros actuales como **[preset](#page-26-0)** para usarlo más tarde. Para eso inserte el nombre del nuevo preset en el campo **Presets** y haga clic en **Guardar**.

### **RECORTAR**

La herramienta **Recortar permite cortar áreas no deseadas en la imagen HDR y reducir el tamaño.** Ayuda a mejorar la composición, alinear los bordes de una foto torcida, hacer un cuadrado de un rectángulo y viceversa.

Esta herramienta está disponible en la versión independiente (*standalone*) de **HDRFactory**. Funciona en la ventana **Después**. Puede usar las teclas de acceso rápido  $\text{Alt} + \text{Cl}$ .

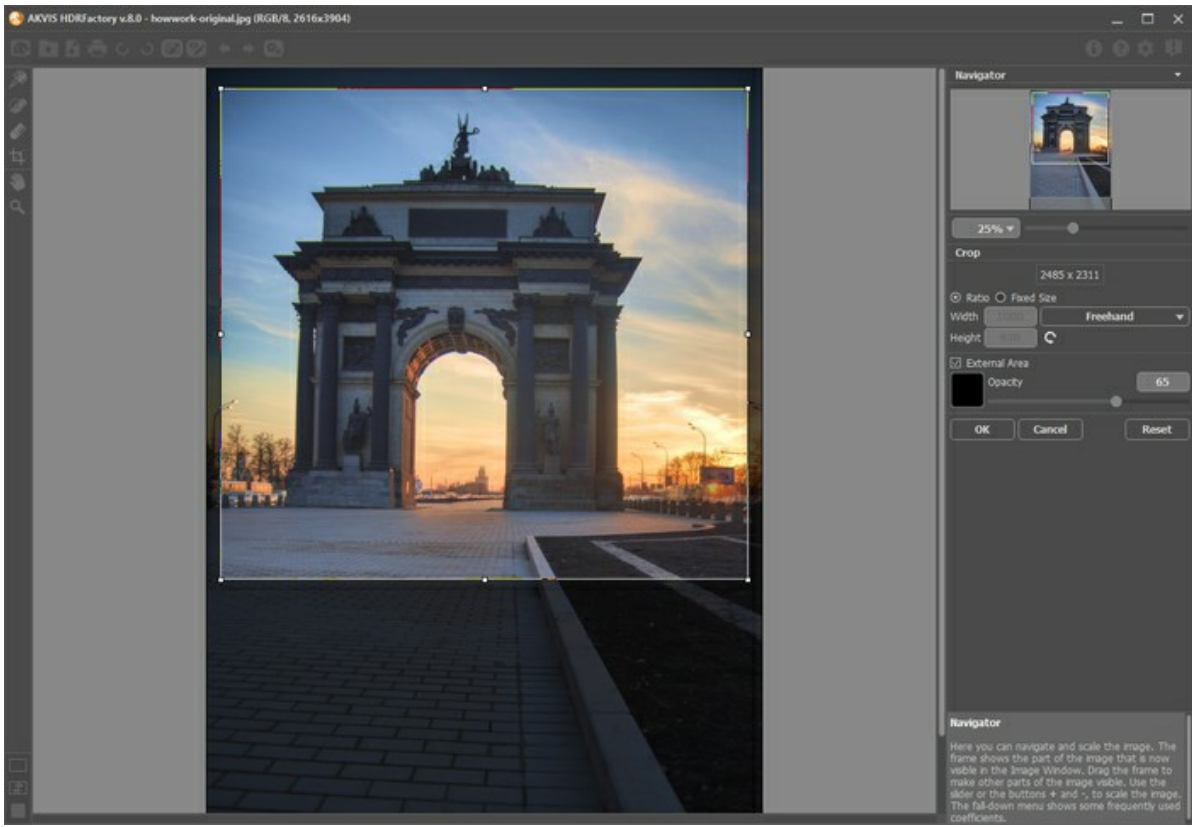

Zona para recortar

El marco rectangular muestra la imagen que se guardará como un resultado. Se cortará todo espacio que esté fuera del marco. Por defecto toda la imagen es seleccionada.

Puede cambiar la zona que desee mantener arrastrando los lados y las esquinas del marco. Para reducir las proporciones, mantenga pulsada la tecla Mayúsculas (Shift).

El nuevo tamaño de la imagen y las opciones de la herramienta se muestran en el **Panel de ajustes**.

#### **Nota:**

No es posible ampliar el tamaño de la imagen, sólo reducirlo.

El efecto **Viñeteado** y otros [efectos](#page-45-0) se aplican al nuevo tamaño.

Para mover el marco, ponga el cursor  $\longleftrightarrow$  dentro del marco y arrástrelo.

Para rotar la zona, coloque el cursor fuera del marco  $\curvearrowleft \curvearrowleft$  y muévalo con el botón izquierdo del ratón. Si pulsa la tecla alt, se modificará en 5 grados el ángulo de rotación.

Para aplicar el resultado y eliminar las zonas que rodean el marco, pulse **OK** en las opciones de la herramienta o utilice la tecla Intro (Enter).

Para cancelar la operación y salir de la herramienta, pulse Anular o utilice la tecla Esc.

Para restaurar el área original manteniendo la herramienta activa, pulse el botón **Reiniciar** en el **Panel de ajustes**.

La configuración de la herramienta se muestra en el **Panel de ajustes**.

En la lista desplegable, seleccione **Relación de aspecto** a la que desea recortar la imagen. Si desea que su imagen se recorte a una proporción específica, seleccione la opción **Personalizado** introduzca los valores en los campos de entrada. Clique en  $\bigcap$  para girar el marco del recorte en 90<sup>o</sup>.

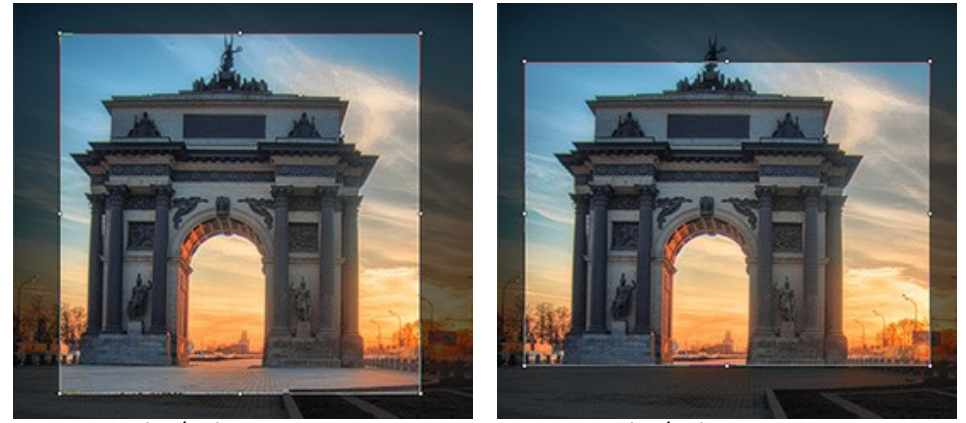

Relación de aspecto = 1:1 Relación de aspecto = 3:4

Puede personalizar la visualización de las áreas de recorte.

Si la casilla de verificación **Zona exterior** está activada, las partes exteriores se resaltan en el color elegido.

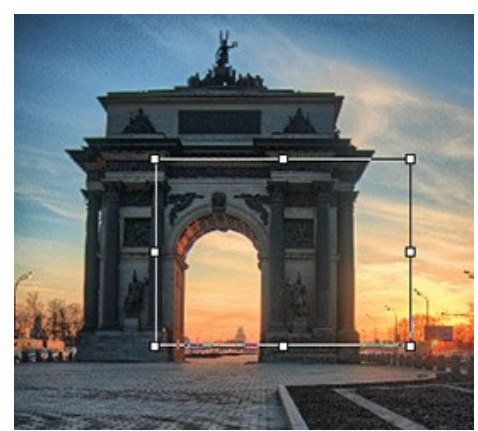

Casilla está desactivada Casilla está activada

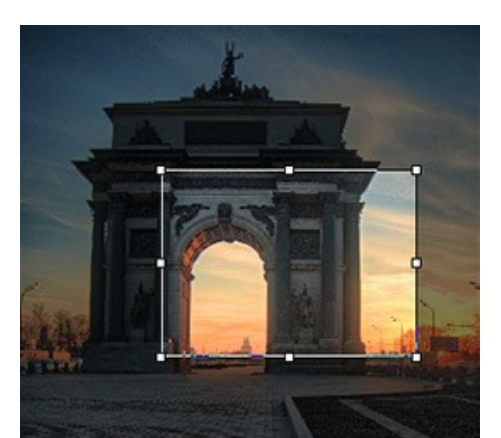

Ajuste las opciones de visualización de la zona exterior:

**Color**. Haga clic en el cuadro de color para cambiar el color.

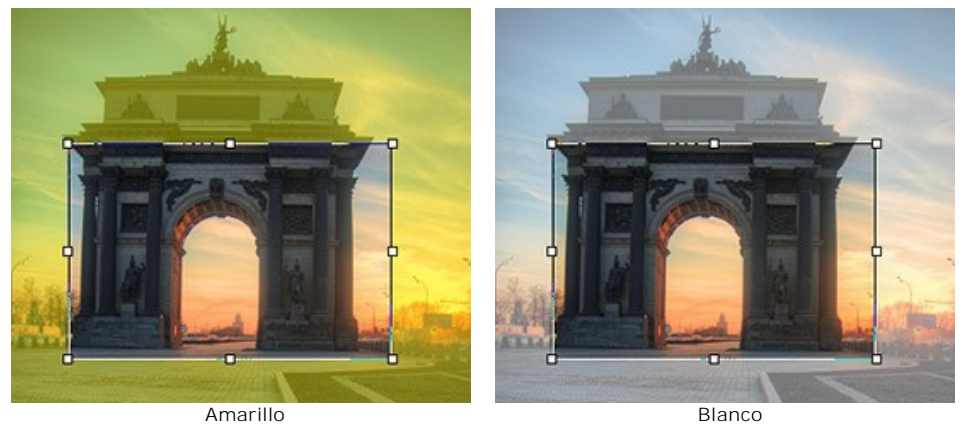

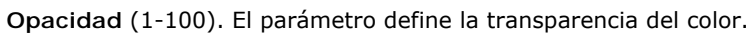

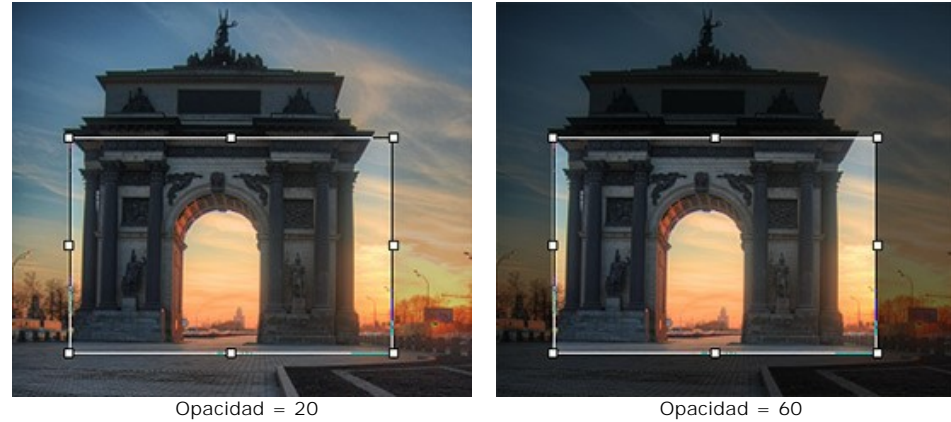

### **PROCESAMIENTO POSTERIOR**

Para más correcciones en la imagen, puede usar **Procesamiento posterior**. Está disponible sólo en la versión independiente (*standalone*), ya que cualquier editor de imágenes ofrece estas funciones, por eso no hay razón para utilizar esta sección en versión de plugin.

En el panel hay un **Histograma** y cuatro parámetros: **Brillo**, **Contraste**, **Gama** y **Saturación**.

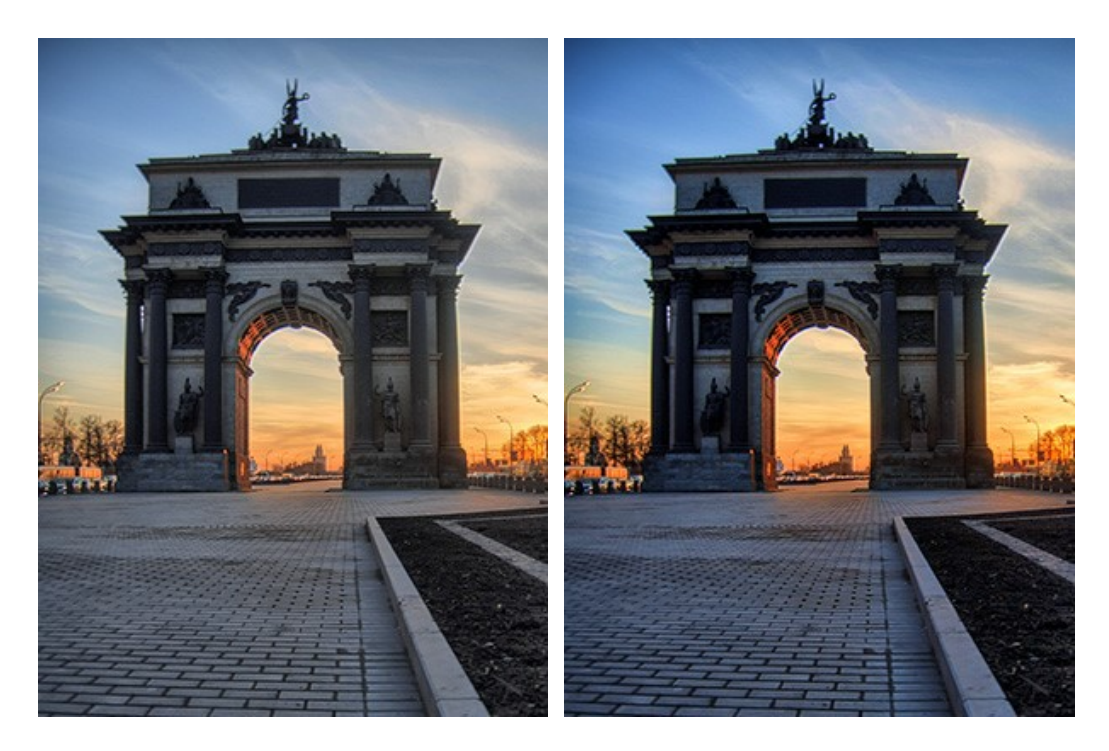

Un **Histograma** es un gráfico que muestra la gama tonal de una imagen. Sobre la línea horizontal se ven los valores de brillo de los más oscuros a los más claros. La línea vertical define el número de píxeles que tiene este valor.

Debajo del histograma hay tres deslizadores que se puede mover para cambiar el contraste de la imagen.

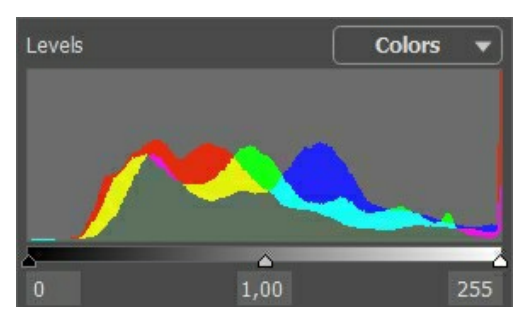

El punto extremo a la derecha representa los píxeles que tienen el máximo brillo (el punto blanco). Si el histograma no tiene esos pixeles, la imagen no contiene puntos blancos. Si mueve el control deslizante del punto blanco a la izquierda, los píxeles frente a este punto obtienen el máximo brillo (255) y se ponen blancos. El brillo de otros píxeles se calculan respectivamente. La imagen se pone más clara.

El punto extremo a la izquierda representa los píxeles que tienen el mínimo brillo (el punto negro). Si el histograma no se inicia en el extremo izquierdo, la imagen no tiene píxeles negros (brillo = 0). Si mueve el control deslizante negro a la derecha, los píxeles frente a este punto obtienen el mínimo valor de brillo. El brillo de otros píxeles se calcula respectivamente. La imagen se pone más oscura.

El control deslizante medio define el tono de la imagen que tendrá el brillo de 128 (el tono medio de grises). Si mueve el control deslizante a la izquierda, los tonos medios de gris se ponen más claros, si mueve el control deslizante a la derecha, los tonos medios de gris se ponen más oscuros.

En el histograma hay un menú desplegable con los canales de imagen (**RGB**, **Rojo**, **Verde**, **Azul**, **Colores**, **Luminosidad**). Es posible ajustar cada canal por separado o corregir un canal combinado.

Además, el panel de **Procesamiento posterior** contiene los parámetros que permiten corregir el brillo y el contraste de la imagen, hacer correcciones de gama y cambiar la saturación de la imagen.

El parámetro **Brillo** ajusta el brillo de la imagen. Si el valor del parámetro es alto, los píxeles de la imagen serán más luminosos.

El parámetro **Contraste** permite aumentar (si el valor es superior a 0) o reducir (si el valor es menor a 0) la diferencia entre las partes claras y oscuras de la imagen. El parámetro acepta valores entre -100 y 100, con el valor por defecto fijado en 0.

El parámetro **Gama** ajusta el contraste global de la imagen aumentando/reduciendo los tonos medios y los tonos grises. El parámetro acepta valores entre 50 y 250, con el valor por defecto fijado en 100.

El parámetro **Saturación** permite cambiar la intensidad de colores en la imagen. El parámetro acepta valores entre -100 (colores grises) y 100 (colores saturados). Por defecto, el valor se fija en 0.

Una vez que ajuste los parámetros, el procesamiento se inicia automáticamente. El resultado se muestra en la pestaña **Después**.

### **PROCESAMIENTO POR LOTES**

**[AKVIS HDRFactory](#page-2-0)** soporta el **procesamiento por lotes**, lo que permite procesar automáticamente una serie de imágenes. Es útil cuando se crea una gran cantidad de ilustraciones en el mismo estilo para un blog o un folleto o para procesar todos los fotogramas de vídeo.

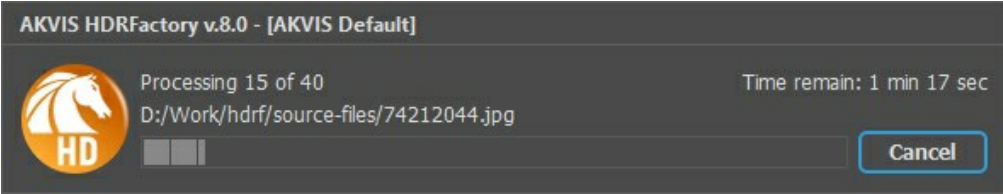

¡Si nunca ha utilizado esta función no le causará dificultades de aprender como usarla!

Si usa la versión independiente de **AKVIS HDRFactory**, [lea las instrucciones aquí](https://akvis.com/es/tutorial/batch-processing/standalone.php?utm_source=help).

Si usa la plugin **HDRFactory** en Photoshop, [use este tutorial](#page-56-0).

El procesamiento por lotes es muy útil y ahorra tiempo cuando tiene que aplicar los efectos a una serie de fotos.

### <span id="page-56-0"></span>**PROCESAMIENTO POR LOTES CON PLUGIN PARA PHOTOSHOP**

Plugins de AKVIS soportan procesamiento automático en **Adobe Photoshop**.

El procesamiento por lotes es muy útil y ahorra tiempo cuando tiene que aplicar los efectos a una serie de fotos. Este método aplica los mismos ajustes a una carpeta llena de imágenes.

Aún si Usted nunca ha utilizado el procesamiento por lotes no encontrará dificultades en el uso. En primer lugar crea una **Acción** en Photoshop y luego aplíquelo a una carpeta de fotos.

Sigue las instrucciones:

Paso 1. Cree dos nuevas carpetas, por ejemplo: "source-files" y "result-files". Cologue las imágenes originales en la carpeta "source-files". Los resultados se guardarán en la carpeta "result-files".

**Paso 2.** Abra una de las imágenes originales en **Adobe Photoshop**. Vamos a utilizar esta foto para ajustar los parámetros del plugin y crear una acción.

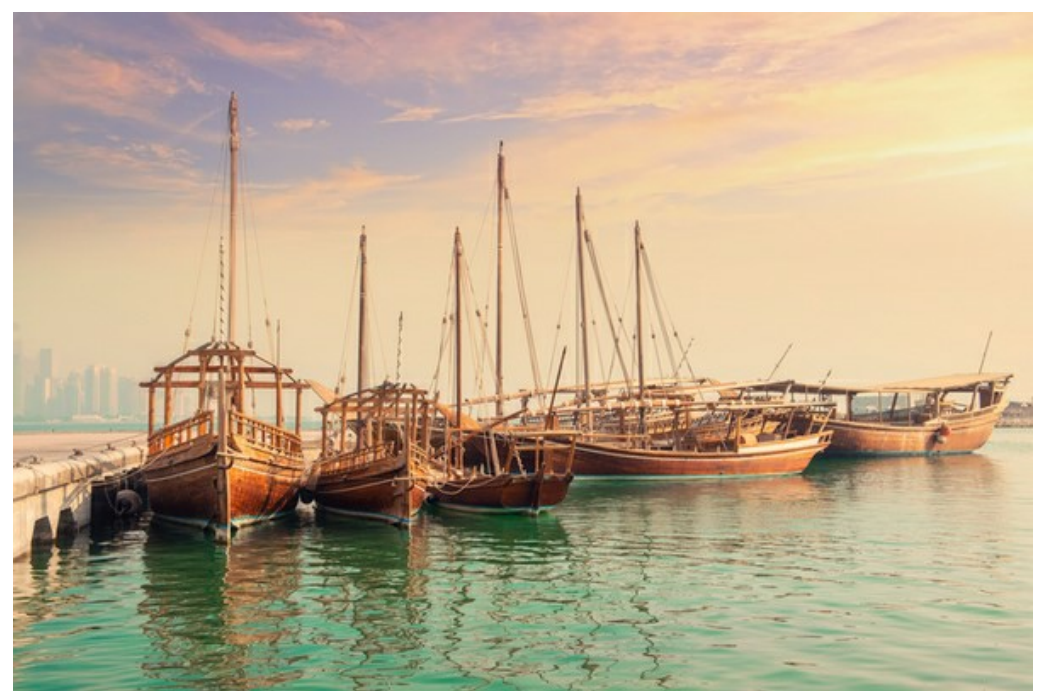

**Paso 3.** Abra la paleta **Acciones** y haga clic en **Crear grupo nuevo**. Introduzca el nombre del grupo en el cuadro de diálogo, por ejemplo "AKVIS".

Si ya tiene un conjunto especial para las acciones de AKVIS, sólo puede elegirlo.

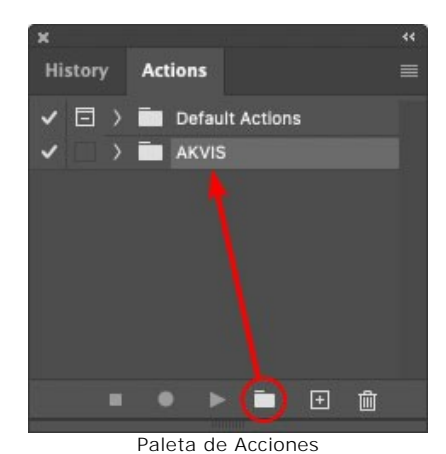

**Paso 4.** Ahora hay que grabar la nueva acción. Haga clic **Crear acción nueva** y introduzca un nombre a la nueva acción, por ejemplo, "Oil".

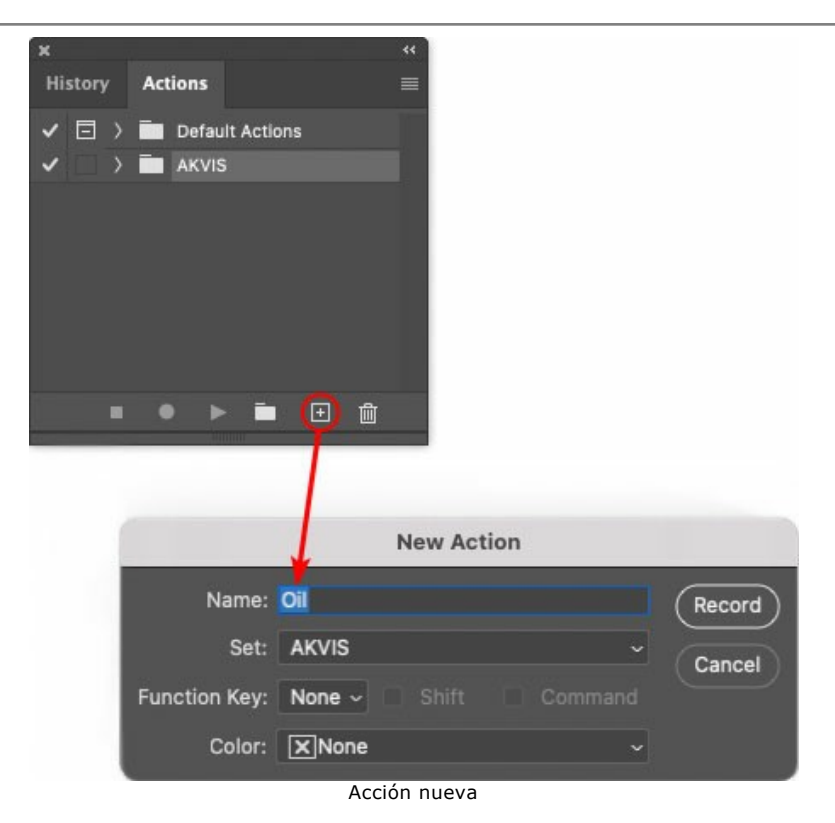

Haga clic en **Grabar** para iniciar la grabación de las acciones.

| x              |                                 | रर |
|----------------|---------------------------------|----|
| <b>History</b> | <b>Actions</b>                  |    |
|                | <b>同 &gt; m</b> Default Actions |    |
|                | $\vee$ $\Box$ AKVIS             |    |
|                | AB                              |    |
|                | AS_16<br>У                      |    |
|                | MK_6<br>У                       |    |
|                | $N_4.0$                         |    |
|                | Oil                             |    |
|                |                                 |    |
|                | ⋒<br>$\left  \cdot \right $     |    |
|                |                                 |    |

Paso 5. Llame el plugin y elija los parámetros óptimos.

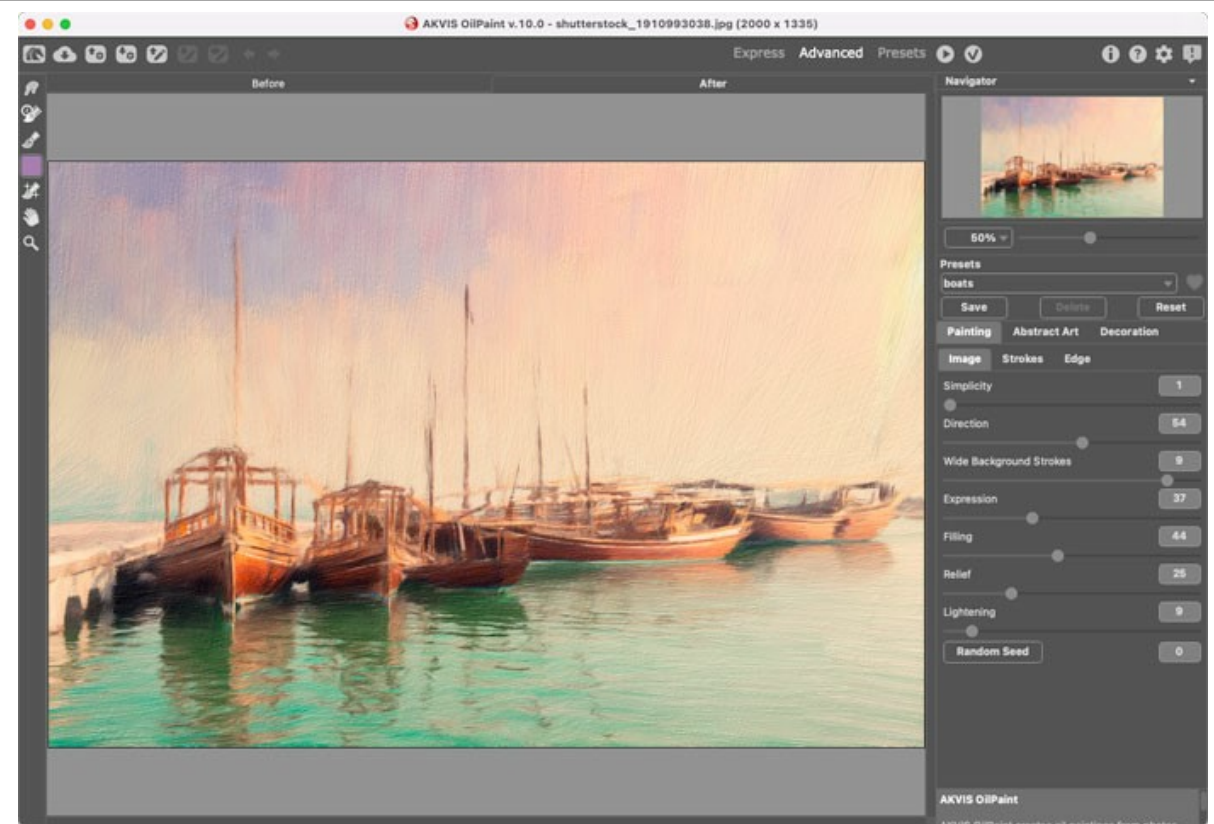

Paso 6. Presione el botón **del para aplicar el resultado y cerrar la ventana del plugin. El plugin cerrará y la imagen** 

aparecerá en el área de trabajo del editor de fotos. En la paleta **Acciones**, en su nueva acción, verá una nueva línea con el nombre del plugin.

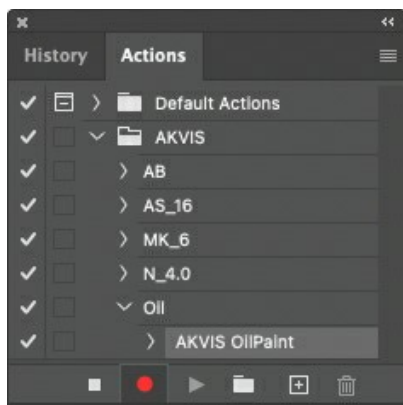

**Paso 7.** Nota que la acción está grabando. Entre tanto hay que guardar la foto procesada. Para eso seleccione el comando **Guardar** en el menú **Archivo** y guarde la imagen en la carpeta "result-files".

**Paso 8.** Detenga la grabación haciendo clic en **Detener grabación** en la parte inferior de la paleta **Acciones**.

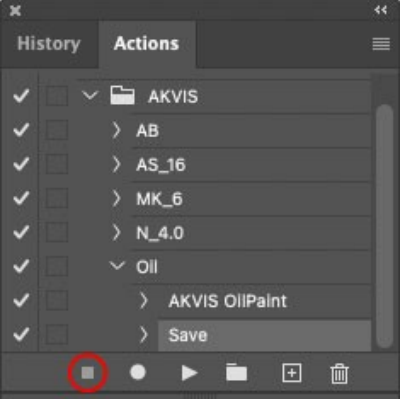

Paso 9. Borre el archivo que acabamos de quardar.

**Paso 10.** La acción se ha creado y podemos proceder al procesamiento por lotes. En el menú **Archivo** de su editor de fotos seleccione **Automatizar -> Lotes**.

**Paso 11.** Ajuste los parámetros en el cuadro de diálogo **Lotes**:

En el menú desplegable **Configurar** elija "AKVIS" y crea la nueva acción.

El menú **Origen** sirve para indicar la carpeta con las fotos originales. Elija el punto **Carpeta** para indicar une carpeta. Haga clic en el botón **Seleccionar** y elija la carpeta "source-files".

Como no hemos grabado el comando **Abrir archivo** en la acción, hay que desactivar la casilla **Ignorar**

### **comandos "Abrir" de acción**.

En el campo **Destino** seleccione el punto **Carpeta** para indicar une carpeta. Pulse el botón **Seleccionar** y seleccione la carpeta "result-files".

Active la casilla **Ignorar comandos "Guardar como" de acción**.

En la sección **Nombres de archivos** seleccione la estructura de nombres de los archivos modificados. Si no quiere cambiar los nombres de los archivos, en el primer cuadro elija **Nombre del documento**, y en el segundo **extensión**.

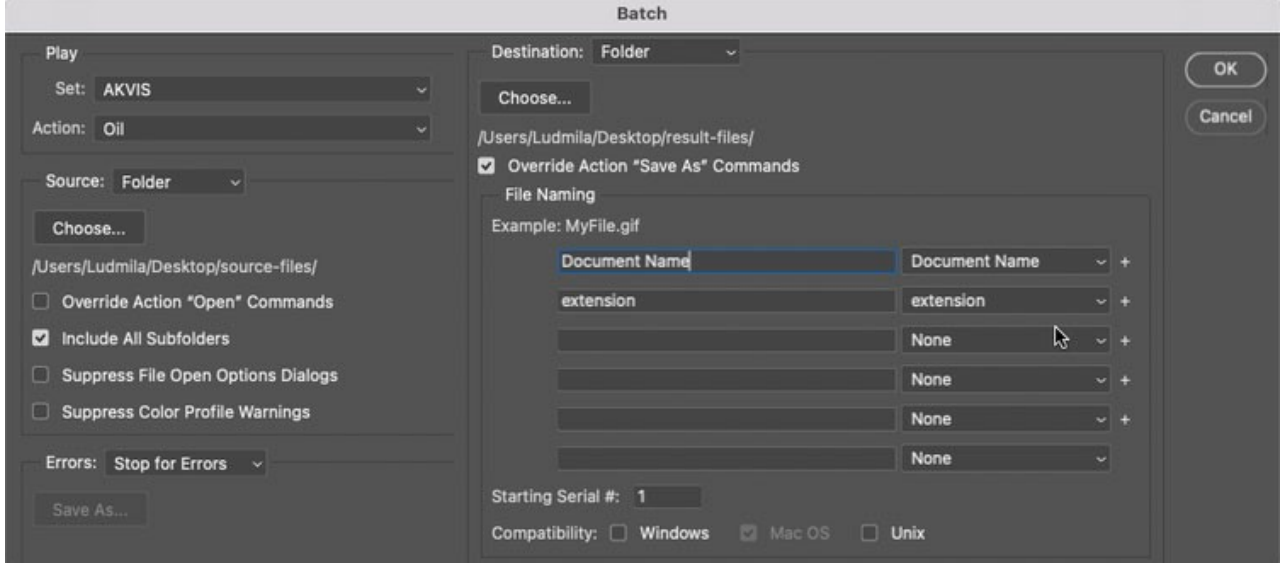

**Paso 12.** Presione **OK** para iniciar el procesamiento. **Adobe Photoshop** procesará todas las fotos en la carpeta "source-files" una a una y las guardará en la carpeta "result-files".

### **OPCIONES**

El botón **de abre el cuadro de diálogo Opciones**, que tiene el aspecto siguiente:

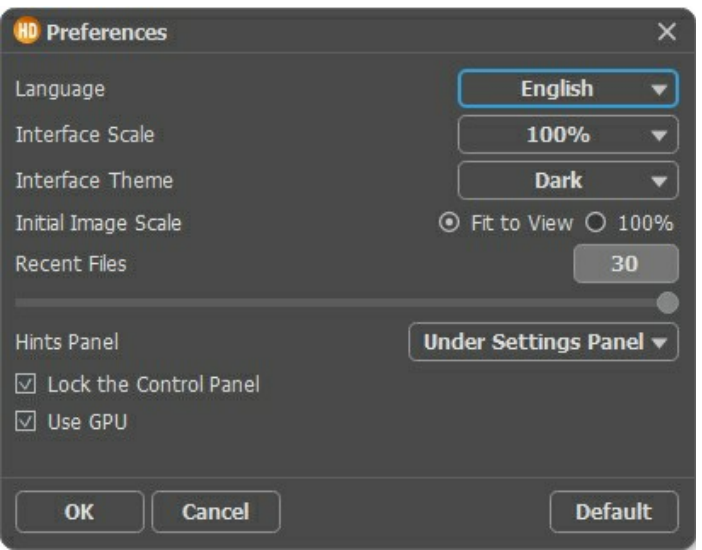

- **Idioma**. Cambie el idioma del programa al elegir el idioma preferido de la lista desplegable.
- **Escala de la interfaz**. Elija el tamaño de los elementos de la interfaz. Cuando se establece en **Auto**, la escala del área de trabajo del programa será adoptada automáticamente a la resolución de la pantalla.
- **Tema de la interfaz**: **Claro** u **Oscuro**. Elija el estilo de la interfaz del programa.
- **Escala inicial**. Este parámetro define la forma en que la imagen se escala en la **Ventana de imagen** después de abrir. El parámetro puede tomar uno de dos valores:

- **Ajustar a ventana**. La escala se ajusta de modo que la imagen sea totalmente visible en la **Ventana de imagen**;

- Si la opción **100%** está activada, la imagen no cambia su escala. Generalmente, cuando la escala = 100%, sólo una parte de la imagen está visible.

- **Documentos recientes** (disponible solamente en la versión standalone). Es el número de archivos recientes que se muestran cuando hace clic derecho en **. El número máximo: 30 archivos.**
- **Descripción de parámetros**. Al pasar sobre los parámetros y los botones con el cursor se puede ver una breve descripción de ellos en el campo **Descripción**. Usted puede elegir cómo las sugerencias seràn mostradas seleccionando una de las opciones:

- **Debajo del Panel de ajustes**. Seleccione esta opción para mostrar las sugerencias en la parte inferior del Panel de ajustes.

- **Debajo de la ventana de imagen**. Muestra las sugerencias en la ventana principal, debajo de la imagen. Este modo es útil si no hay suficiente espacio en el Panel de ajustes.

- **Ocultar**. Utilice esta opción si usted no necesita los consejos.
- **Bloquear el Panel de control**. Deshabilita la posibilidad de ocultar/mostrar el Panel de control. Si la casilla está seleccionada, el Panel de control es siempre visible. Cuando la casilla está desactivada, puede esconder/mostrar el panel superior haciendo clic en el pequeño botón triangular (en la mitad del panel). El panel minimizado se mostrará si mueves el cursor en este elemento.
- **Usar GPU**. Si la casilla está activada, el editor gráfico usará la GPU en el procesamiento. Este modo acelera el proceso de corrección de imágenes. Si su ordenador no mantiene esta posibilidad, la casilla no estará disponible.

Para guardar los cambios realizados en la ventana de **Opciones** pulse en **OK**.

Para volver a la configuración predeterminada, haga clic en el botón **Por defecto**.

# **DIÁLOGO IMPRIMIR**

En la version independiente (standalone) de **AKVIS HDRFactory** usted puede imprimir su imagen. Presione el botón **para abrir el el cuadro de diálogo Imprimir**.

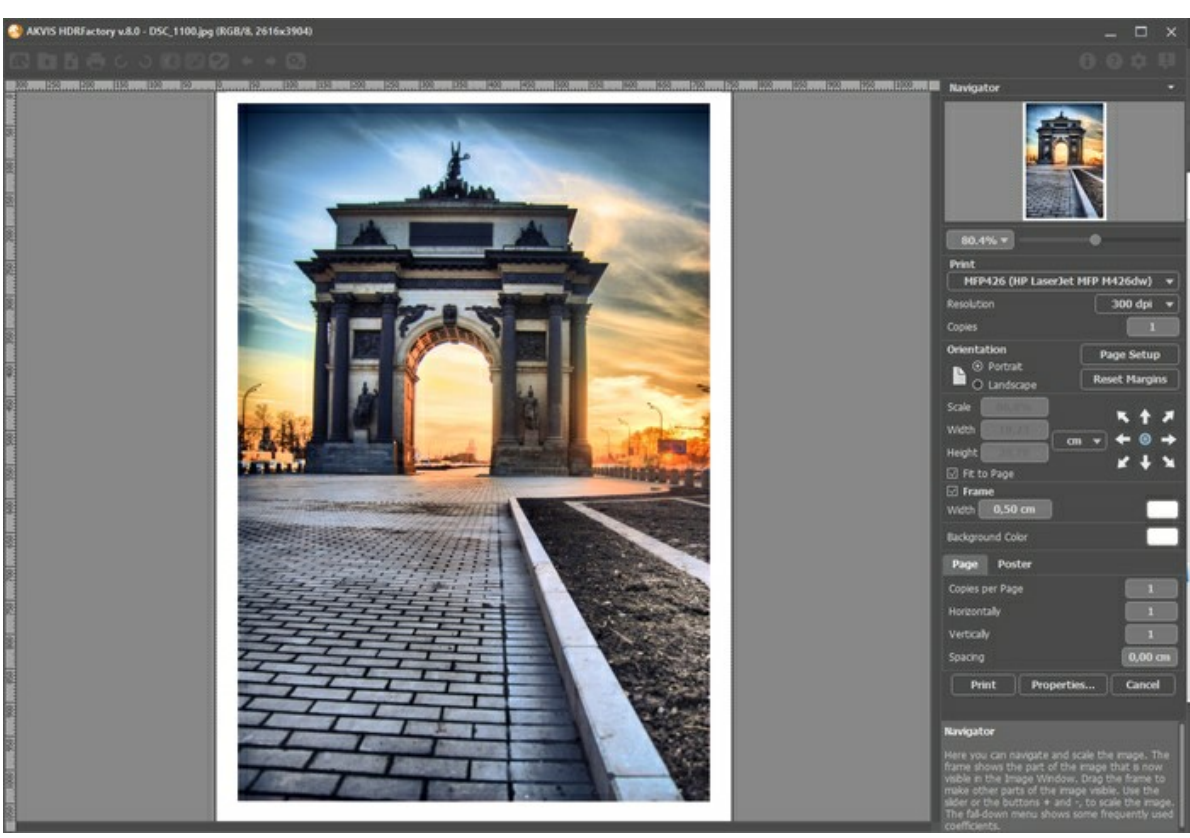

Opciones de impresión en AKVIS HDRFactory

Ajuste los parámetros que aparecen en el Panel de ajustes:

Elija una impresora de la lista de dispositivos disponibles, establezca la resolución deseada, así como el número de copias que desea imprimir.

En el grupo de **Orientación** seleccione la posición de papel: **Retrato** (vertical) o **Paisaje** (horizontal).

Haga clic en el botón **Configurar página** para abrir un cuadro de diálogo para elegir el tamaño del papel y su orientación, así como los márgenes de impresión.

Pulse el botón **Restablecer márgenes** para devolver los márgenes de la página en el tamaño predeterminado.

Cambie el tamaño de la imagen impresa usando los parámetros **Escala**, **Anchura**, **Altura** y la casilla **Ajustar a la página**. Estos parámetros no modifican la imagen en sí, sólo la copia impresa. Es posible cambiar la dimensión de la copia impresa si se especifica la escala de imagen en %. También se puede hacer colocando nuevos valores de ancho y altura en los campos correspondientes.

Para ajustar el tamaño de la imagen al tamaño del papel, seleccione la opción **Ajustar a la página**.

Mueva la imagen en la página con el ratón o alinearla con los botones flechas.

Puede activar **Marco** para la imagen y ajustar su anchura y el color.

Elija el **Color de fondo** haciendo clic en el rectángulo de color.

En la pestaña **Página** puede ajustar la impresión de múltiples copias de la imagen en una sola hoja.

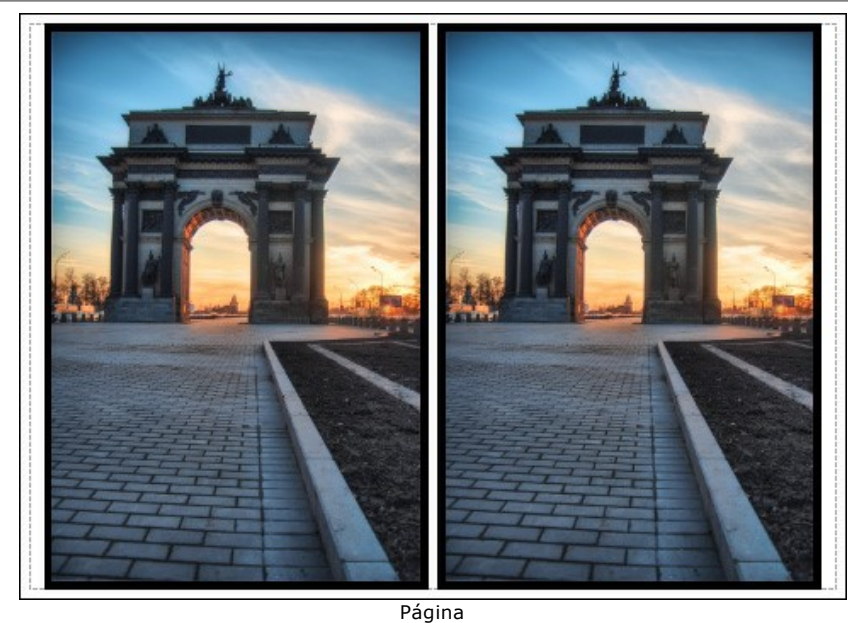

- **Copias por página**. Puede especificar el número de copias de la imagen en una página.
- **Horizontalmente** y **Verticalmente**. Estos parámetros indican el número de filas y columnas de las copias de la imagen en la página.
- **Espacio**. El parámetro define los márgenes entre las copias de la imagen.

En la pestaña **Poster** es posible ajustar la impresión de la foto en varias páginas para realizar una imagen de gran formato.

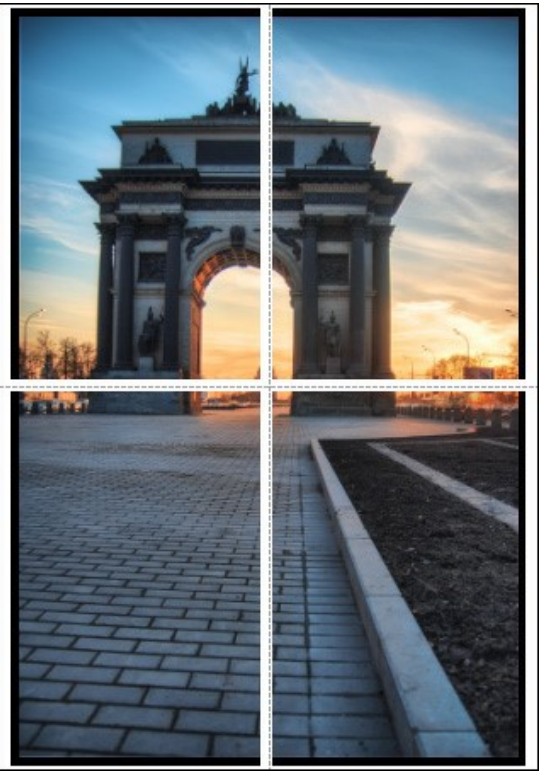

- Poster
- **Páginas**. Si la casilla de verificación está activada, puede especificar el número máximo de las páginas en las que la imagen se divide. La escala de la imagen se ajusta a este número de las hojas. Si la casilla está desactivada, el programa automáticamente selecciona el número óptimo de las páginas de acuerdo con el tamaño real de la imagen (escala =  $100\%$ ).
- **Márgenes para pegamento**. Si la casilla de verificación está activada, se puede ajustar la anchura de los espacios que se utilizan para unir las hojas. Los márgenes se añadirán a la parte derecha y a la parte inferior de cada sección.
- **Líneas de corte**. Active la casilla de verificación para mostrar las marcas de corte en los márgenes.
- **Mostrar números**. Si la casilla de verificación está activada, un número ordinal de cada parte, por una columna y una fila, se imprimirá en los márgenes.

Para imprimir la imagen con los parámetros elegidos pulse el botón **Imprimir**. Para cancelar la impresión haga clic en **Anular**.

Haga clic en el botón **Propiedades...** para abrir un cuadro de diálogo del sistema que le permite acceder a la configuración avanzada y enviar el documento a imprimir.

## **PLAYA AL ATARDECER: CREANDO UN EFECTO HDR EN UNA FOTO**

Cuando alguien toma una foto de un paisaje hermoso, él o ella quiere que la foto sea colorida y realista lo más posible, como en la vida real. Pero generalmente el resultado es una gran decepción. En un monitor, un paisaje brillante y rico se ve descolorido y sin vida.

AKVIS HDRFactory puede ayudar a convertir una foto ordinaria en una foto fantasticamente hermosa y con colores ricos.

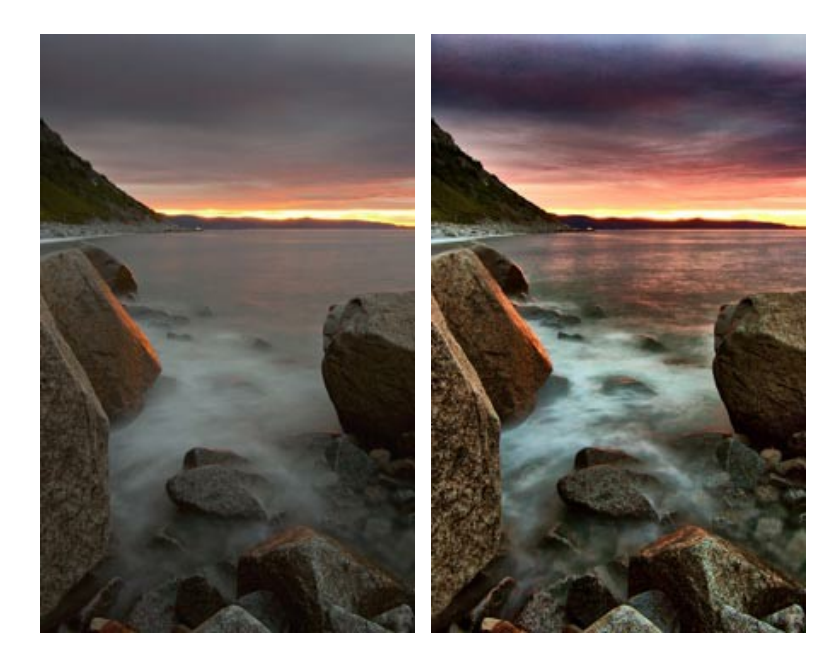

Intentemos dar el toque HDR a una fotografía:

**Paso 1.** Ejecute la versión standalone de **AKVIS HDRFactory**. Abrimos una imagen y vemos un mar gris, un cielo gris y una puesta de sol pálida.

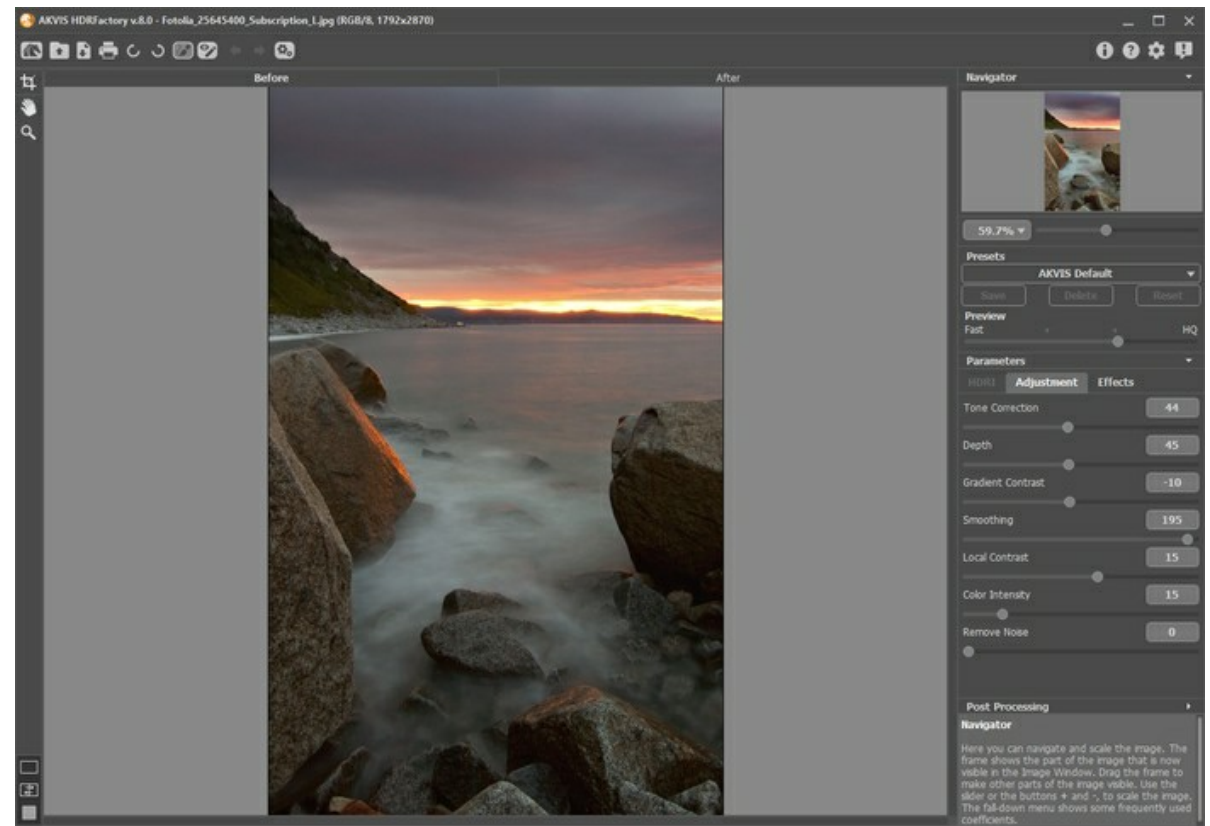

**Paso 2.** Después de ejecución del programa la fotografía será procesada con los ajustes por defecto. El resultado se verá en la pestaña **Después**.

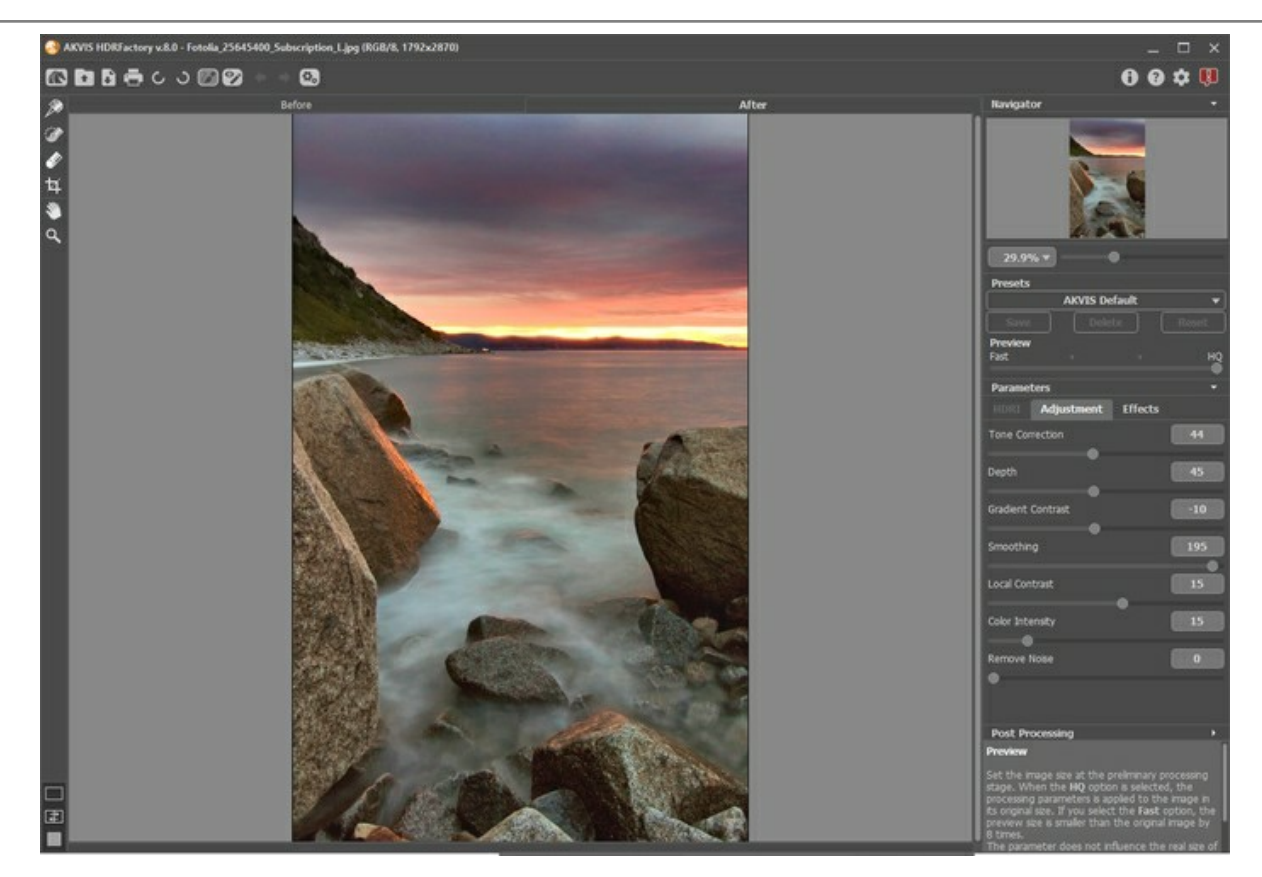

La imagen ya se ve mejor. Hay reflejos de la puesta de sol en el mar, el cielo tiene un color carmesí y algunos ahora son visibles. Intentemos lograr un efecto aún más brillante.

**Paso 3.** Experimente con los ajustes: aumente el valor en **Corrección de tono**, **Profundidad** e **Intensidad de color**.

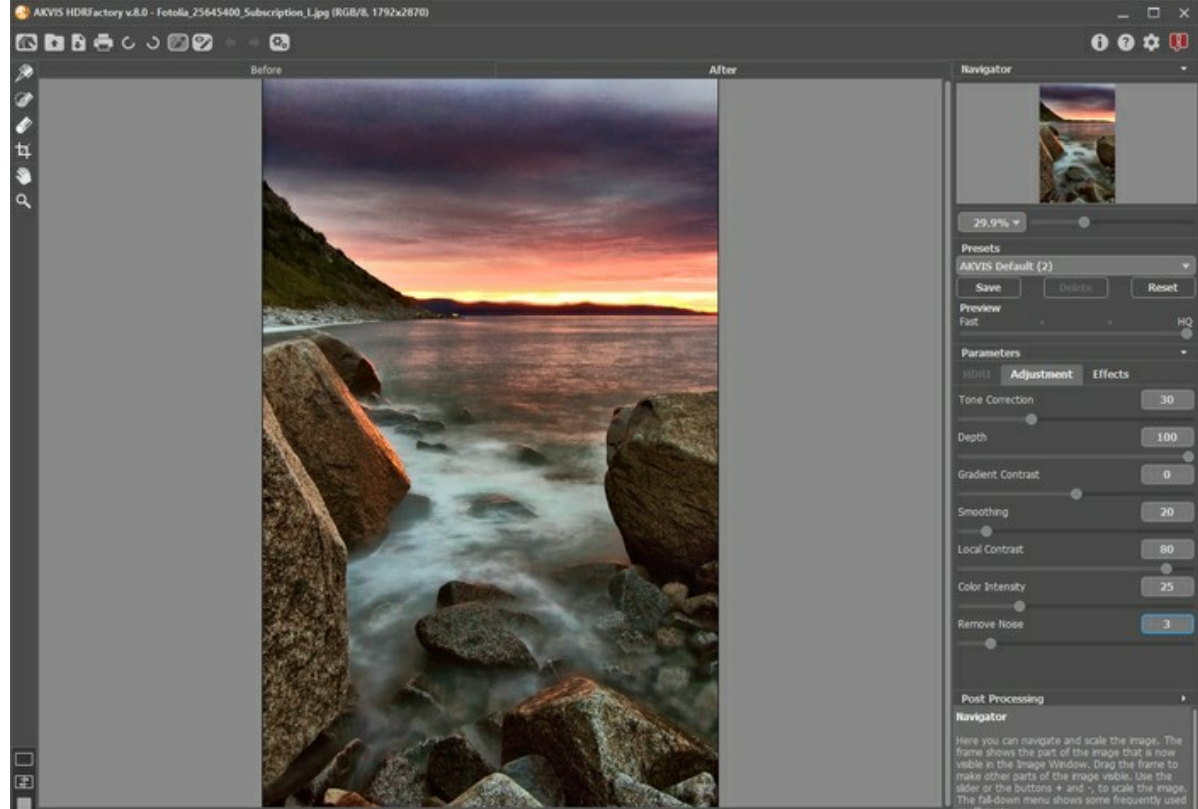

La imagen resultante es más colorida y realista. Los objetos en la imagen adquirieron las características deseadas y se hicieron más brillantes y saturados.

Puede salvar los ajustes como un preset para usarlo más tarde con otras imágenes.

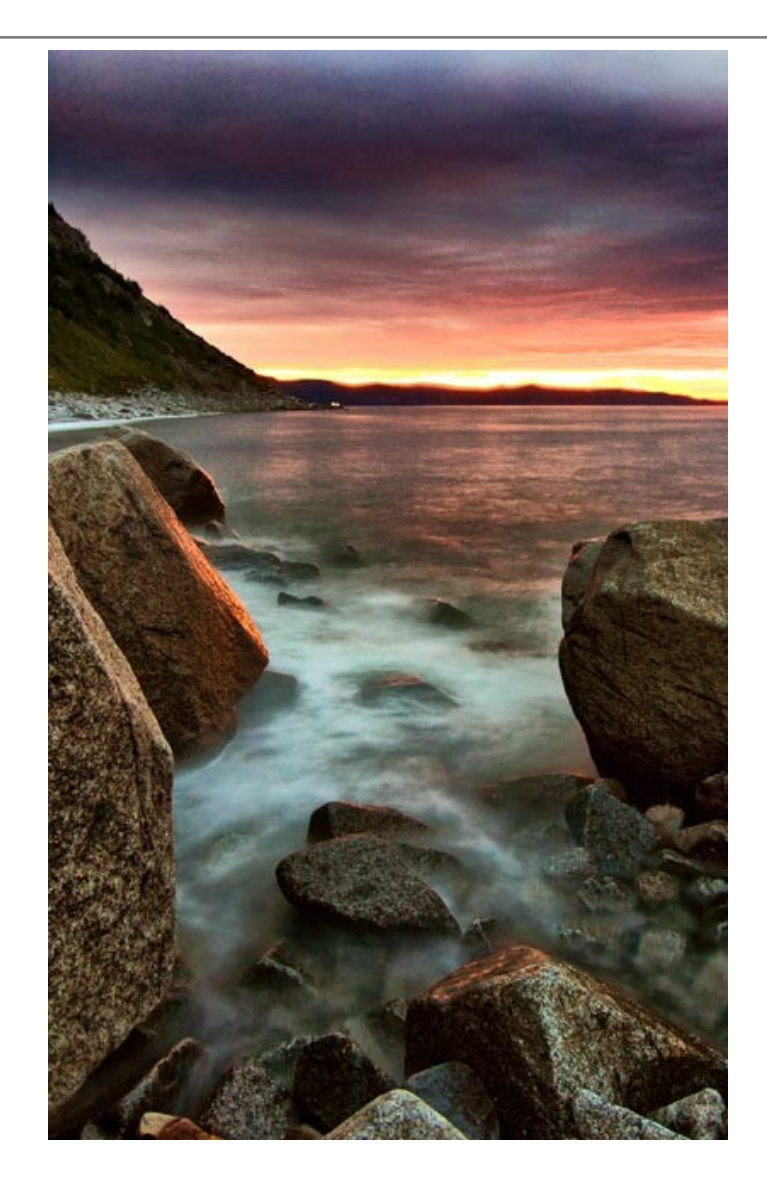

## **PAISAJE DE TIERRAS ALTAS: GENERANDO UNA IMAGEN HDR**

Las fotos han sido enviadas por **Denis Davydov**.

Denis nos envió una serie de fotos con exposiciones diferentes. El paisaje es realmente hermoso. Vemos que los colores son oscuros y algunos objetos son casi no visibles porque no están iluminados. Uso de **[AKVIS HDRFactory](#page-2-0)** puede revelar detalles y mejorar la saturación de los colores.

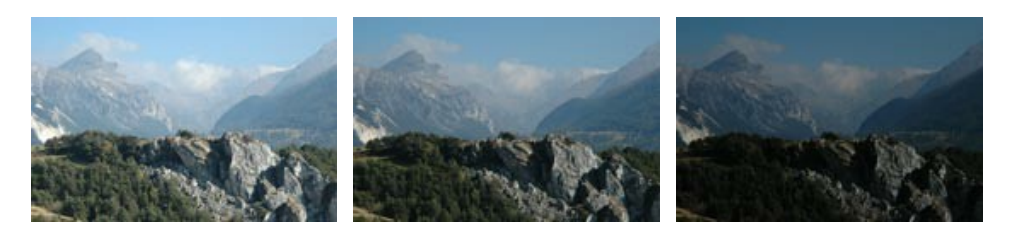

Fotos originales

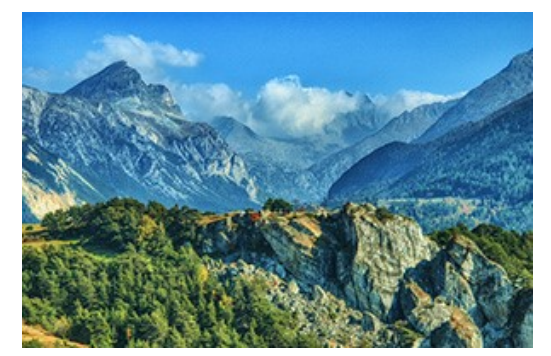

Resultado: imagen HDR

A continuación aprenda como conseguir este resultado:

**Paso 1.** Ejecute el programa **AKVIS HDRFactory**.

Paso 2. Pulse el botón **de la panel de control de AKVIS HDRFactory** y seleccione los archivos necesarios.

Las imágenes se cargan en el programa y son procesadas automáticamente utilizando los parámetros por defecto (en este caso, es la configuración predeterminada llamada *AKVIS Default*).

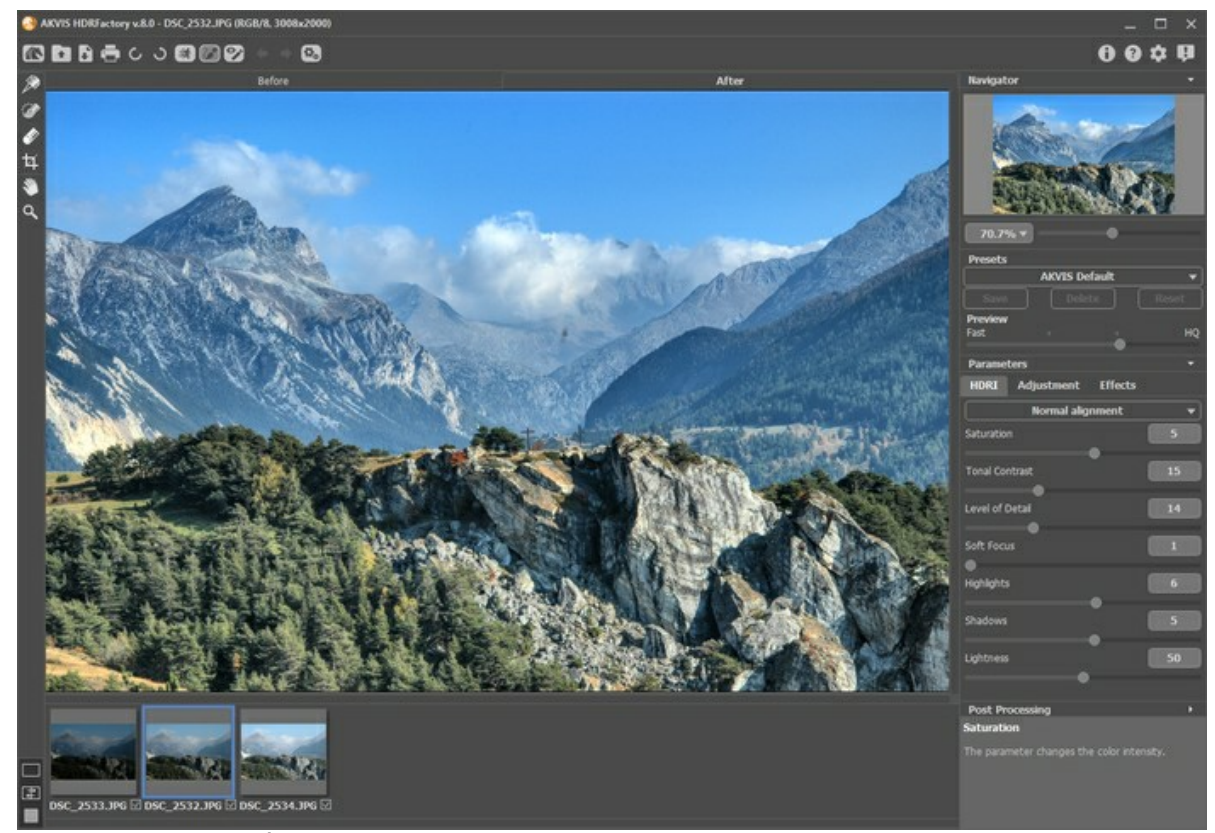

**Paso 3.** Ajuste la configuración de mapeo de tonos.

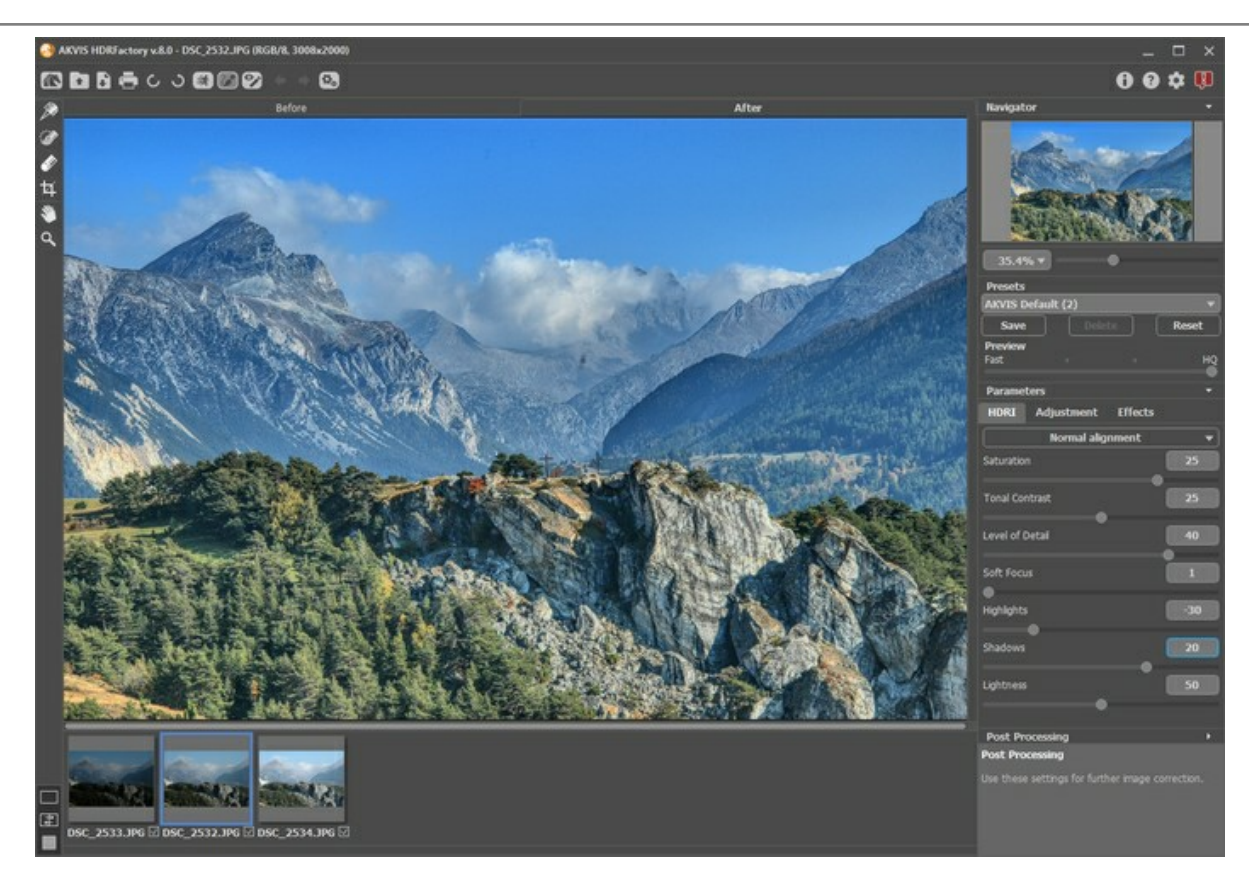

El resultado es bueno. Puede guardarlo presionando el botón **. A** . Pero nuestro objetivo es hacer una imagen más brillante y revelar algunos de los objetos que están en las sombras.

**Paso 4.** Podemos aumentar el volumen a los objetos mediante la pestaña de **Ajuste**.

Puede establecer los valores como se muestra en la pantalla siguiente.

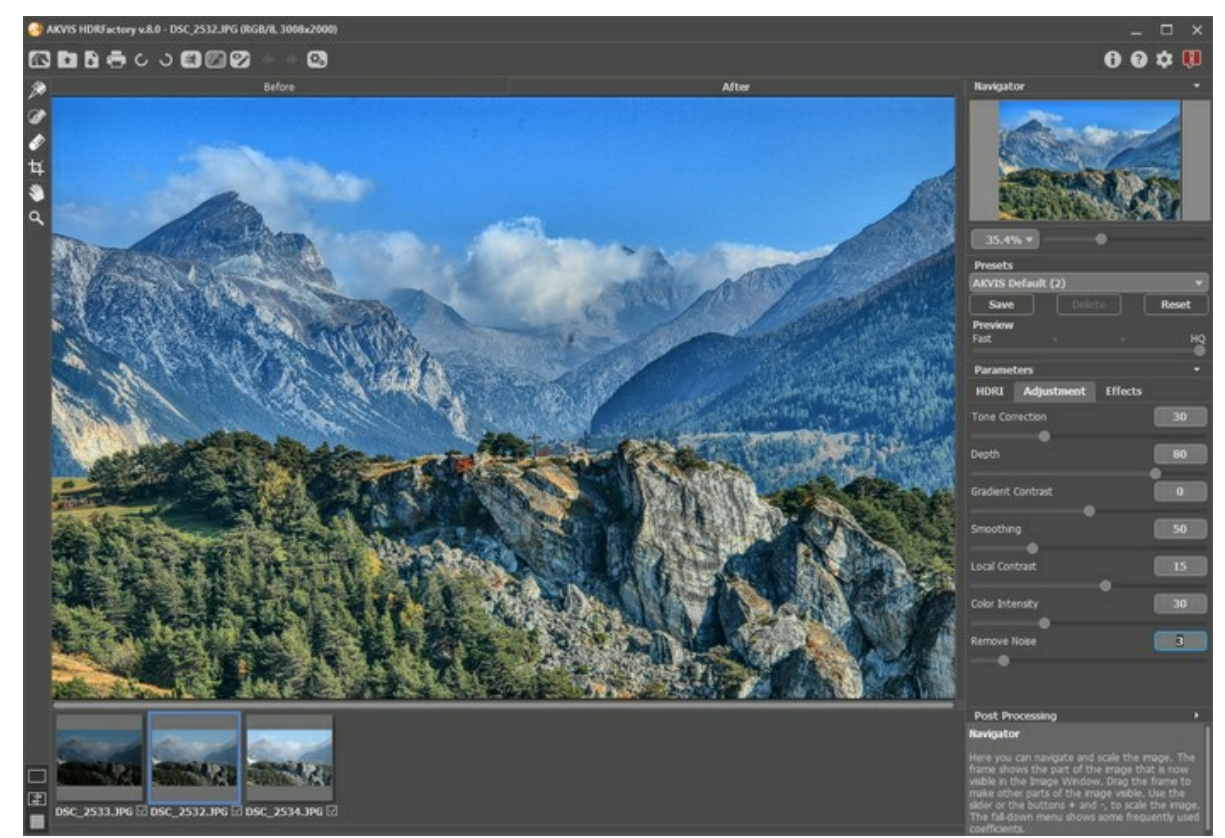

**Paso 5.** La imagen se ha aclarado demasiado. Podemos hacerla más intensa y saturada.

Abra la configuración de **Procesamiento posterior** y ajuste los parámetros siguientes: **Brillo** = 15, **Saturación** = 40, **Gamma** = 90.

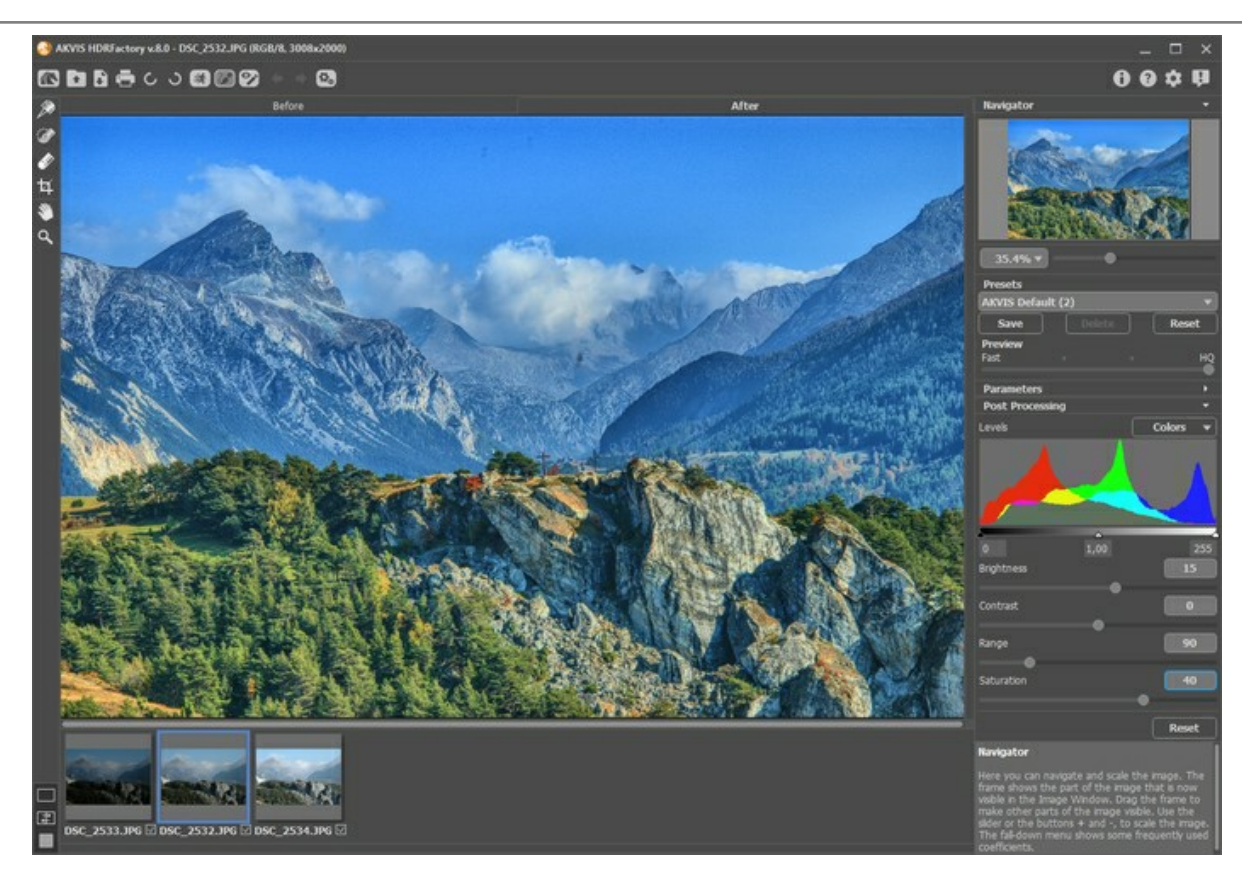

Usted puede comparar cada una de las imágenes originales y su resultado, pulando en las pestañas **Antes** y **Después**.

**Paso 6.** Conseguimos lo que queríamos. La imagen resultante se ve muy bien: ha adquirido textura, se puso más intensa, y está resplandeciente. Se han revelado nuevos matices y detalles pequeños, y el fondo ahora es más voluminoso y expresivo.

Pulse el botón **para guardar el resultado**.

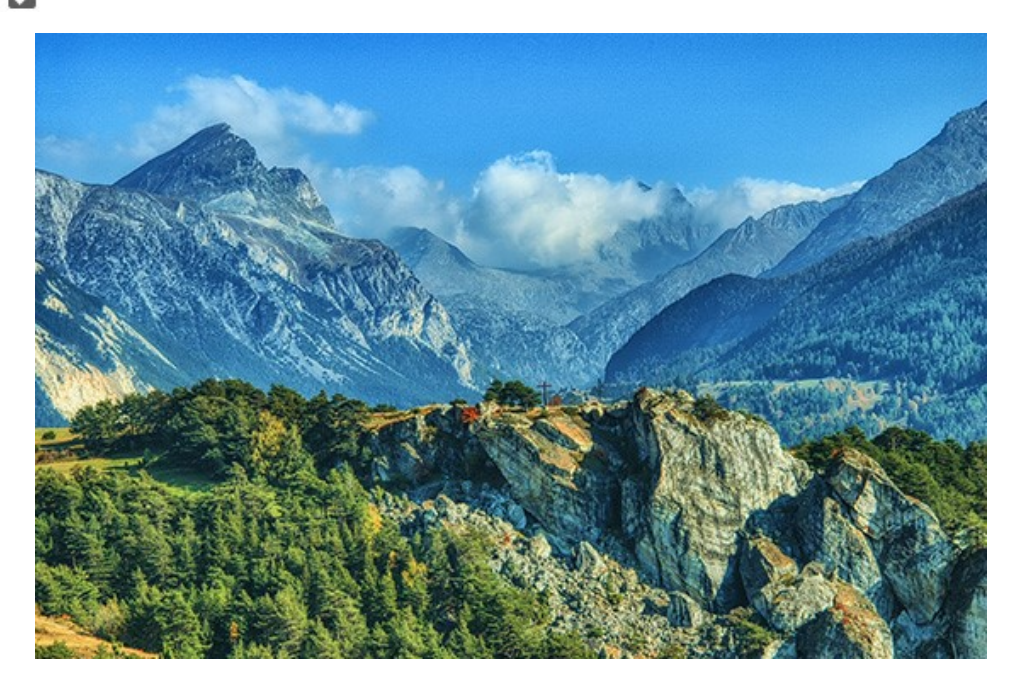

#### **PROGRAMAS DE AKVIS**

### **[AKVIS AirBrush — Técnica de la aerografía en sus fotos](https://akvis.com/es/airbrush/index.php?utm_source=help)**

**AKVIS AirBrush** es un software que permite imitar el efecto de aerografía, una técnica artística de la pintura. El software transforma una foto en una obra de arte creando elegantes diseños de aerografia. [Más…](https://akvis.com/es/airbrush/index.php?utm_source=help)

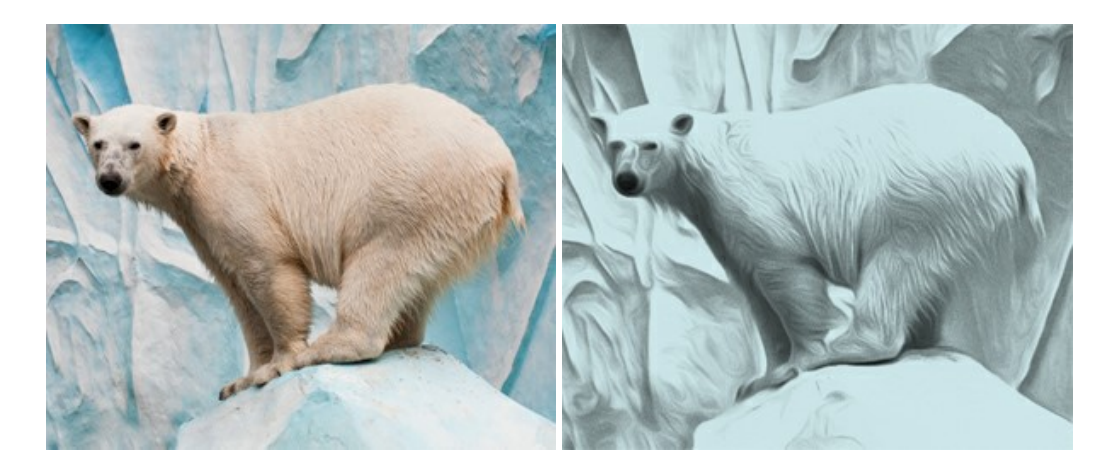

### **[AKVIS Artifact Remover AI — Restauración de imágenes comprimidas en JPEG](https://akvis.com/es/artifact-remover/index.php?utm_source=help)**

**AKVIS Artifact Remover AI** utiliza algoritmos de inteligencia artificial para eliminar los artefactos de compresión JPEG y restaurar la calidad original de las imágenes comprimidas. El programa proporciona 4 modos de ajuste de imagen, cada modo de procesamiento tiene una red neuronal única desarrollada especialmente para una ocasión particular. El programa está disponible en versiones gratuita (Free) y comercial (Business). Para uso comercial necesita la licencia Business. [Más…](https://akvis.com/es/artifact-remover/index.php?utm_source=help)

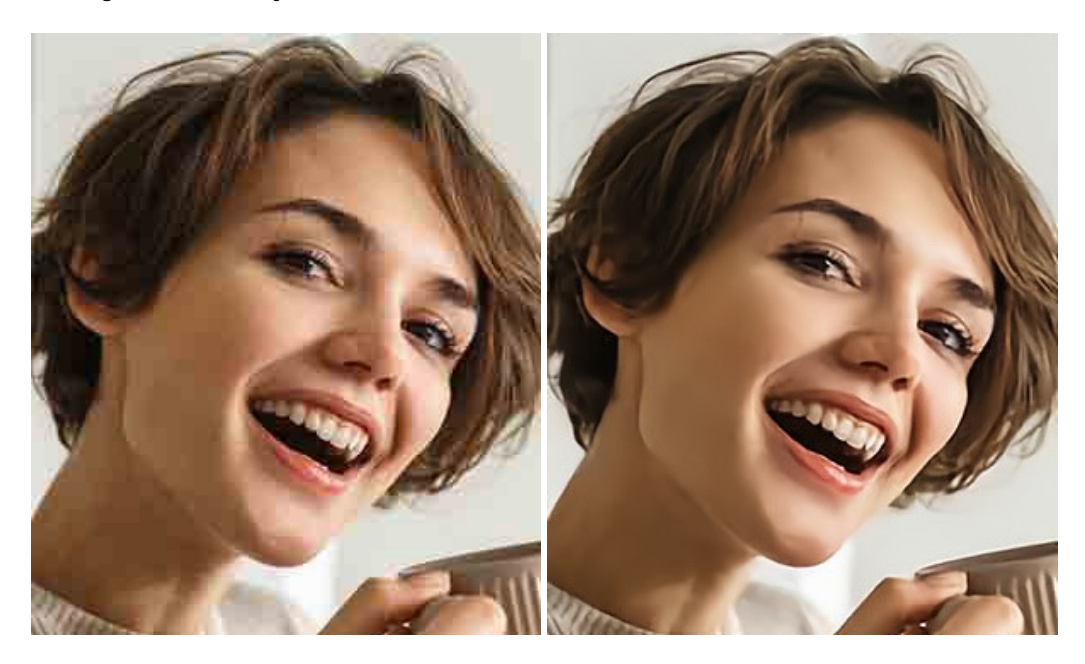

#### **[AKVIS ArtSuite — Efectos y marcos para decorar fotos](https://akvis.com/es/artsuite/index.php?utm_source=help)**

**AKVIS ArtSuite** es una colección de efectos para decorar fotos. El software ofrece una gran variedad de marcos para fotos así como también permite la posibilidad de crear marcos diferentes de las plantillas existentes. [Más…](https://akvis.com/es/artsuite/index.php?utm_source=help)

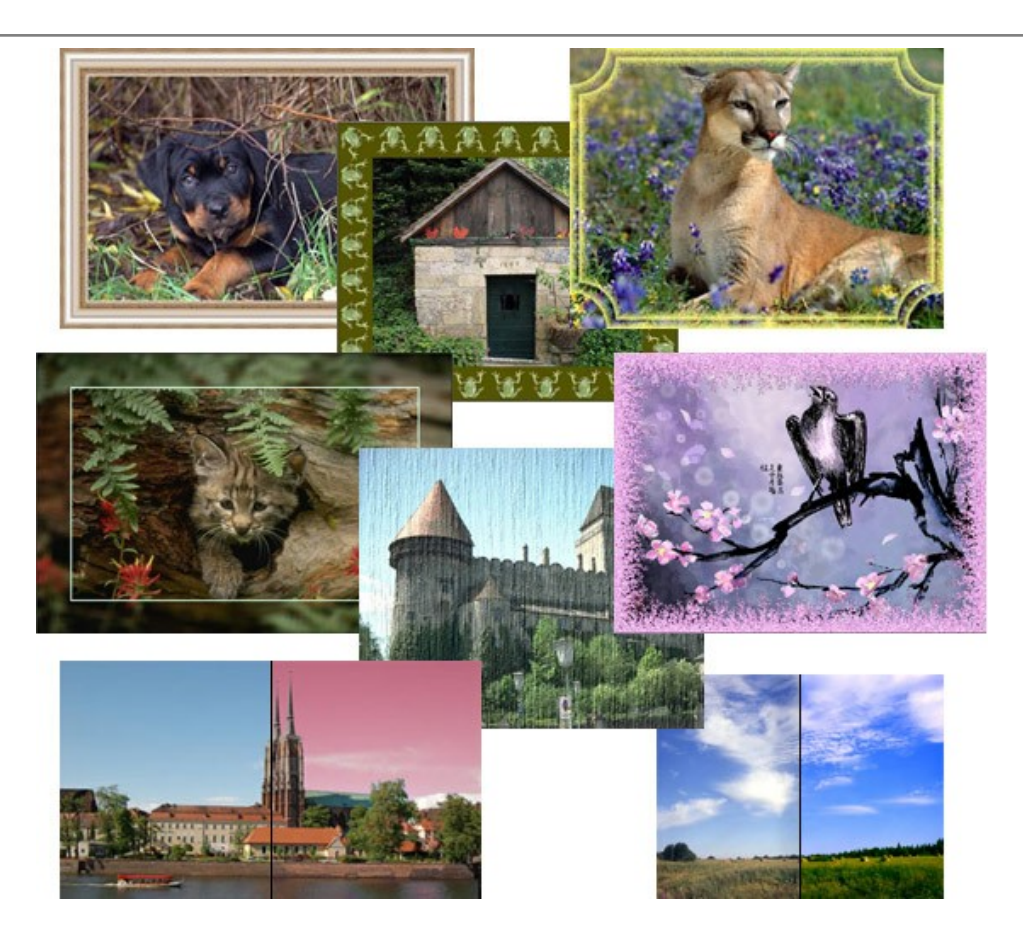

# **[AKVIS ArtWork — Colección completa de técnicas de pintura](https://akvis.com/es/artwork/index.php?utm_source=help)**

**AKVIS ArtWork** imita varias técnicas de pintura. El programa ofrece las técnica de pintura: *Óleo*, *Acuarela*, *Gouache*, *Cómics*, *Pluma y tinta*, *Linograbado*, *Estarcido*, *Pastel* y *Puntillismo*. ¡Convierta sus fotos en obras de arte! [Más…](https://akvis.com/es/artwork/index.php?utm_source=help)

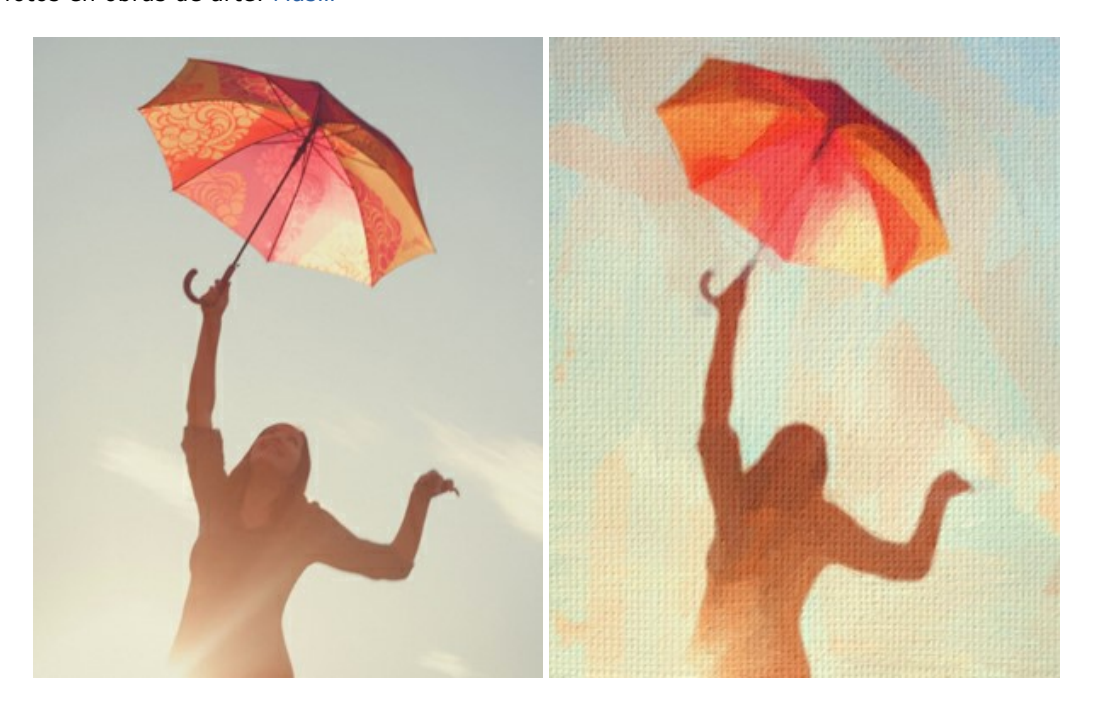

### **[AKVIS Chameleon — Montaje fotográfico](https://akvis.com/es/chameleon/index.php?utm_source=help)**

**AKVIS Chameleon** es un programa para creación de montajes fotográficos con ajuste automático de objetos insertados a la gama de colores de la imagen de destino. El programa ajusta el objeto insertado de modo que el objeto armoniza con el fondo de la imagen. [Más…](https://akvis.com/es/chameleon/index.php?utm_source=help)
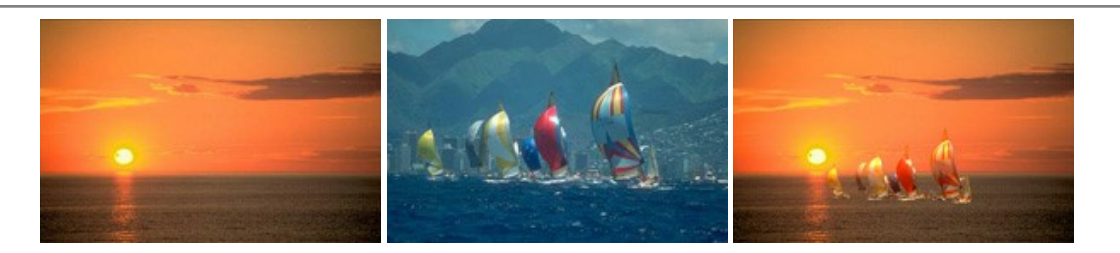

## **[AKVIS Charcoal — Dibujos al carboncillo y tiza](https://akvis.com/es/charcoal/index.php?utm_source=help)**

**AKVIS Charcoal** es una herramienta artística para la conversión de fotos en dibujos al carboncillo y tiza. Usando el programa puede crear dibujos en blanco y negro de aspecto profesional y también lograr efectos artísticos excepcionales, tales como sanguina. [Más…](https://akvis.com/es/charcoal/index.php?utm_source=help)

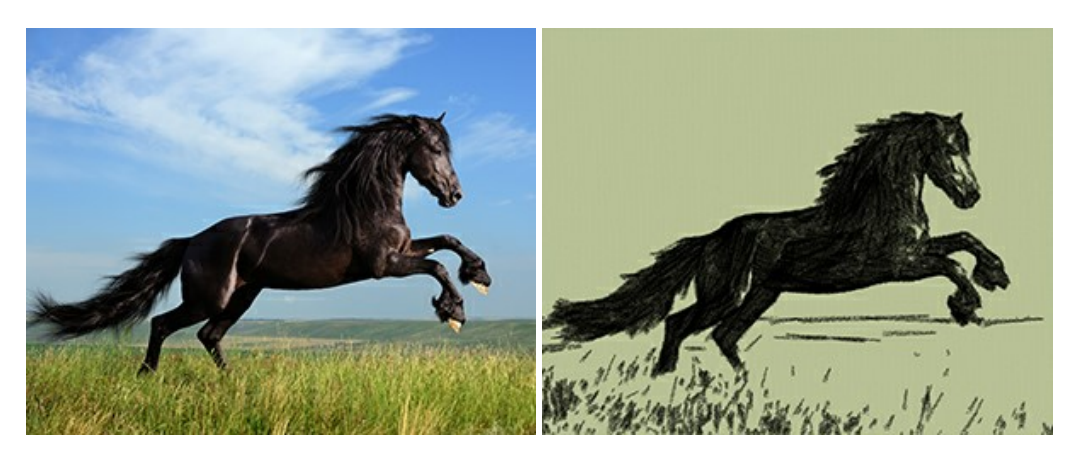

## **[AKVIS Coloriage AI — Añada colores a fotos en blanco y negro](https://akvis.com/es/coloriage/index.php?utm_source=help)**

**AKVIS Coloriage** permite manejar los colores de una imagen: añadir colores a fotos en blanco y negro y sustituir colores en fotos de color. Indique los colores deseados con el movimiento de lápiz; y el programa realizará el resto del trabajo coloreando los objetos. [Más…](https://akvis.com/es/coloriage/index.php?utm_source=help)

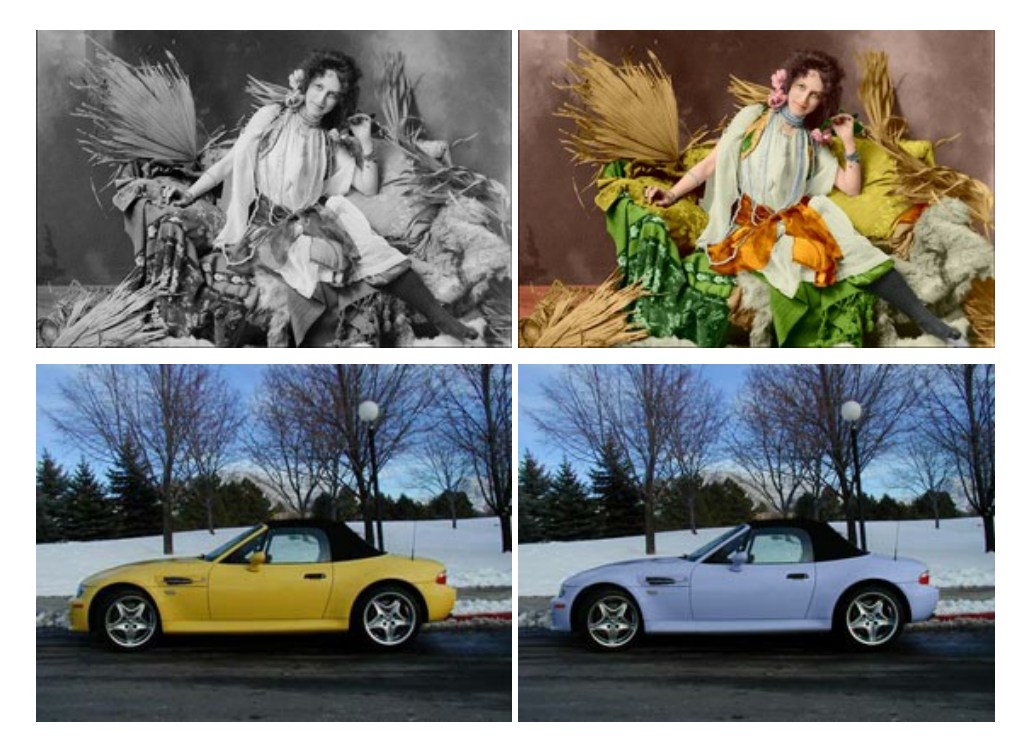

## **[AKVIS Decorator — Aplique nueva textura y color](https://akvis.com/es/decorator/index.php?utm_source=help)**

**AKVIS Decorator** le permite a usted cambiar la superficie de un objeto de modo muy realista. El programa aplica una textura o un color, preservando el volumen de un objeto, sus dobleces y pliegues. El nuevo patrón se ve absolutamente natural y le hace ver la cosas de modo diferente. [Más…](https://akvis.com/es/decorator/index.php?utm_source=help)

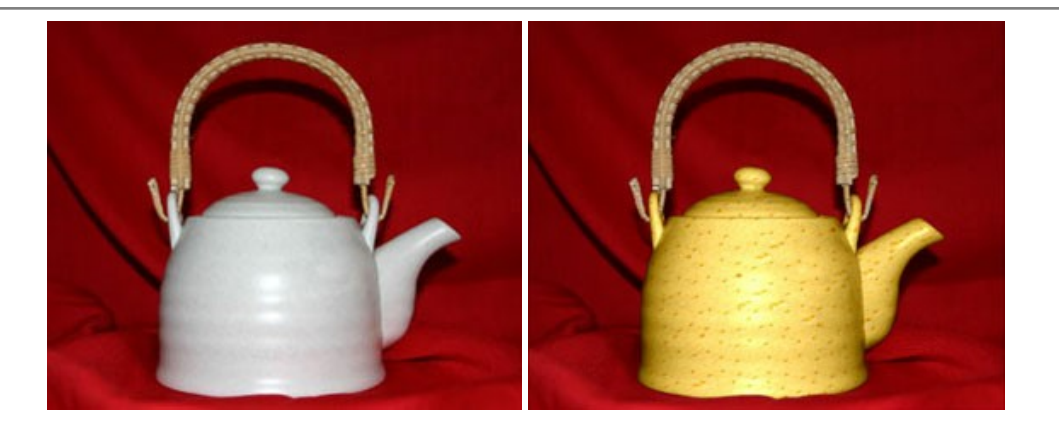

### **[AKVIS Draw — Efecto de dibujo a lápiz hecho a mano](https://akvis.com/es/draw/index.php?utm_source=help)**

**AKVIS Draw** permite convertir fotografías a dibujos a lápiz, creando obras de arte. El programa reproduce creativamente los trazos imitando la visión de un artista. ¡Haga que sus trabajos parezcan realizados a mano! Más...

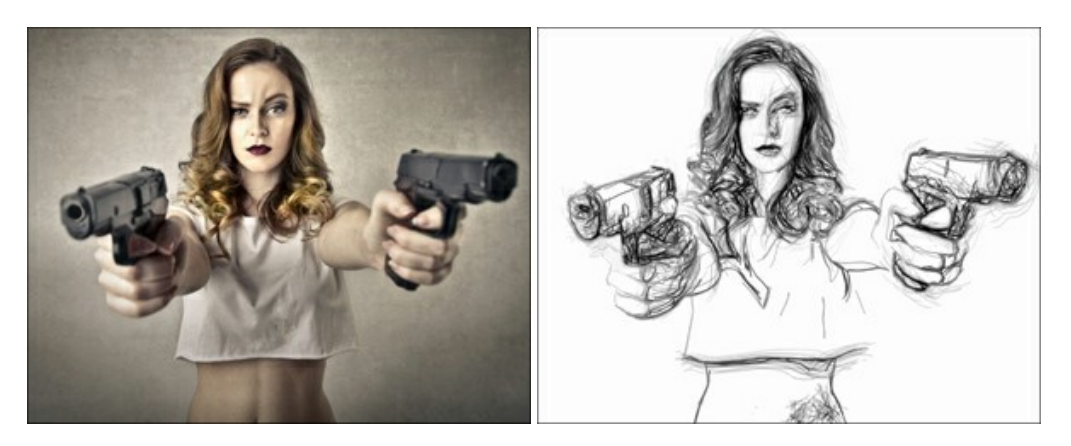

### **[AKVIS Enhancer — Corrección de fotos y revelación de detalles](https://akvis.com/es/enhancer/index.php?utm_source=help)**

**AKVIS Enhancer** destaca los detalles intensificando la transición de colores. El programa refuerza la diferencia entre los pixeles adyacentes que tienen graduaciones de color diferentes y de esa manera permite realzar no solamente los detalles en la sombra, sino también los detalles en las áreas sobreexpuestas y de tonos medios. El software funciona en tres modos: *Realzar detalles*, *Preimpresión* y *Corrección de tonos*. [Más…](https://akvis.com/es/enhancer/index.php?utm_source=help)

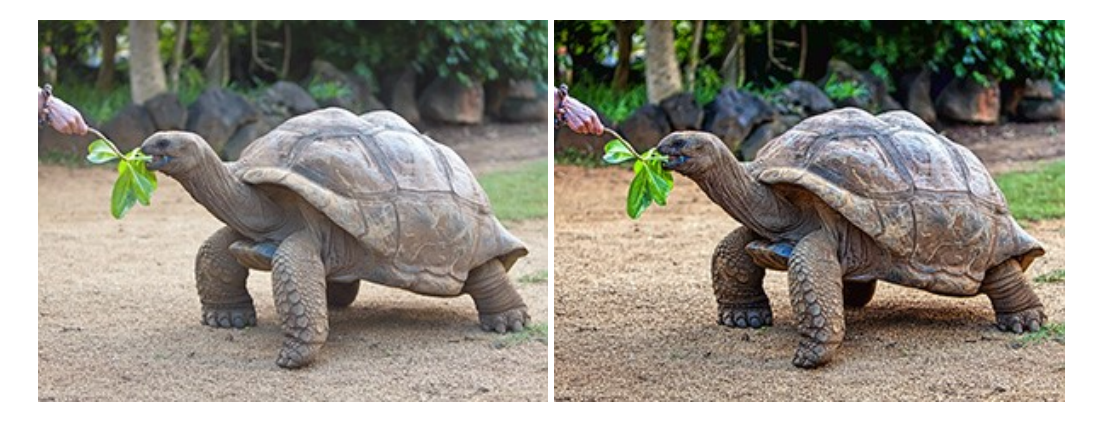

### **[AKVIS Explosion — Efectos fabulosos de explosión y destrucción](https://akvis.com/es/explosion/index.php?utm_source=help)**

**AKVIS Explosion** ofrece efectos creativos de destrucción y de explosión de partículas para las fotos. Destruye objetos y aplica partículas de polvo y arena a una imagen. ¡Con este software, puede crear imágenes llamativas en solo unos minutos! [Más…](https://akvis.com/es/explosion/index.php?utm_source=help)

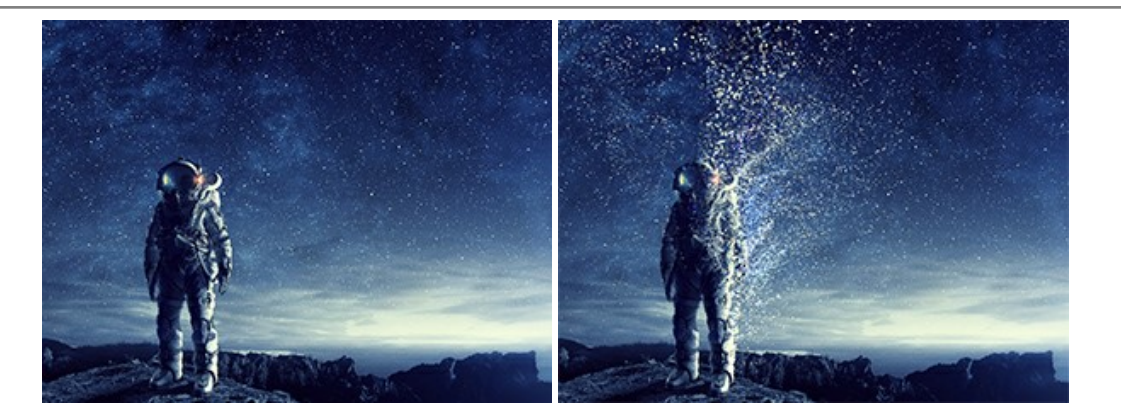

### **[AKVIS Frames — Decore sus fotos con marcos](https://akvis.com/es/frames/index.php?utm_source=help)**

**AKVIS Frames** es un software gratuito de edición de fotos, diseñado para trabajar con los [paquetes de marcos de AKVIS](c:/es/frame-packs/index.php)

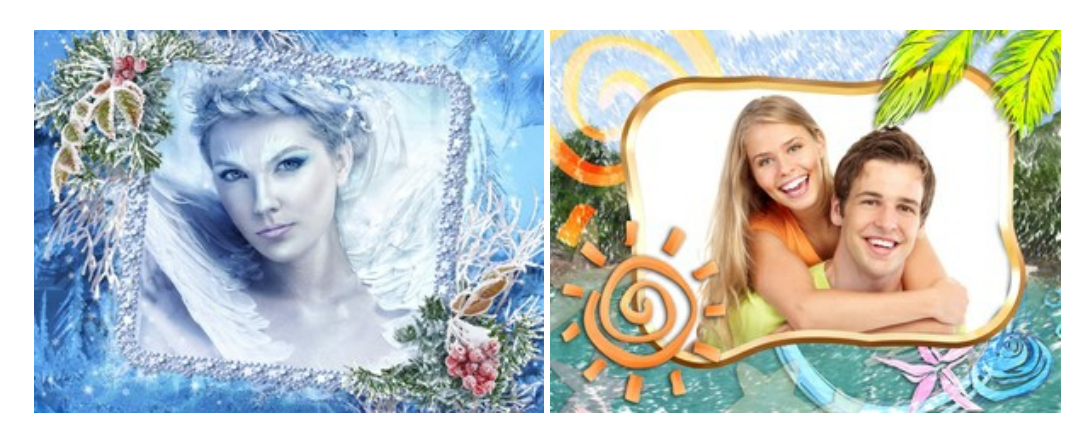

### **[AKVIS HDRFactory — Imágenes HDR: ¡Más brillante que la realidad!](https://akvis.com/es/hdrfactory/index.php?utm_source=help)**

**AKVIS HDRFactory** permite crear imágenes HDR de una serie de fotos tomadas con diferentes ajustes de exposición. También el programa imita el efecto HDR en una sola foto. Es posible utilizar el programa para la corrección de fotografías. [Más…](https://akvis.com/es/hdrfactory/index.php?utm_source=help)

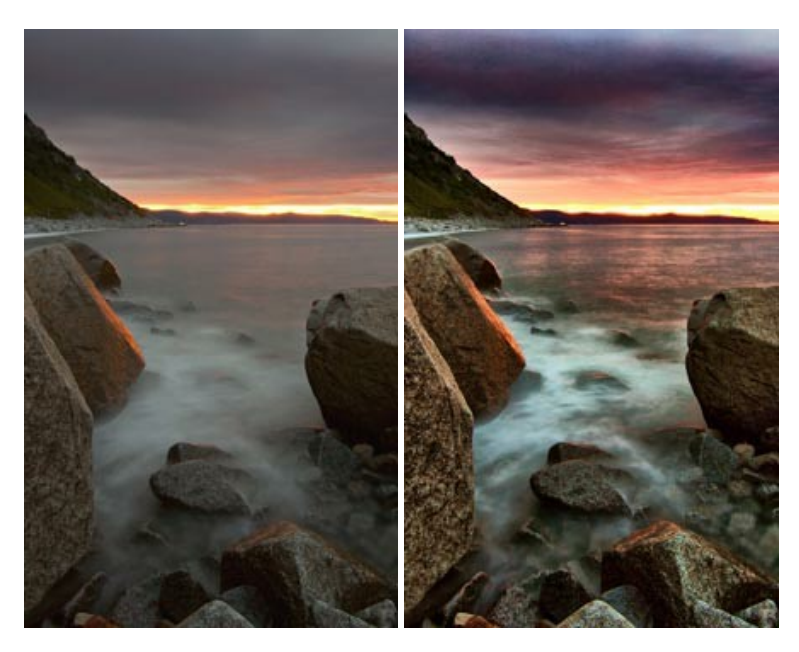

# **[AKVIS Inspire AI — Estilización artística de imágenes](https://akvis.com/es/inspire/index.php?utm_source=help)**

**AKVIS Inspire AI** estiliza imágenes con el uso de varias muestras de pintura. El programa basado en inteligencia artificial aplica el esquema de color y el estilo de una obra de arte seleccionada a una foto creando una nueva obra maestra. El software incluye una galería de estilos artísticos y permite cargar una muestra personalizada. ¡Imite los estilos de artistas de fama mundial! [Más…](https://akvis.com/es/inspire/index.php?utm_source=help)

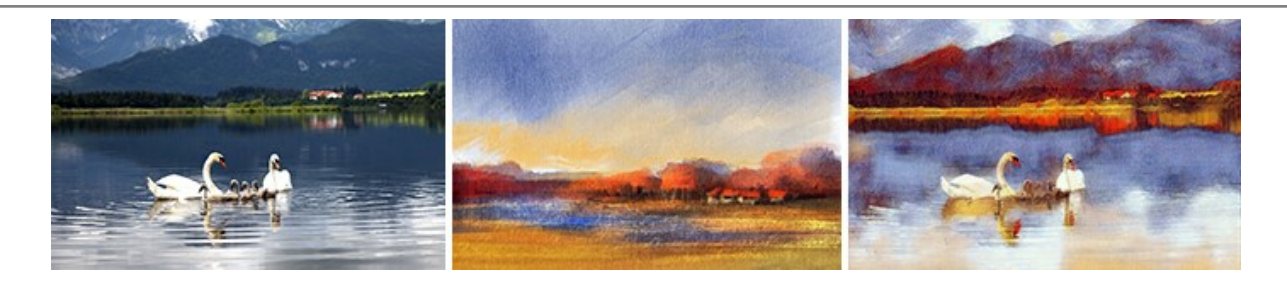

### **[AKVIS LightShop — Efectos de luz y estrellas](https://akvis.com/es/lightshop/index.php?utm_source=help)**

**AKVIS LightShop** le permite crear una infinidad de efectos de luz de manera rápida y vistosa. Para su comodidad, el programa ofrece una diversidad de efectos listos para utilizar. ¡Añade un poco de magia a sus imágenes! Más...

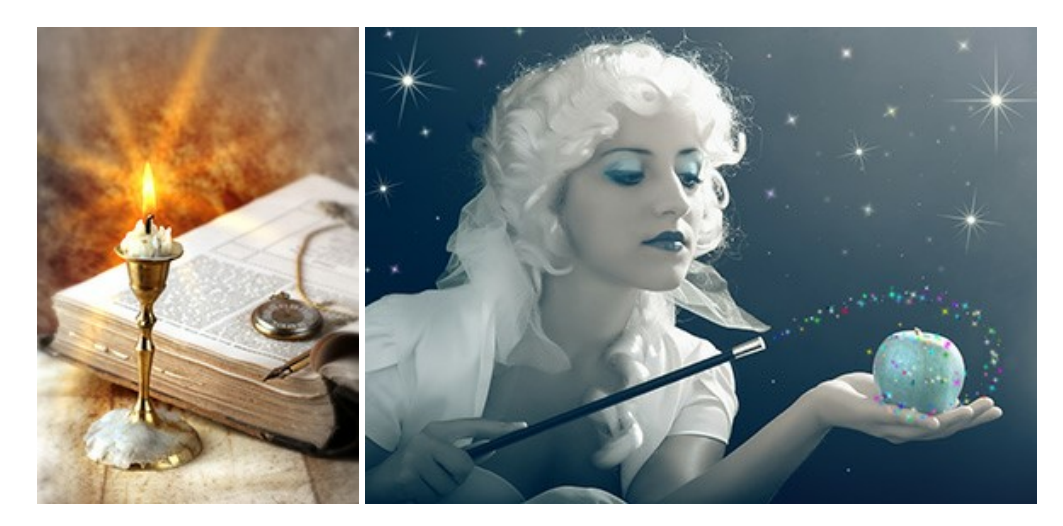

## **[AKVIS Magnifier AI — Ampliar imágenes y mejorar la calidad](https://akvis.com/es/magnifier/index.php?utm_source=help)**

**AKVIS Magnifier AI** permite aumentar el tamaño de las fotos y mejorar la calidad y apariencia de las imágenes. Con el uso de algoritmos basados en redes neuronales Magnifier AI mejora las imágenes a una resolución súper alta, hasta un 800 %, y produce impresiones del tamaño de una pared. ¡Mejore la resolución de las imágenes, cree imágenes claras y detalladas con una calidad perfecta! [Más…](https://akvis.com/es/magnifier/index.php?utm_source=help)

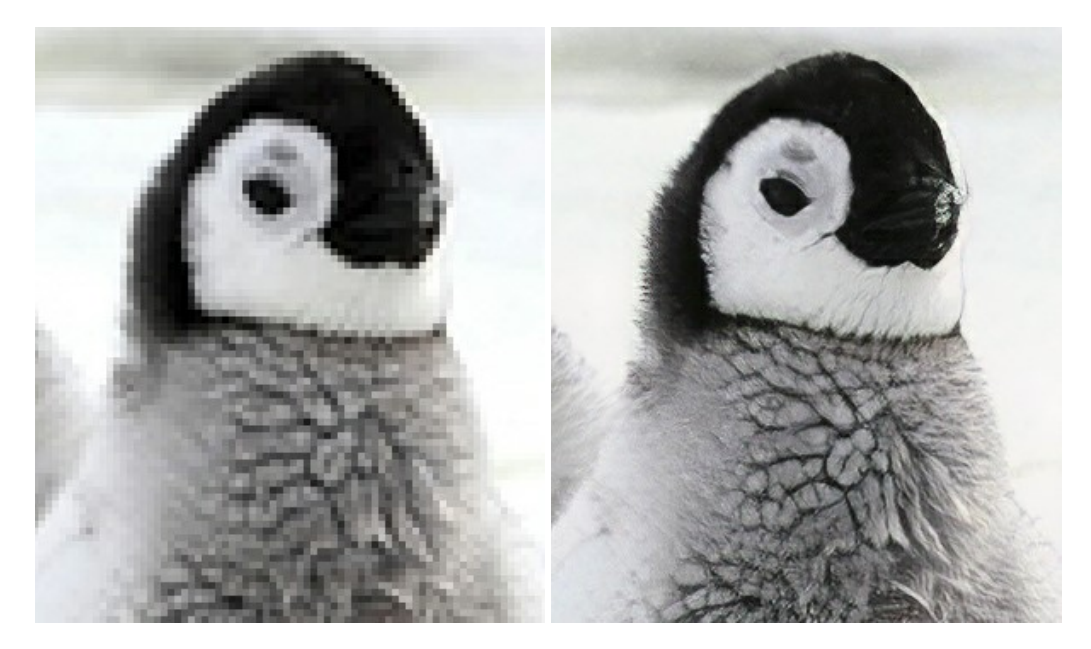

## **[AKVIS MakeUp — Retoque de retratos fotográficos](https://akvis.com/es/makeup/index.php?utm_source=help)**

**AKVIS MakeUp** mejora retratos y añade un toque de glamour a sus fotos, dándoles un aspecto profesional. El software suaviza automáticamente los pequeños defectos de la piel, haciéndola radiante, bella, pura, como se puede ver en las imágenes artísticas. Es increíble como la buena tez puede rejuvenecer y refrescar un vistazo! [Más…](https://akvis.com/es/makeup/index.php?utm_source=help)

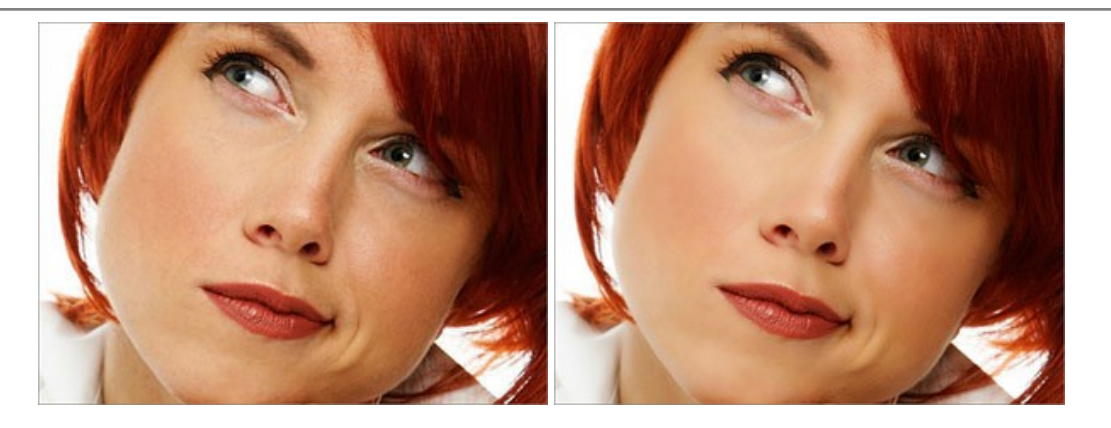

### **[AKVIS NatureArt — Fenómenos naturales en sus fotos](https://akvis.com/es/natureart/index.php?utm_source=help)**

**AKVIS NatureArt** es una excelente herramienta para imitar la belleza de los fenómenos naturales en sus fotos digitales. El programa incluye una variedad de efectos: [Lluvia](https://akvis.com/es/natureart-tutorial/effects/rain.php?utm_source=help)

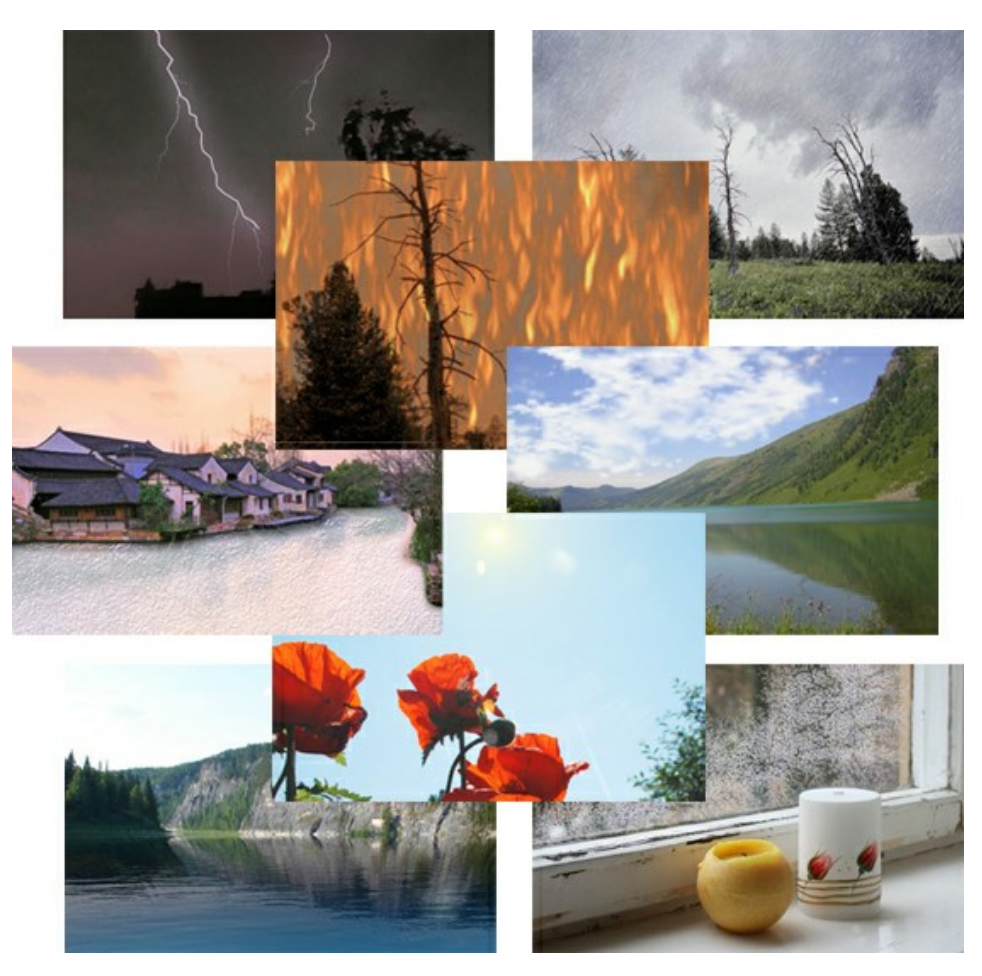

### **[AKVIS Neon — Dibujos brillantes a partir de fotos](https://akvis.com/es/neon/index.php?utm_source=help)**

**AKVIS Neon** permite crear efectos increíbles de líneas brillantes de luz. El software transforma una foto en un dibujo de neón que parece hecho con tinta luminiscente. [Más…](https://akvis.com/es/neon/index.php?utm_source=help)

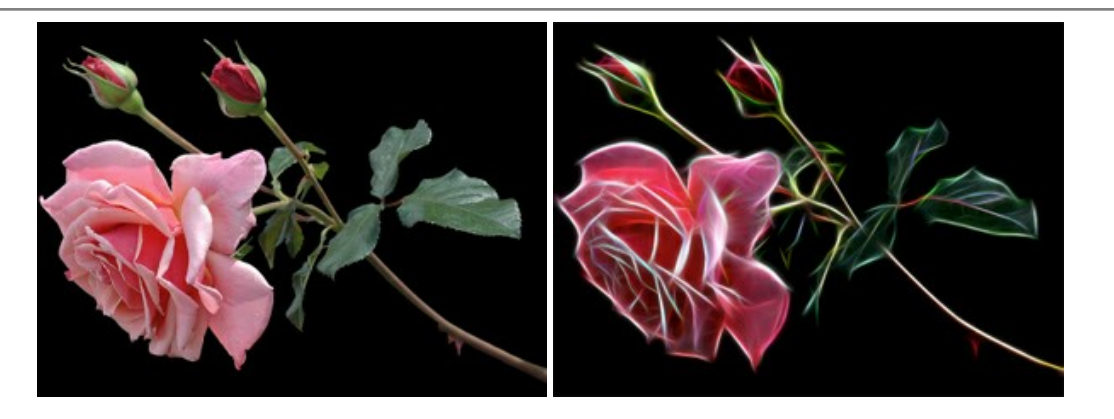

#### **[AKVIS Noise Buster AI — Reducción de ruido digital](https://akvis.com/es/noise-buster/index.php?utm_source=help)**

**AKVIS Noise Buster AI** es un programa de reducción de ruido en imágenes digitales y escaneadas. El programa reduce diferentes tipos de ruído (de luminosidad y de color) sin dañar otros aspectos de la fotografía. El software incluye tecnologías de inteligencia artificial y ajustes para refinación manual. [Más…](https://akvis.com/es/noise-buster/index.php?utm_source=help)

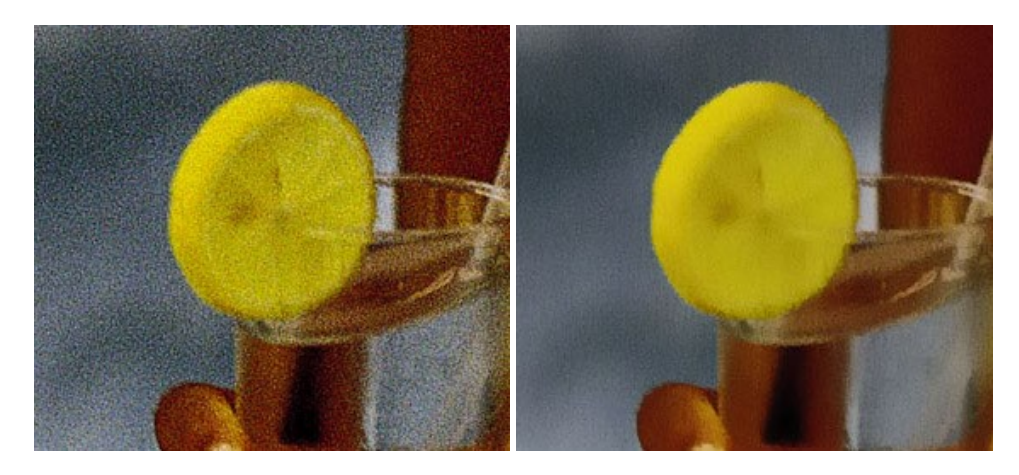

### **[AKVIS OilPaint — Efecto de pintura al óleo](https://akvis.com/es/oilpaint/index.php?utm_source=help)**

**AKVIS OilPaint** convierte fotografias en pinturas al óleo. La misteriosa producción de una pintura sucede justo frente a los ojos. El algoritmo único reproduce de manera auténtica la técnica del pincel real. ¡Con este programa usted se puede volver un pintor! [Más…](https://akvis.com/es/oilpaint/index.php?utm_source=help)

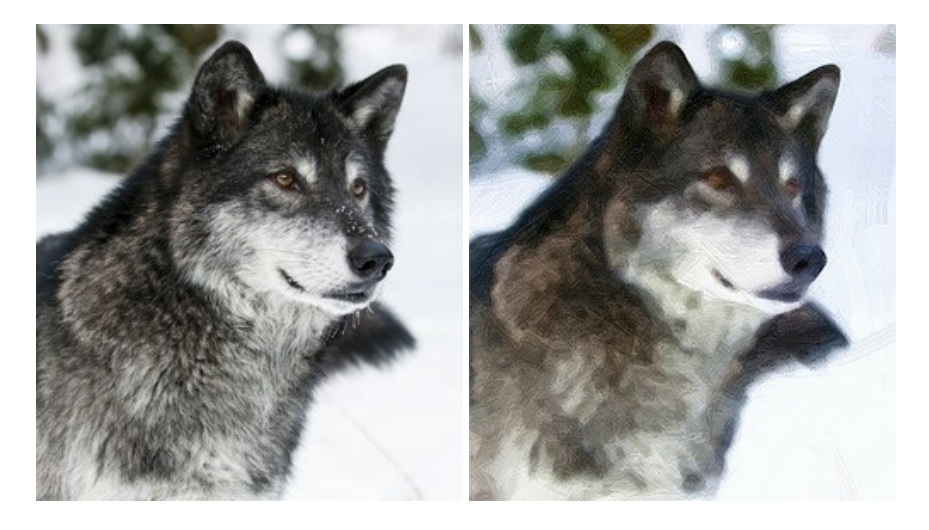

### **[AKVIS Pastel — Pintura al pastel de una foto](https://akvis.com/es/pastel/index.php?utm_source=help)**

**AKVIS Pastel** convierte su fotografía en una obra de arte, imitando una de las técnicas artísticas más populares - el arte del pastel. Es una poderosa herramienta para dar rienda suelta a su creatividad. [Más…](https://akvis.com/es/pastel/index.php?utm_source=help)

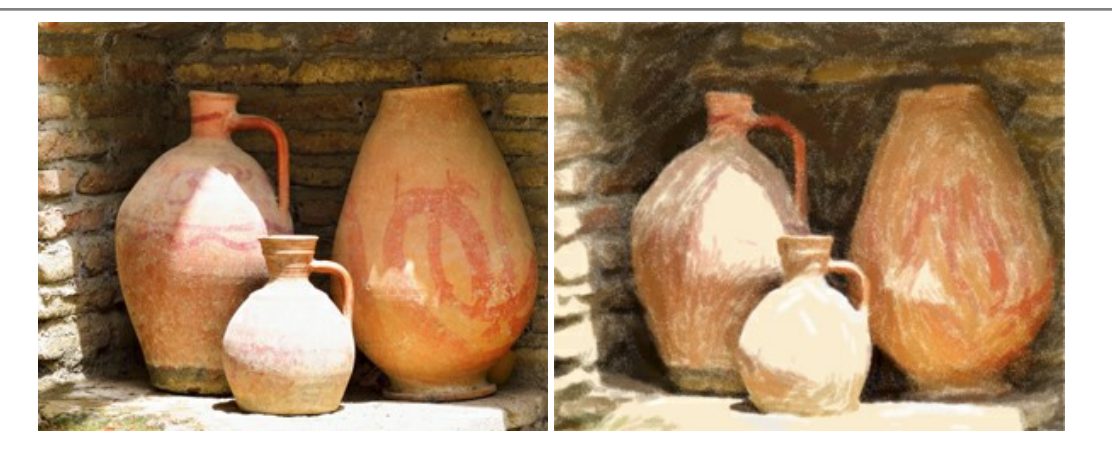

#### **[AKVIS Points — Efecto de puntillismo en sus fotos](https://akvis.com/es/points/index.php?utm_source=help)**

**AKVIS Points** le permite transformar sus fotos en pinturas utilizando uno de los más emocionantes técnicas pictóricas - el puntillismo. Con el software puede crear fácilmente magníficas obras de arte de una manera puntillista. ¡Entre en el mundo de los colores brillantes! [Más…](https://akvis.com/es/points/index.php?utm_source=help)

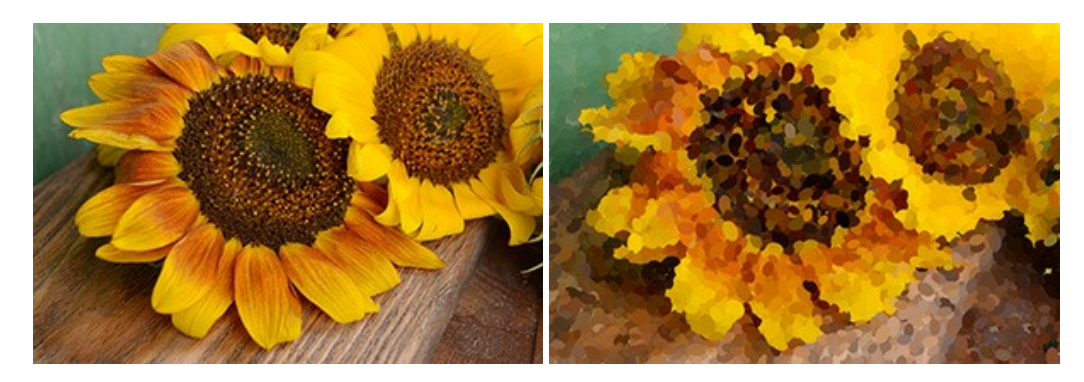

## **[AKVIS Refocus AI — Efectos de enfoque y desenfoque](https://akvis.com/es/refocus/index.php?utm_source=help)**

**AKVIS Refocus AI** mejora la nitidez de imágenes borrosas. Puede mejorar la nitidez de toda la imagen o enfocar sólo algunos elementos de la imagen. También puede añadir efectos de desenfoque a las fotografías. El software funciona en cinco modos: *Enfoque AI*, *Miniatura* (*Tilt-Shift*) y *Desenfoque de diafragma*. [Más…](https://akvis.com/es/refocus/index.php?utm_source=help)

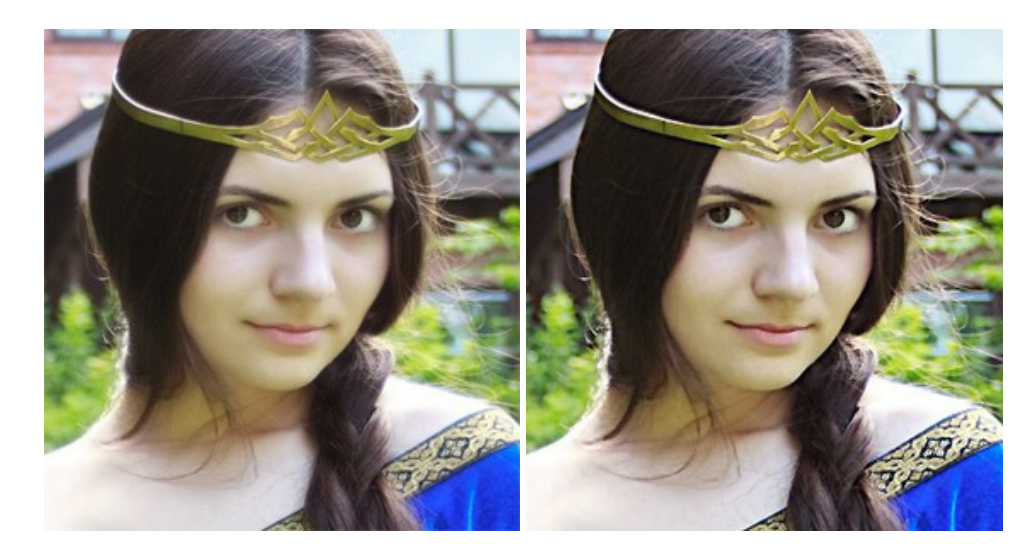

### **[AKVIS Retoucher — Restauración de imágenes](https://akvis.com/es/retoucher/index.php?utm_source=help)**

**AKVIS Retoucher** es un programa para retoque fotográfico y restauración de imágenes. Permite automáticamente quitar defectos como motas de polvo, raspaduras y otros. También es posible eliminar con el programa marcas de fecha o pequeños detalles irrelevantes y objetos aún más grandes. [Más…](https://akvis.com/es/retoucher/index.php?utm_source=help)

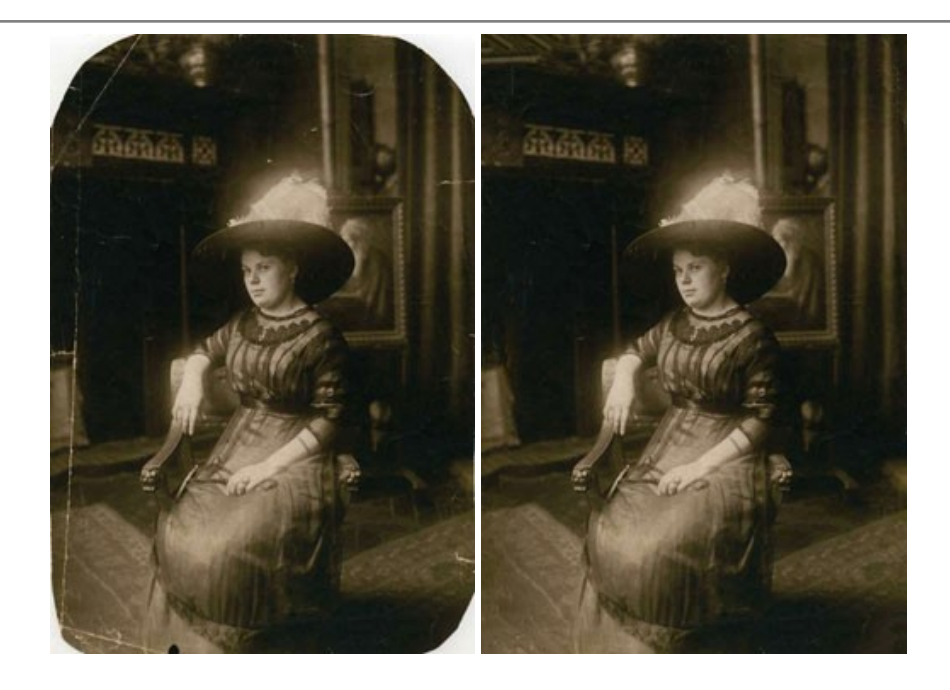

### **[AKVIS Sketch — Conversión de fotos en dibujos a lápiz](https://akvis.com/es/sketch/index.php?utm_source=help)**

**AKVIS Sketch** transforma fotografías en dibujos a lápiz o acuarela. El programa permite crear dibujos en color o en blanco y negro, imita la técnica del grafito y el lápiz de color. El programa ofrece los estilos de conversión de foto a dibujo siguientes: *Clásico*, *Artístico*, *Maestro* y *Multiestilo*. Cada estilo tiene una serie de presets. ¡AKVIS Sketch le permite sentirse como un verdadero artista! [Más…](https://akvis.com/es/sketch/index.php?utm_source=help)

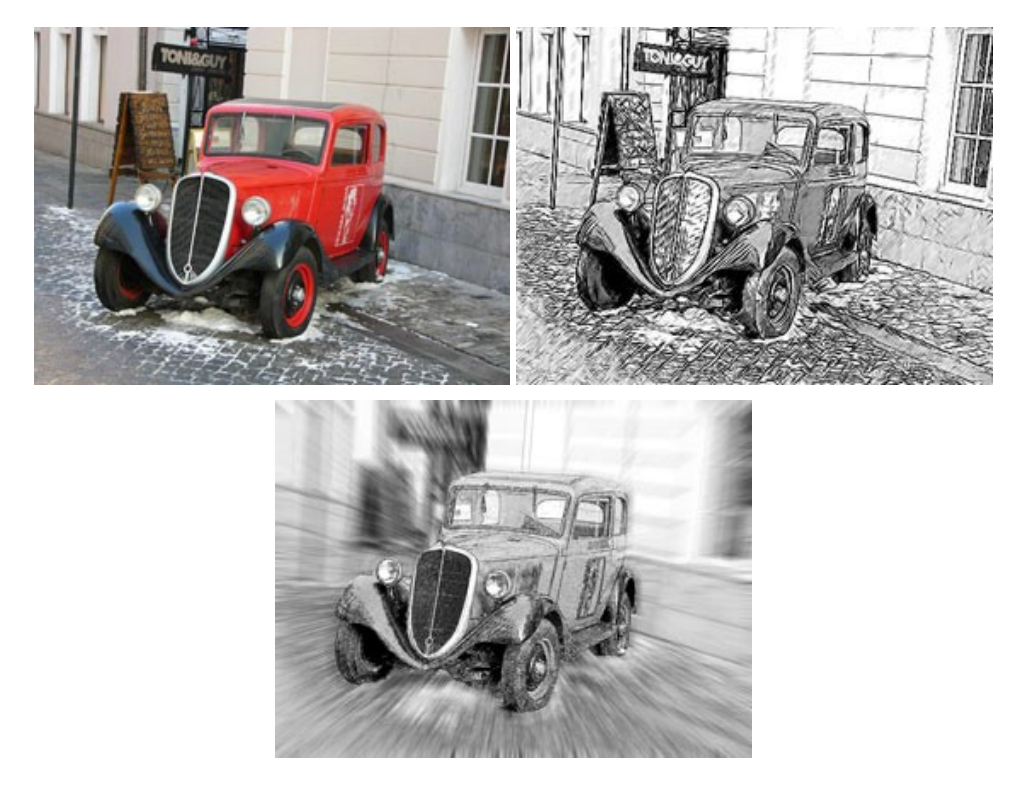

### **[AKVIS SmartMask — Selección y extracción de objetos en un clic](https://akvis.com/es/smartmask/index.php?utm_source=help)**

**AKVIS SmartMask** permite seleccionar objetos complicados en unos segundos sin tener que trazar su contorno. El software selecciona objetos y elimina fondos en un clic. Dedicará menos tiempo a la selección de objetos y más a la creatividad. Más...

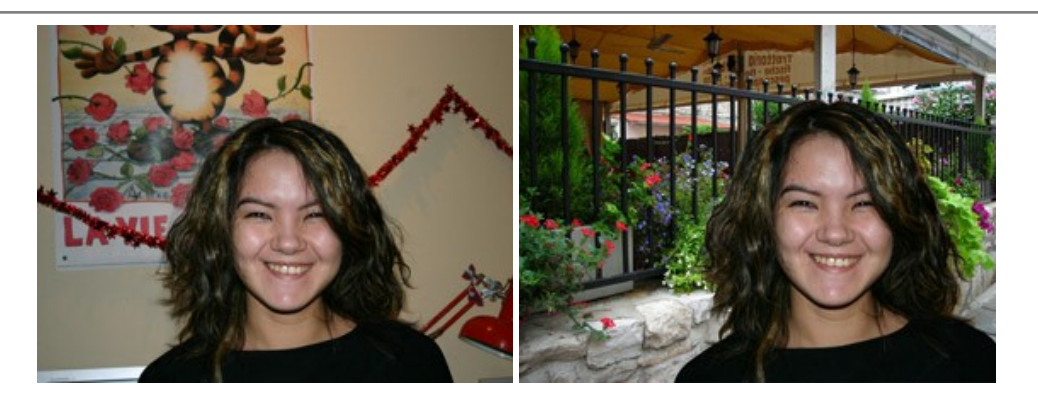

## **[AKVIS Watercolor — Efecto acuarela para sus fotos](https://akvis.com/es/watercolor/index.php?utm_source=help)**

**AKVIS Watercolor** fácilmente hace que su foto parezca a una pintura de acuarela brillante y emocionante. El programa incluye dos estilos de conversión de foto a pintura: *Acuarela clásica* y *Acuarela de contorno*. Cada uno tiene una amplia gama de presets listos para usar. El software convierte imágenes ordinarias en obras de arte de acuarela. [Más…](https://akvis.com/es/watercolor/index.php?utm_source=help)

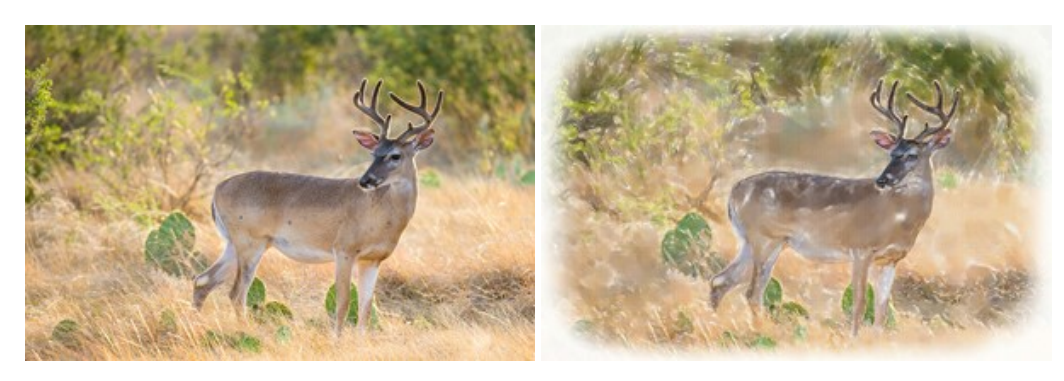